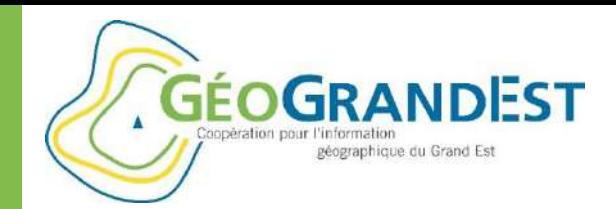

# Formation

# **« Comment utiliser efficacement la plateforme GéoGrandEst ? »**

Février 2020

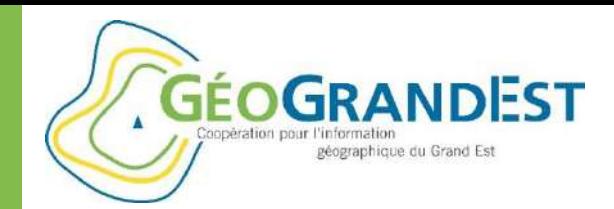

### **Introduction**

### **Horaires:** 9h30 / 12h30

**Objectifs:** apprendre à utiliser efficacement la plateforme GéoGrandEst

- Pas une formation sur les métadonnées (cf. formation « Décrire et publier ses données »)
- Pas une formation sur les web services OGC (seulement abordés)

#### **Programme:**

- 1. Connaître les ressources disponibles sur le site internet
- 2. Rechercher une carte, une donnée ou un service web dans le catalogue
- 3. Consulter, manipuler et télécharger les données via une visionneuse en ligne ou un outil bureautique (QGIS)
- 4. Construire une application cartographique simple via le module « mViewer »

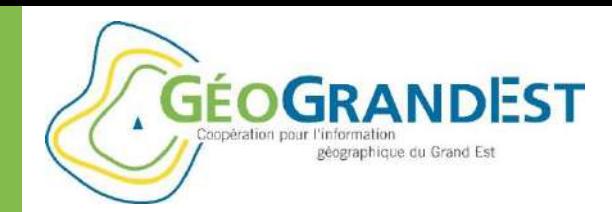

### Tour de table (5 min)

- Consultez-vous régulièrement le site GéoGrandEst ?
- Etes-vous inscrit à la newsletter GéoGrandEst ?
- Votre organisme est-il adhérent au partenariat GéoGrandEst ?
- Publiez-vous vos données sur la plateforme GéoGrandEst (moissonnage local ou distant) ?
- Avez-vous recherché des données dans le catalogue ?
- Réutilisez-vous les flux diffusés via GéoGrandEst ?

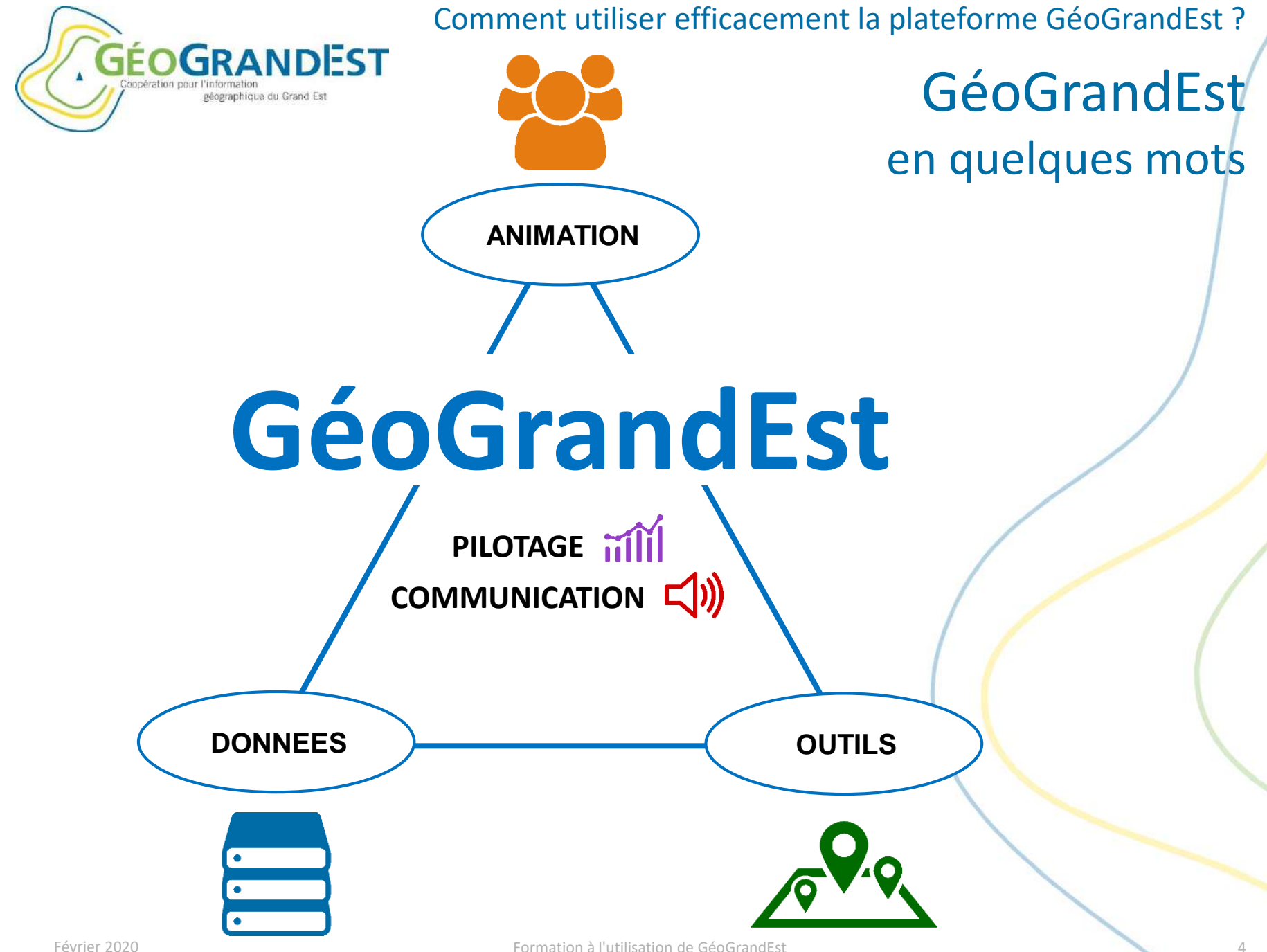

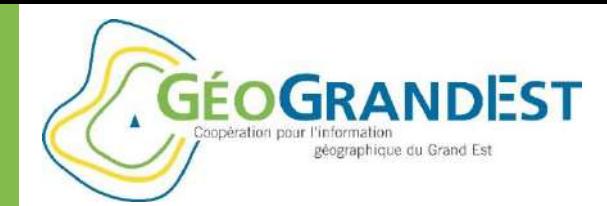

### La plateforme GéoGrandEst Accès à de l'information partagée

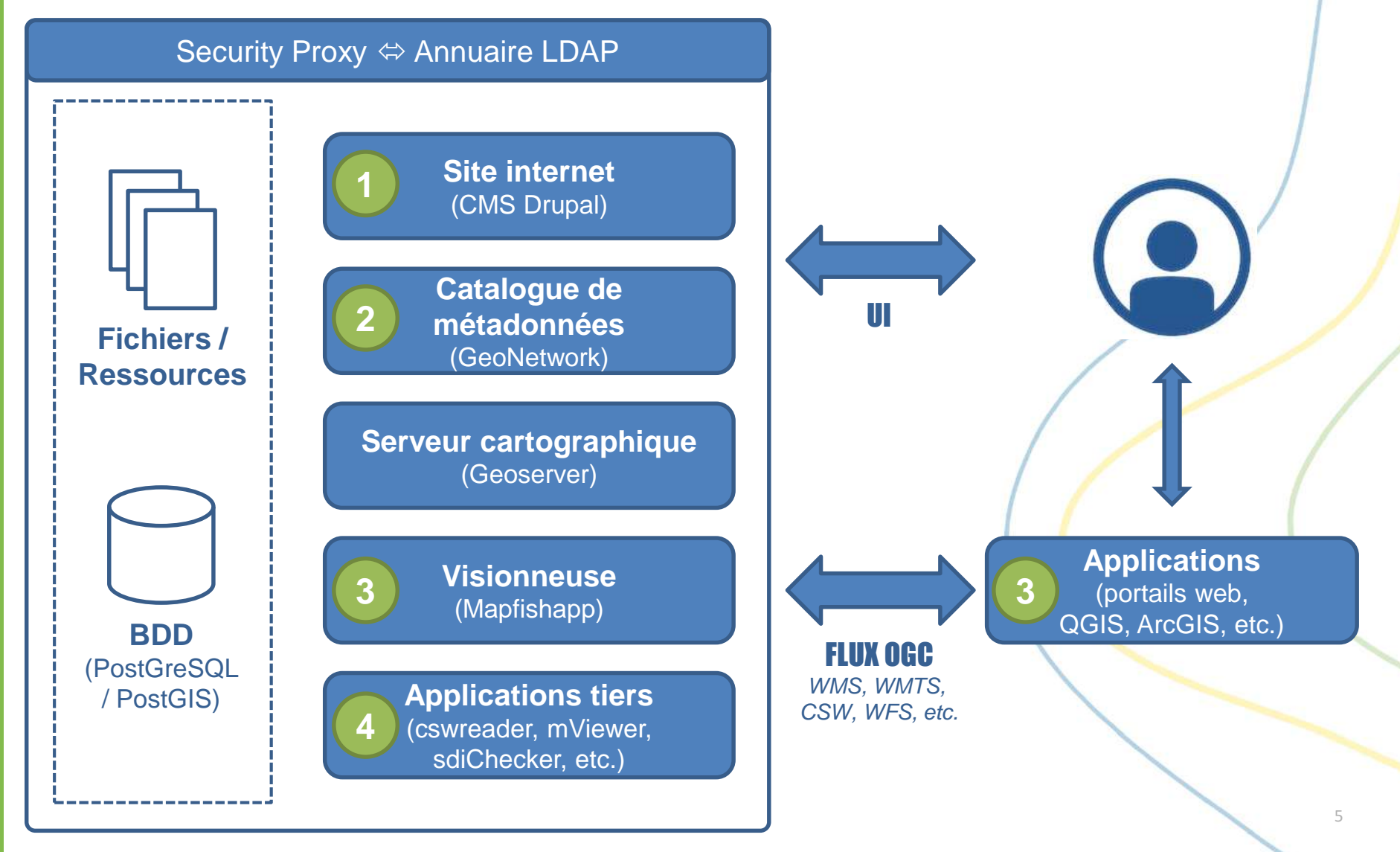

**GÉOGRANDEST** géographique du Grand Est

Comment utiliser efficacement la plateforme GéoGrandEst ?

### La plateforme GéoGrandEst Un diffuseur de flux

#### Web service XML

### **Non géographiques**

- RSS: information (actus, agenda, etc.)
- **CSW**: fiches de métadonnées

### **Géographiques**

- **WMS**: données raster (image)
- **WMTS: données raster (image)** Pré-générées (cache) – performant mais limitations (ex. projections disponibles)
- WFS: données vecteur Opérations géo, mais pas de style
- **WFS-T**: données vecteur WFS + possibilité d'édition

Pour tous les flux OGC requête « GetCapabilities »

#### Format Json/GeoJson

- Développement web (approche « informaticien »)
- Peu standardisé / non OGC
- Accessibles via Géoserver (cf. [https://www.geograndest.fr/geoserver\)](https://www.geograndest.fr/geoserver)

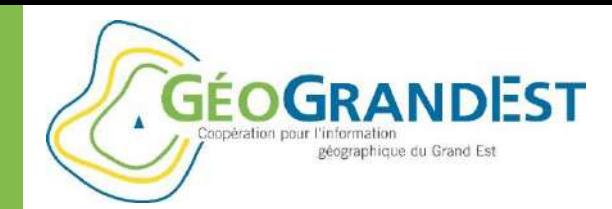

### La plateforme GéoGrandEst Un diffuseur de flux

### **Exemples de webservices**

- RSS:
	- <https://www.geograndest.fr/portail/fr/rss/actualites>
- CSW: (Geonetwork)
	- Chaque partenaire qui publie des données sur GéoGrandEst possède un flux CSW de son catalogue du type « https://www.geograndest.fr/geonetwork/srv/fre/csw-cd67 »
	- https://www.geograndest.fr/geonetwork/srv/fre/csw[cd67?REQUEST=GetCapabilities&SERVICE=CSW&VERSION=2.0.2](https://www.geograndest.fr/geonetwork/srv/fre/csw-cd67?REQUEST=GetCapabilities&SERVICE=CSW&VERSION=2.0.2)
	- https://www.geograndest.fr/geonetwork/srv/fre/cswcd67?request=GetRecordById&service=CSW&version=2.0.2&elementsetname=full&postencodi [ng=XML&resulttype=results&outputschema=http://www.isotc211.org/2005/gmd&typenames=](https://www.geograndest.fr/geonetwork/srv/fre/csw-cd67?request=GetRecordById&service=CSW&version=2.0.2&elementsetname=full&postencoding=XML&resulttype=results&outputschema=http://www.isotc211.org/2005/gmd&typenames=gmd:MD_Metadata&id=FR-226-700-011-201801291111) gmd:MD\_Metadata&id=FR-226-700-011-201801291111

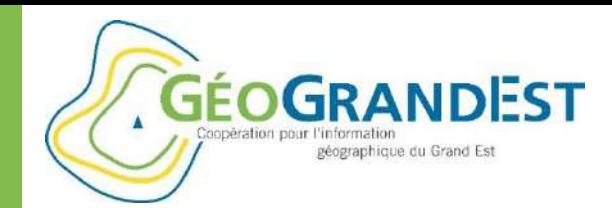

### La plateforme GéoGrandEst Un diffuseur de flux

### **Exemples de webservices**

- WMS: (Geoserver)
	- Chaque partenaire qui publie des données sur GéoGrandEst dispose d'un flux WMS/WFS du type « <https://www.geograndest.fr/geoserver/cd67/wms> » et « <https://www.geograndest.fr/geoserver/cd67/wfs> »
	- [https://www.geograndest.fr/geoserver/cd67/wms?service=WMS&version=1.3.0&request=GetC](https://www.geograndest.fr/geoserver/cd67/wms?service=WMS&version=1.1.0&request=GetMap&layers=cd67:CD67_CANTONS_2015_CC48&styles=&bbox=1988649.65,7223510.46,2082915.89,7329404.95&width=683&height=768&srs=EPSG:3948&format=image%2Fjpeg) apabilities
	- https://www.geograndest.fr/geoserver/cd67/wms?service=WMS&version=1.1.0&request=Get [Map&layers=cd67:CD67\\_CANTONS\\_2015\\_CC48&styles=&bbox=1988649.65,7223510.46,20829](https://www.geograndest.fr/geoserver/cd67/wms?service=WMS&version=1.1.0&request=GetMap&layers=cd67:CD67_CANTONS_2015_CC48&styles=&bbox=1988649.65,7223510.46,2082915.89,7329404.95&width=683&height=768&srs=EPSG:3948&format=image%2Fjpeg) 15.89,7329404.95&width=683&height=768&srs=EPSG:3948&format=image%2Fjpeg
- GeoJson: (Geoserver)
	- https://www.geograndest.fr/geoserver/cd67/ows?service=WFS&version=1.0.0&request=GetFea [ture&typeName=cd67:CD67\\_CANTONS\\_2015\\_CC48&maxFeatures=50&outputFormat=applicati](https://www.geograndest.fr/geoserver/cd67/ows?service=WFS&version=1.0.0&request=GetFeature&typeName=cd67:CD67_CANTONS_2015_CC48&maxFeatures=50&outputFormat=application%2Fjson) on%2Fjson

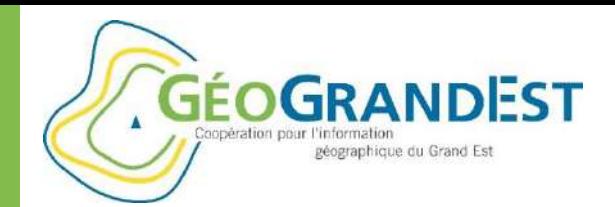

### MODULE 1

# Connaître les ressources disponibles sur le site internet

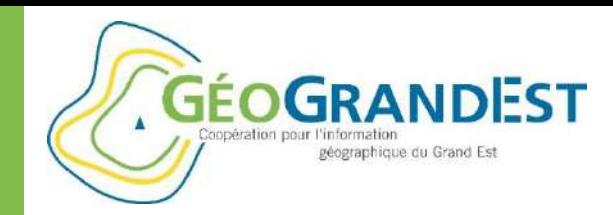

# Connaître les ressources disponibles sur le site

### **Un portail avant tout:**

1. Des information centralisée et partagées (actus, agenda…)

2. Un accès rapide aux modules de la plateforme…

- 3. … et aux autres outils
- 4. Des infos rapidement accessibles (projets, ressources)
- 5. Des pages dédiées au contenu et aux ressources
- 6. Un outil de recherche
- 7. Une authentification pour des contenus spécifiques

8. Une newsletter pour rester informé

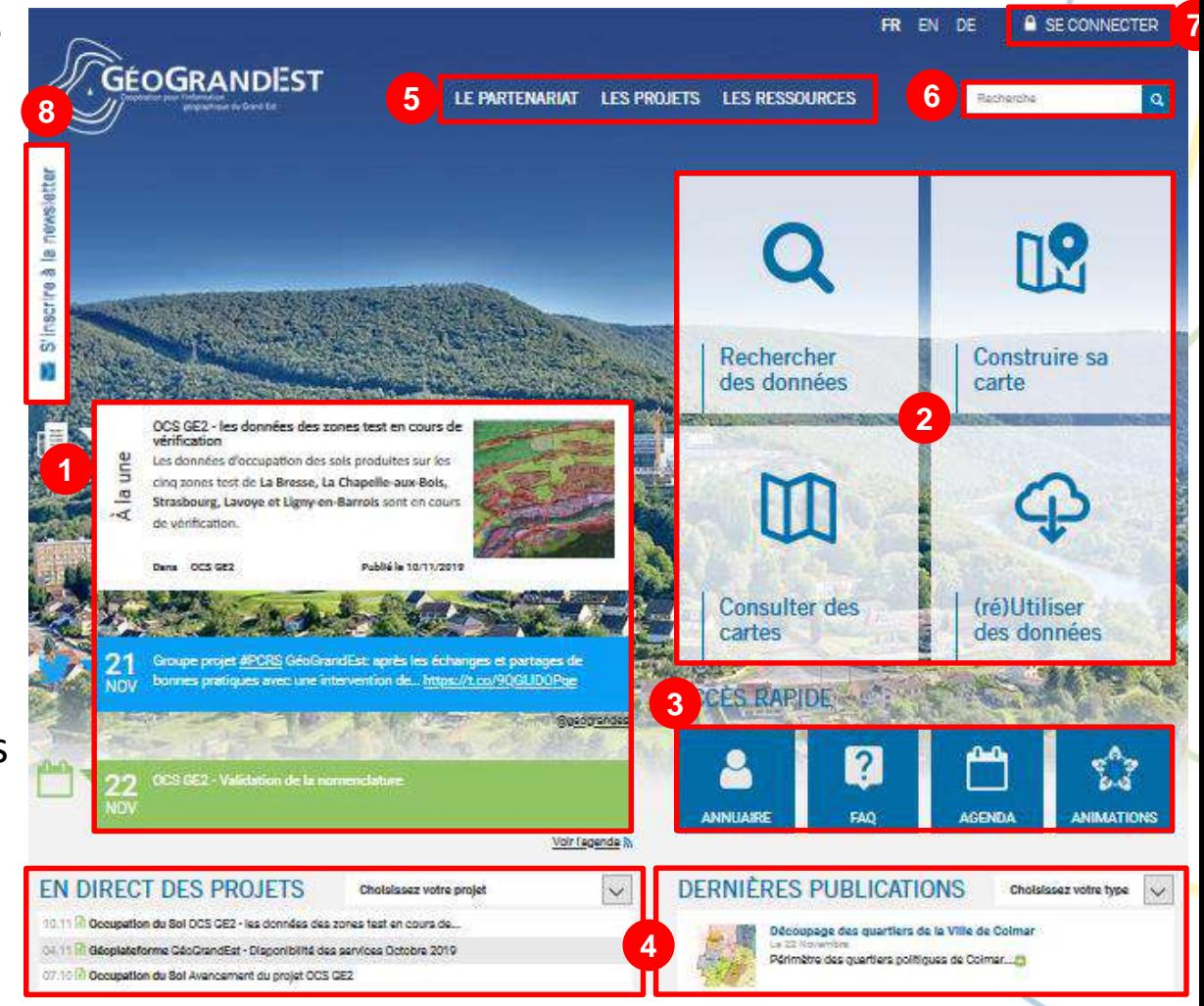

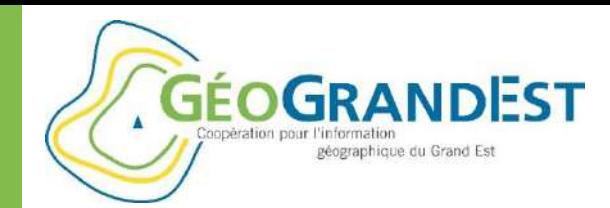

# Connaître les ressources disponibles sur le site

### **En détail:**

- Des informations centralisées, riches et à jour:
	- Actualités,
	- Tweets,
	- Agenda,
	- Newsletter,
	- FAQ
- Via le bandeau/menu :
	- Le partenariat
	- Les projets
	- Les ressources
- L'annuaire, les animations
- La communication des informations (listes de diffusion) Février 2020 **Formation à l'utilisation de GéoGrandEst** 11 années de la mateur de Géogrand Est de la mateur de la mateur de la mateur de la mateur de la mateur de la mateur de la mateur de la mateur de la mateur de la mate

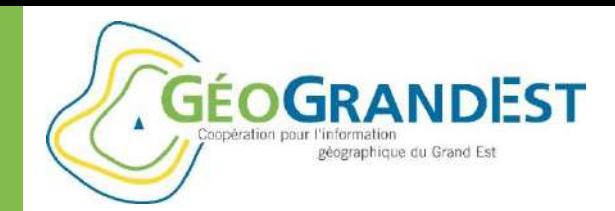

## Connaître les ressources disponibles sur le site

### **Rester informé: « les actualités »**

- Dernière actualité mise en avant (« A la une »)
- Ensemble des actualités passées consultables (« Voir les actualités »)
- Accessibles via un flux RSS (abonnement possible)
- Relayées sur Tweeter (compte @geograndest)
- Ne pas hésiter à relayer les informations de vos structures (via email ou directement sur le site après formation)

### Pour les projets:

- Droits spécifiques de publication par projet (pilote/rédacteurs)
- Actualités des projets pas systématiquement présentes à la une (choix du pilote/rédacteur)
- Flux RSS spécifiques disponibles + visibles dans « Voir les actualités »

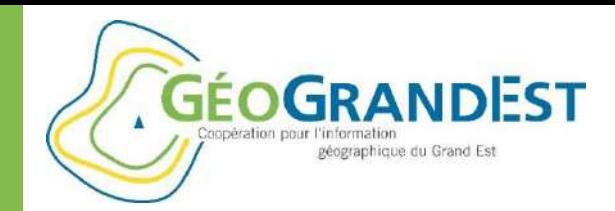

# Connaître les ressources disponibles sur le site

#### **Rester informé: « les tweets »**

- Un compte tweeter: @geograndest
- Chaque actualité, événement ou info projet est relayée par un tweet
- N'hésitez pas à communiquer aussi via ce média

### **Rester informé: « la newsletter »**

- Parution bimestrielle
- Reprend les actualités des deux mois passés et annonce les prochains événements
- L'actualité importante fait l'objet d'une information plus détaillée
- L'abonnement se fait sur la page d'accueil du site et permet

### **Restez informés: abonnez-vous !!!**

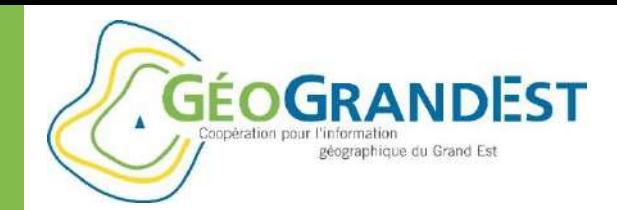

## Connaître les ressources disponibles sur le site

#### **Rester informé: « l'agenda »**

- Vision de l'ensemble des événements GéoGrandEst passés et à venir (réunions, etc.)
- Disponible sous forme de flux RSS (abonnement possible)
- Comme pour les actualités: si vous avez des événements à partager n'hésitez pas à nous en faire part.

#### **Rester informé: « la foire aux questions (FAQ) »**

- Accéder à des réponses simples à vos questions
- Nécessite encore un travail d'alimentation (n'hésitez pas à contribuer!)
- Evolution à venir: possibilité de classer les questions par thématique

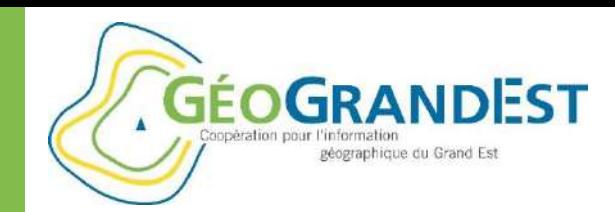

# Connaître les ressources disponibles sur le site

### **Le menu principal:**

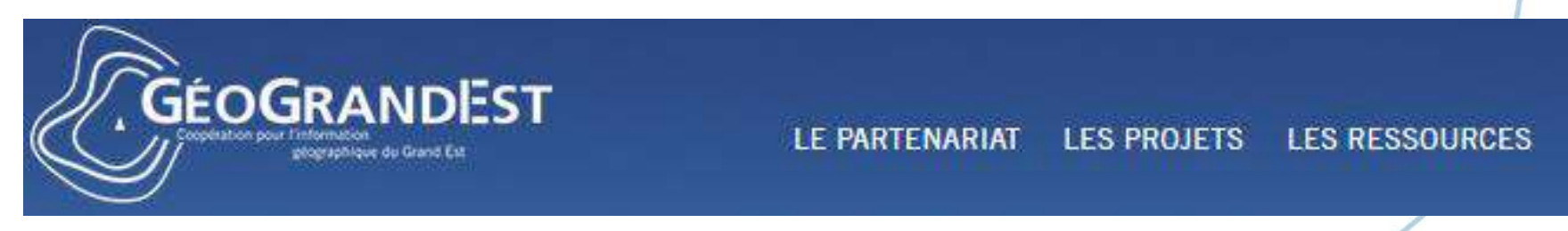

#### **Le menu principal: « le partenariat »**

- Description de GéoGrandEst: les objectifs et le fonctionnement
- Accès rapide à la convention cadre, la charte et le fonctionnement du comité technique (ressources)

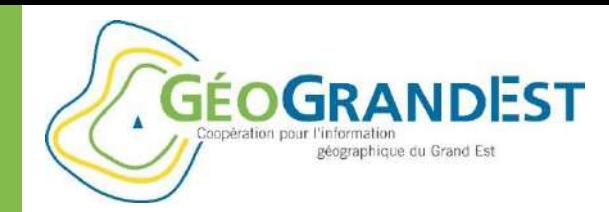

### Connaître les ressources disponibles sur le site

#### **Le menu principal: « les projets »**

#### **LES PROJETS**

Aménagement Numérique des Territoires

Cadastre

Géoplateforme

Métadonnées

Occupation du Sol

Orthophotos

Plan de Corps de Rue Simplifié (PCRS)

QGIS: Formation mutualisée

SAGF

SIG et Urbanisme

Voirie/Adresse

Zones à Dominante Humide

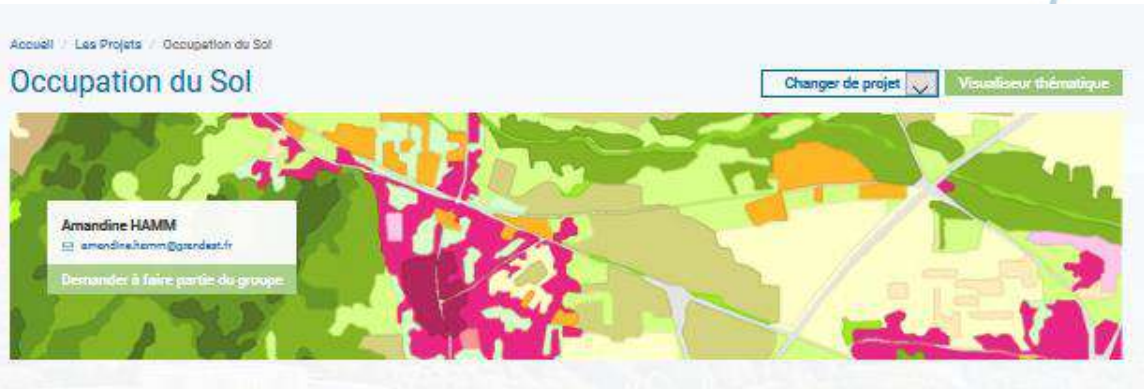

L'occupation du sol peut se définir comme la couverture physique de la surface terrestre et se traduit par le type d'usage qu'en fait l'Homme. Une base de données « Occupation des Sols » (OCS) permet le conneissance et le suivi de cette couverture en cartographient les différents types de milieux selon une emprise donnée, complétés par des informations fonctionnelles.

il s'agit donc d'un véritable outil d'alde à la décision, d'analyse et de suivi de la consommation des espaces, permettant de répondre aux différents enjoir, réglementaires en la matière fici Grenalie I et II, LMA, ALUR et loi pour le reconguête de la blodiversité, de la nature et du paysage de 2016).

La groduction partagée d'une base de données « Occupation des sols « Grand Est à grande donelle (OCS GE2) a pour objectif de mettre à disposition de l'ensemble des acteurs régionaux un référentiel commun en matière de connaissance et suivi de l'occupation des sols. Il s'agit ainsi de répondre aux besoins régionaux (SRADDET, observatoire foncier, observatoire de la biodiversité, etc.) mais également locaux (SCOT, PNR, Agglomérations, Agences d'urbanisme, Départements, etc.).

La racours à une AMO durant plusieurs mois (2017-2018) a permis d'identifier les besoins de l'ensemble des acteurs du tentioire mais aussi de disposer d'un modèle de production associé (fachnique, organizationnal et économique). La nomenciature finale retenue, reflet d'un consensus, comporte 4 niveaux et 50 postes, mêlant des aspects de couvert et d'usage. La production du premier milidalme est prévue dès 2019 !

Pour plus d'informations, n'hésitez pas à nous contacter il

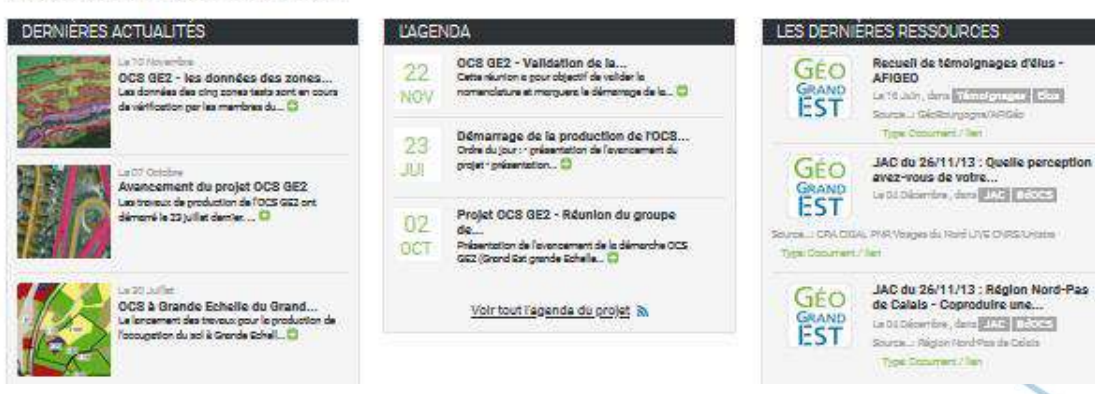

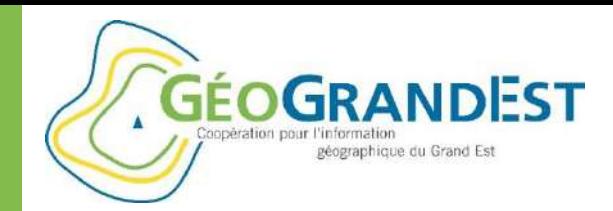

### Connaître les ressources disponibles sur le site

#### **Le menu principal: « les projets »**

- Une page projet par... groupe projet
- Cinq rubriques sont mises à disposition pour disposer :
	- d'informations : actualité, agenda.
	- de gestion : la liste des membres et leurs coordonnées, un espace documentaire.
	- d'échanges via un forum
- Mis en place à l'initiative des partenaires
- Formation à l'utilisation des espaces relatifs au projet est proposée en amont au pilote et rédacteurs du projet
- 4 profils: pilote, rédacteur, membre et non-membre

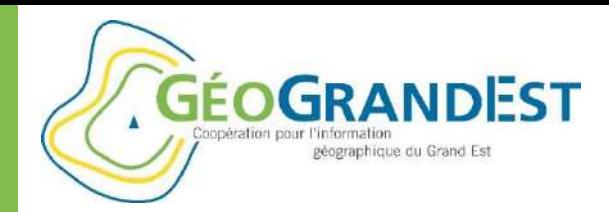

## Connaître les ressources disponibles sur le site

#### **Le menu principal: « les ressources »**

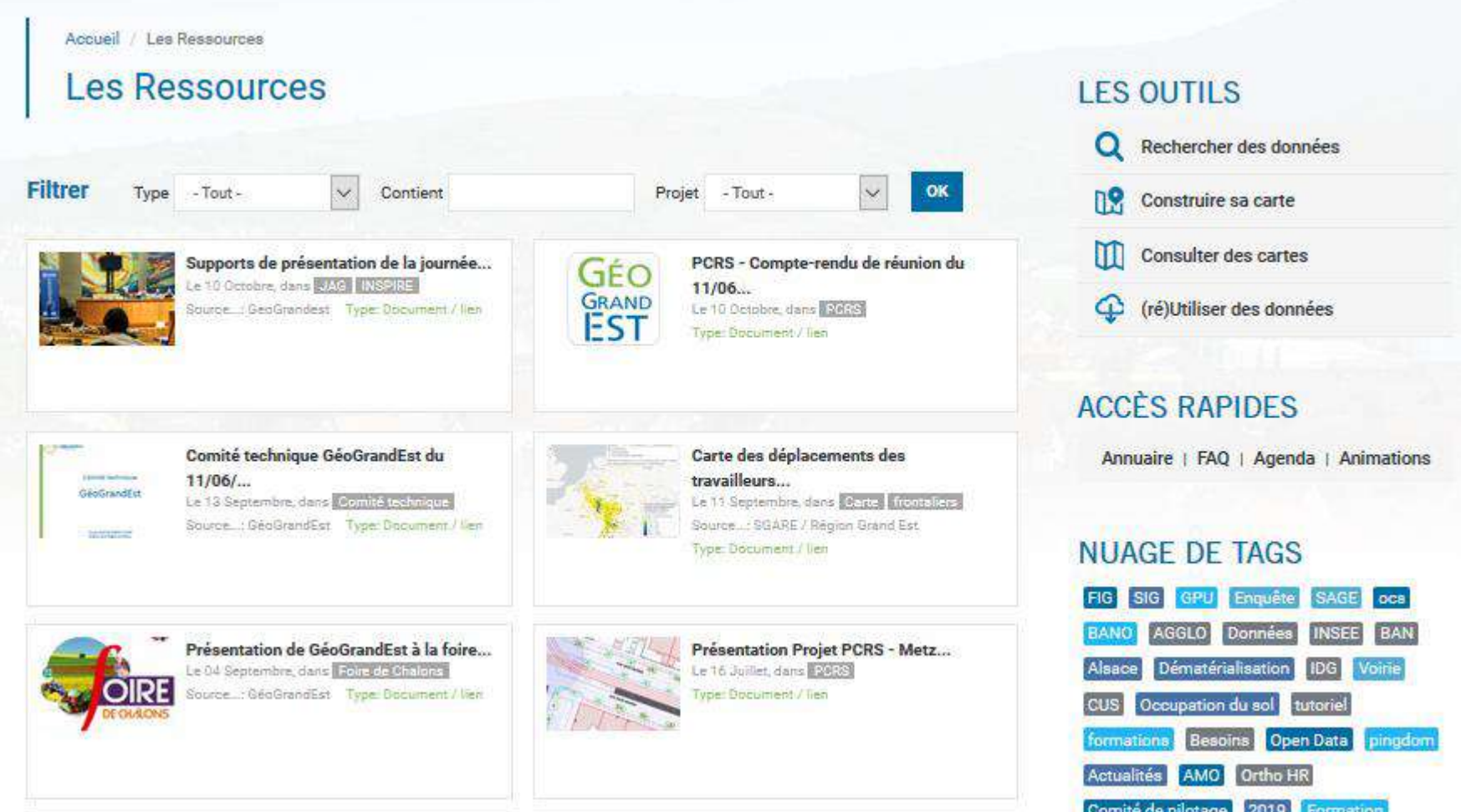

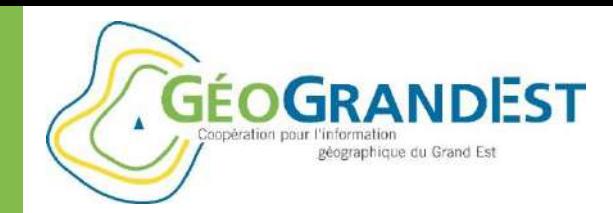

### Connaître les ressources disponibles sur le site

#### **Le menu principal: « les ressources »**

- Ensemble des ressources disponibles sur GéoGrandEst
- Ressource: document, fichiers, URL, vidéos, etc.
- Documentation regroupée par événement, thème ou projet
- Recherche pas toujours efficace: nécessité de bien documenter les ressources (mot-clé, description). Evolution à prévoir
- Publications récentes mises en avant sur la page d'accueil du site (cf. « Dernières publications »)

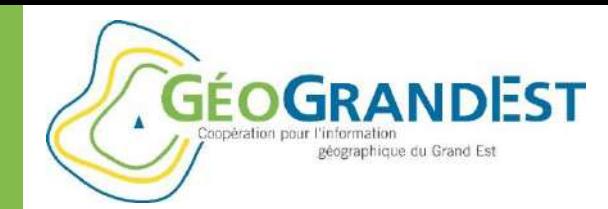

# Connaître les ressources disponibles sur le site

### **L'annuaire**

- Public: ensemble des organismes adhérents
- Restreint: contacts des organismes adhérents
- Evolution: mise en avant du référent technique

### **Les journées d'animation**

- Evènements phares de GéoGrandEst
- Apparaissent dans l'agenda au même titre que les autres événements
- Contenu enrichi accessible à tous

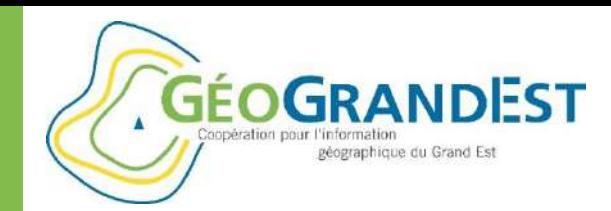

## Connaître les ressources disponibles sur le site

### **La communication**

- La newsletter (cf. supra)
- Les listes de diffusion
	- Partenaires [\(partenaires@geograndest.fr](mailto:partenaires@geograndest.fr)): ensemble des partenaires. Pas possible de répondre à la liste.
	- Collèges et groupes projets (ex.: [pcrs@grandest.fr\)](mailto:pcrs@grandest.fr): liste de discussion entres acteurs identifiés (inscription sur la page du projet concerné)
	- Autres listes GéoGrandEst possibles sur demande
- Pour tout renseignement: **[contact@geograndest.fr](mailto:contact@geograndest.fr)**

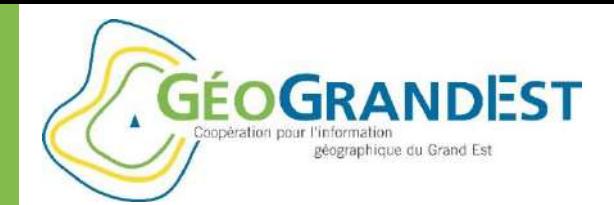

### MODULE 2

# Rechercher des cartes, données et services web dans le catalogue

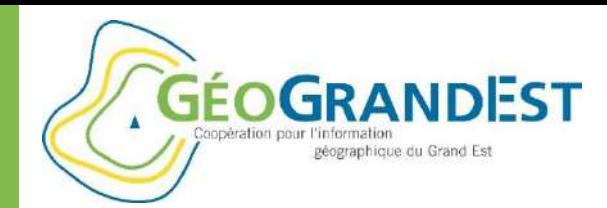

# Rechercher des données, cartes et services web

### **Quelques principes**

- Un « méta catalogue » ou « catalogue fédérateur »:
	- Il regroupe les fiches des catalogues des organismes contributeurs (hébergées localement ou moissonnées)
	- Il est moissonné par les catalogues nationaux (Géocatalogue et data.gouv.fr)
- Les résultats obtenus dépendent :
	- De la documentation présente
	- De la qualité de la description et des informations saisies

#### *cf. formation sur la description et publication des données géographiques*

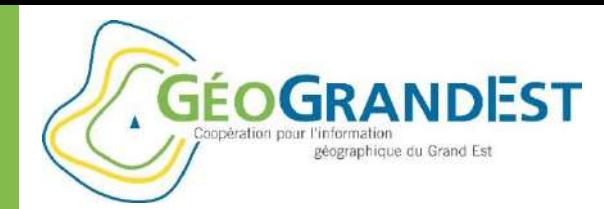

# Rechercher des données, cartes et services web

#### **Accéder au catalogue de métadonnées**

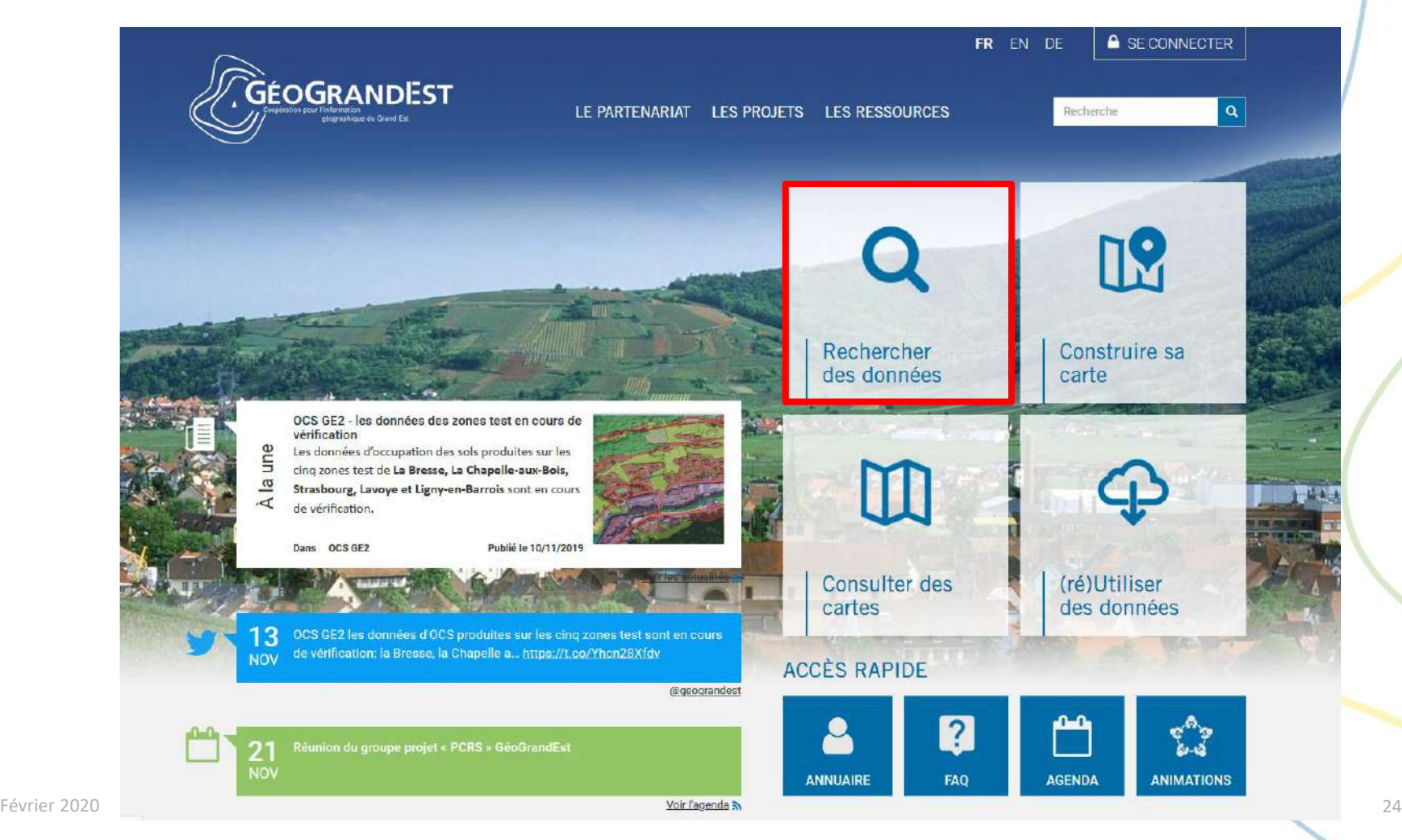

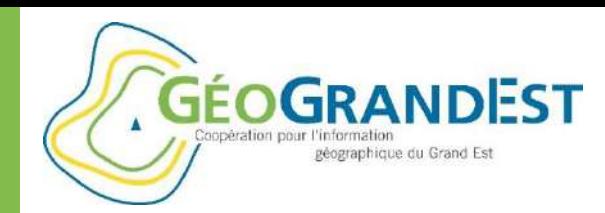

# Rechercher des données, cartes et services web

### **La page d'accueil du catalogue de métadonnées**

- 1. Recherche « full text » ou « texte libre »
- 2. Accéder au catalogue
- 3. Filtrer en sélectionnant un thème Inspire ou un thème ISO
- 4. Filtrer en sélectionnant un type de ressource

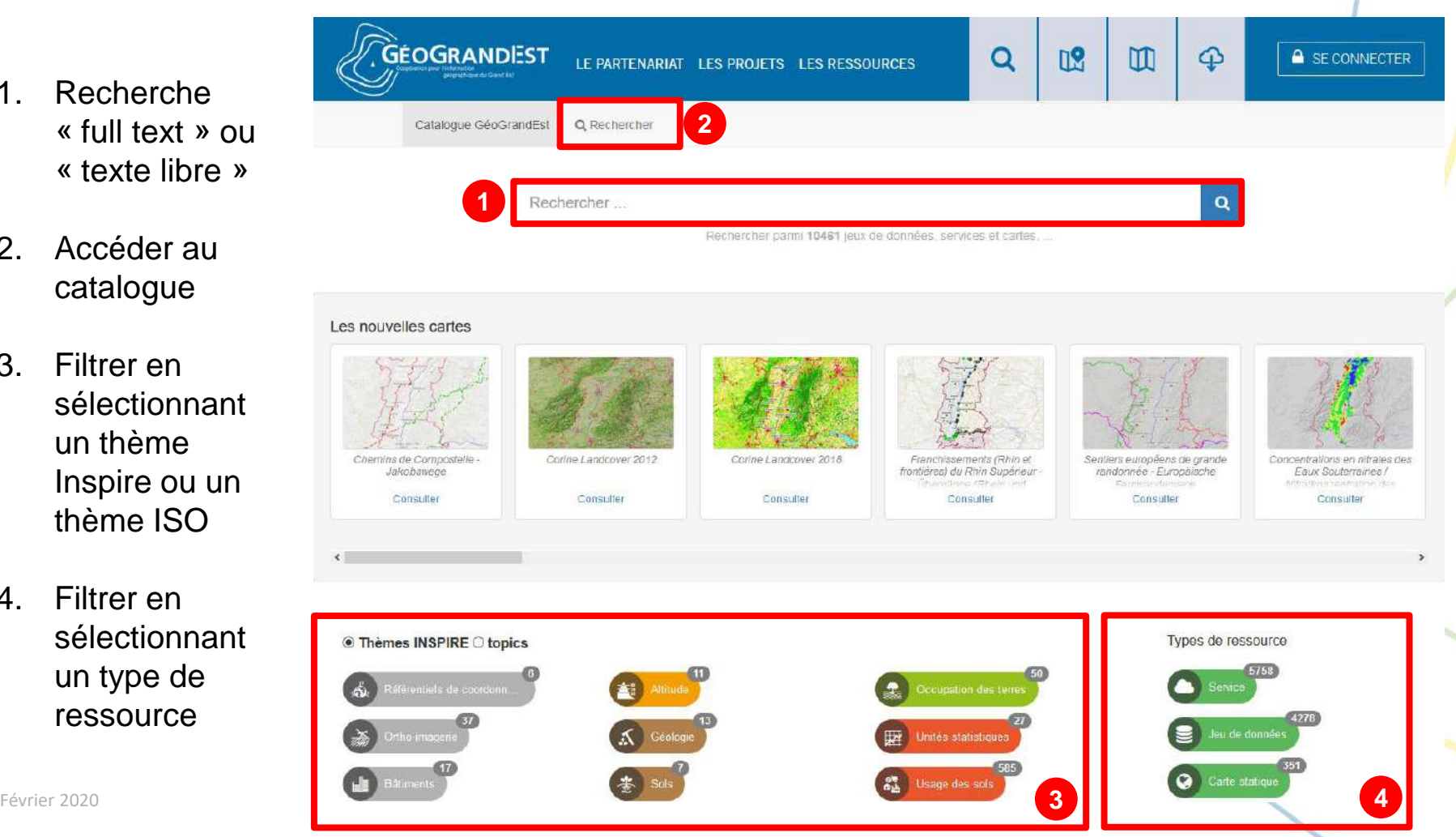

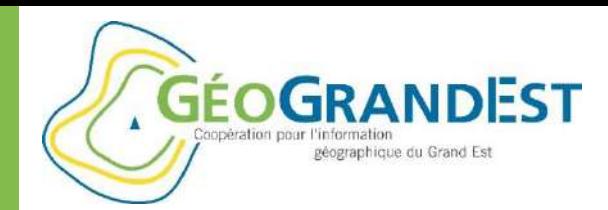

# Rechercher des données, cartes et services web

### **Effectuer une recherche**

- <u>Texte libre:</u>
	- Recherche par texte libre. Ex.: saisissez « route » dans le champ de recherche et cliquer sur le bouton pour valider (132 résultats).

#### Par filtre:

- Cliquez sur un thème Inspire pour lister les résultats. Ex.: «Unités administratives» (1 résultat)
- Cliquez sur un type de ressource pour lister les résultats. Ex.: « carte » (19 résultats)

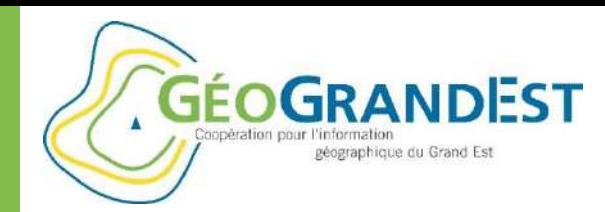

# Rechercher des données, cartes et services web

### **La page des résultats de recherche**

1. Recherche « full **GEOGRANDEST**  $\Omega$  $\mathbb{R}$  $\mathbb m$ **A** SE CONNECTER ⊕ **F PARTENARIAT LES PROJETS LES RESSOURCES** text » ou « texte libre » Catalogue GéoGrandEst Q Rechercher **1** routes 2. Liste des Panier vide résultats **84**  $\kappa$   $\kappa$  1 - 20 sur 186 -**5** Trier par pertinence # **7** □ Catégories • ▲ 会合合合合infogeo<sup>0</sup> Catégories 自立立立立 3. Bouton d'action  $\bullet$  Q Filtre DONNEE - Routes : Carte de viabilité hivernal -**@** Routes touristiques PDF / Touristische strassen Haut-Rhin DONNEE - Routes : Carte de viabilité hivernal - Haut-Rhin de la fiche O Déplier O Réduire Carte PDF des Routes touristiques du Rhin Cotto carto prósente les niveaux de service de chaque route departementale pendant la periode Supérieur - 2018 PDF Karte der Touristische **O** TYPE DE RESSOURCE de viabilité hivernale. Les routes sont classées strassen im Oberrheingebiet - 2018  $\Box$  Carte (12) de la manière suivante : - S1 Routes traitées 4. Pagination Jeu de données  $(104)$ entre 3h et 23h - S2 Routes traitées entre 3h et □ Service (68) Service-download  $(47)$ Service-view (21) 5. Tri 2 plus  $4 - 8 \overline{4}$  .  $\overline{9}$  . **O** TYPE D'INTERACTIONS 6. Recherche Téléchargeable  $(46)$ Visualisable (84) 食食資資金 自白自白 « par facette » Service de téléchargement direct (WFS) du jeu de Service de téléchargement simple (Atom) du jeu **O** THEMES données : Table contenant les... de données : Table contenant les...  $\Box$  Biote (9) (filtres) Les servitudes de catégorie EL11 concernent Les servitudes de catégorie EL11 concernent Environnement (37) les servitudes relatives aux interdictions d'accès les servitudes relatives aux interdictions d'accés □ Planification/Cadastre  $(24)$ grevant les propriétés limitrophes des grevant les propriétés limitrophes des Société (2) autoroutes, routes express et des déviations autoroutes, routes express et des déviations 7. Panier  $\Box$  Transport (66) d'agglomération. Il s'agit de servitudes relatives d'agglomération. Il s'agit de servitudes relatives  $5$  plus **O** THÈMES INSPIRE **3**  $v -$ Dénominations géographiques (1) 8. Bouton de Occupation des terres  $(16)$  $x \overline{4}$  +  $\overline{6}$  + Services d'utilité publique et se... (3) sélection **6 2**

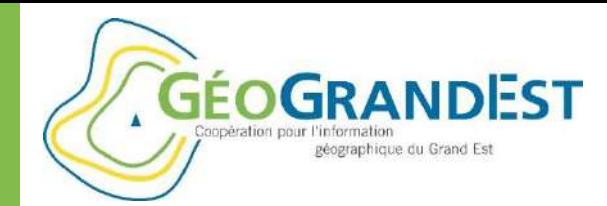

# Rechercher des données, cartes et services web

#### **La recherche « full text » ou « texte libre »**

- $\Rightarrow$  Stricte: « route » différent de « routes »
- $\Rightarrow$  Insensible à la casse: « ROUTES » = « routes »
- $\Rightarrow$  Utilisation de «  $*$  » comme « jocker »: ex. «  $*$  routes $*$  »
- $\Rightarrow$  Pas d'opérateur (« OU » ou « ET »)

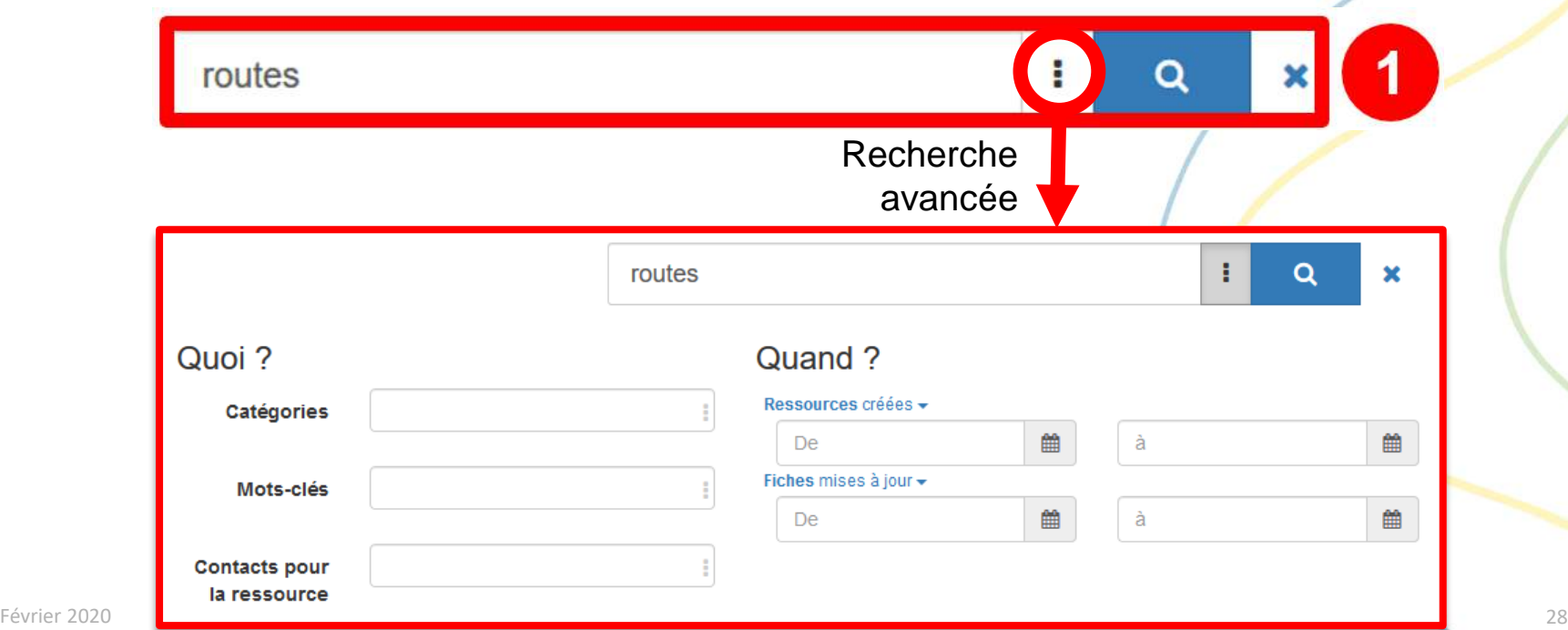

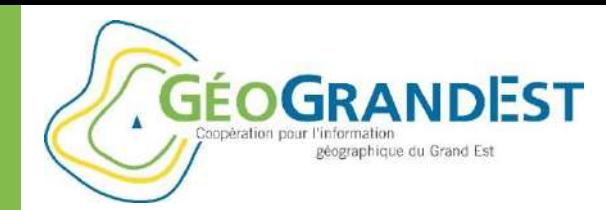

# Rechercher des données, cartes et services web

### **La liste des résultats**

Vue rapide de la fiche: titre, résumé, catégorie(s)…

Boutons vers les principales ressources/liens de la fiche

- ν.  $\alpha$ 
	- Lien vers la donnée (service)
		- Lien vers documents associés
- Q -

Į –

- Lien vers la visualisation des données (données + WMS)
- Cf. gestion du panier

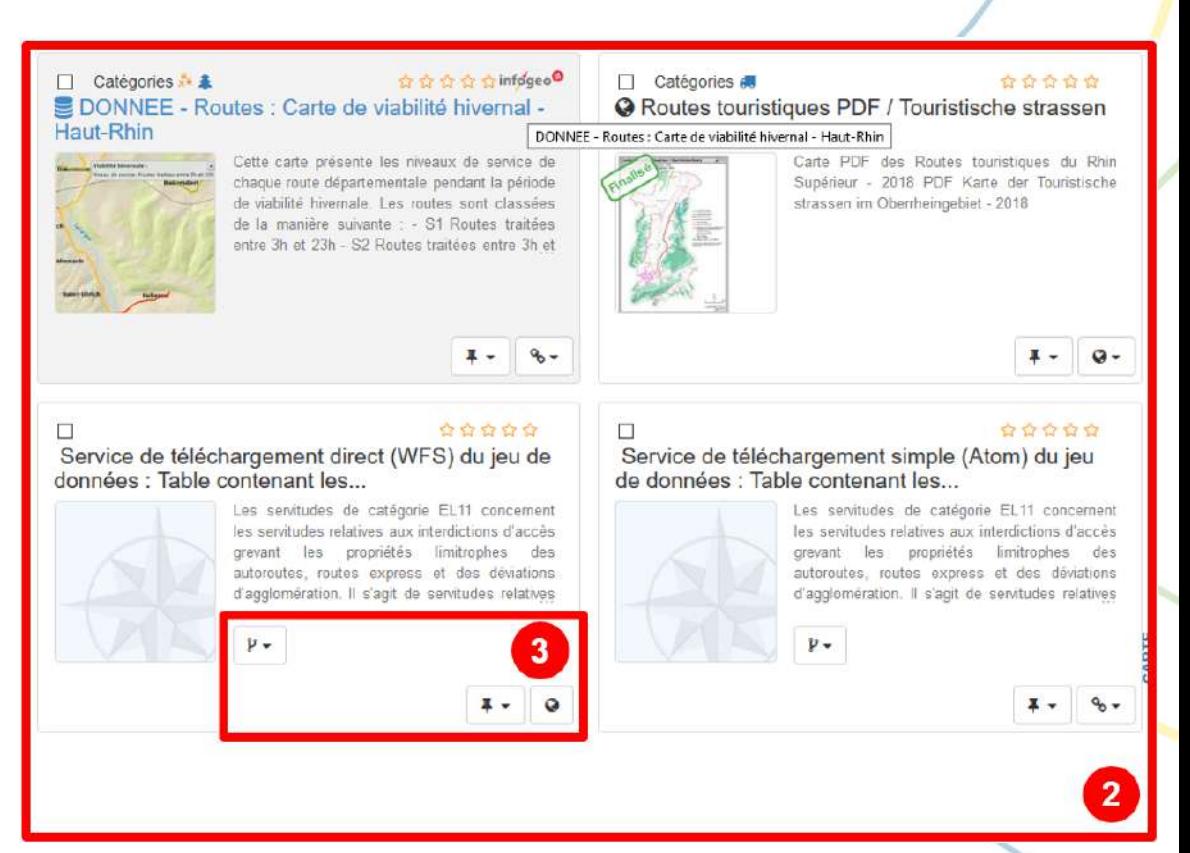

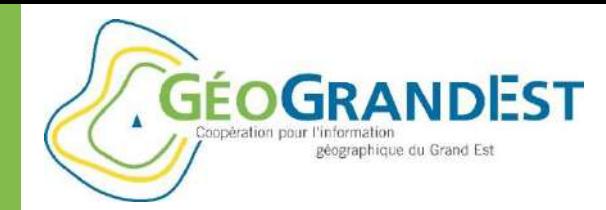

# Rechercher des données, cartes et services web

### **La pagination et nombre total de résultats**

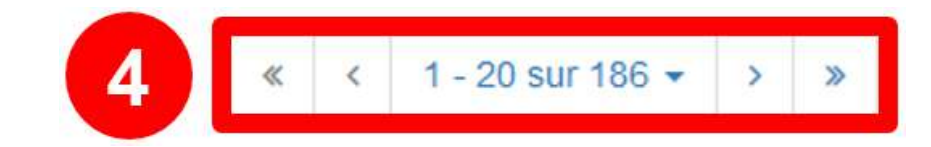

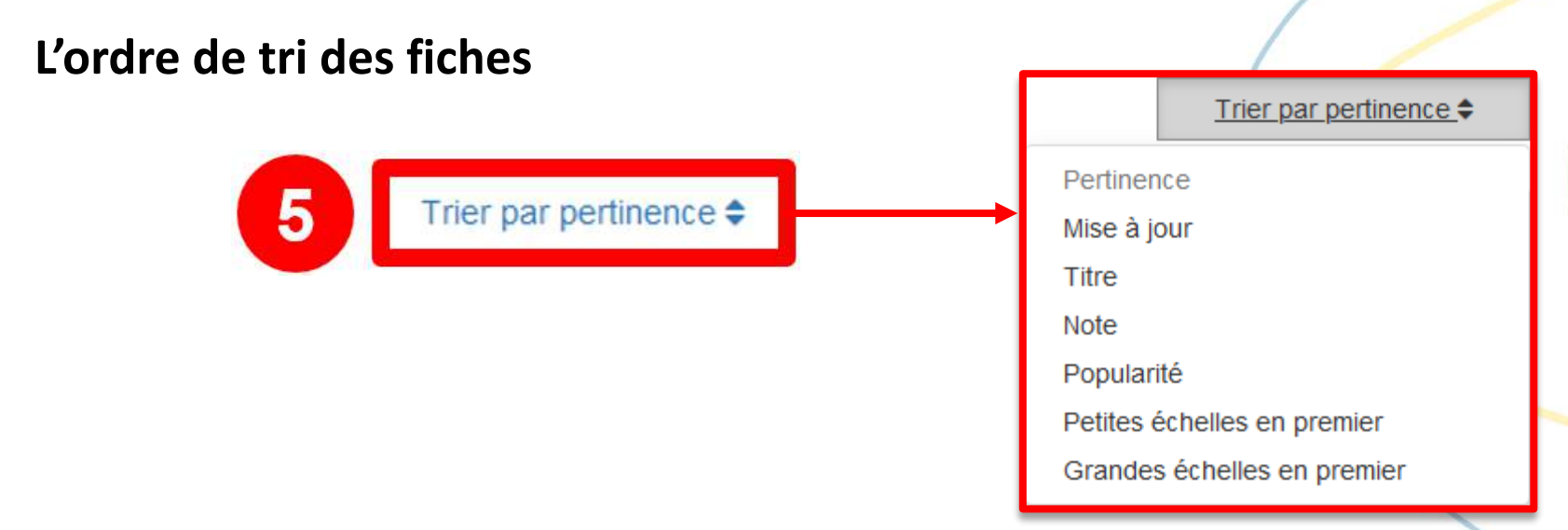

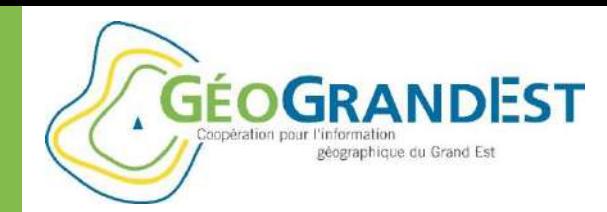

# Rechercher des données, cartes et services web

### **Les filtres ou « facettes »**

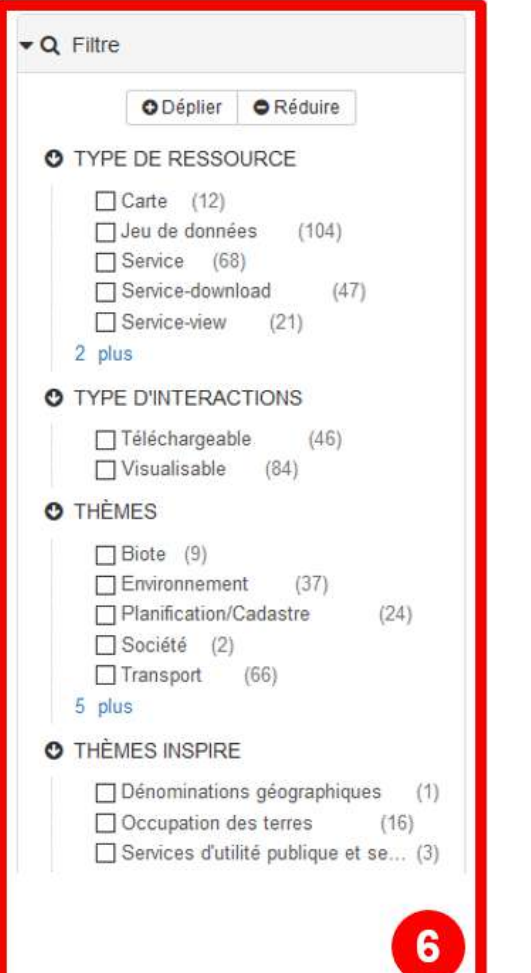

 $\Rightarrow$  Permets de préciser la recherche selon des mots-clés ou catégories de données

 $\Rightarrow$  Limites:

- Opérateur « ET » uniquement entre les facettes
- Impossible de combiner plusieurs valeurs d'une même facette

 $\Rightarrow$  Exemple:

- Sélectionnez les fiches correspondant à des cartes
- Sélectionnez les données téléchargeables

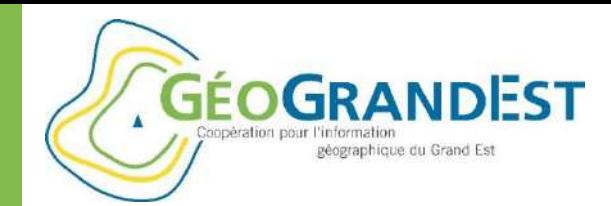

### Rechercher des données, cartes  $\epsilon$  services website

### **Gestion du panier**

- **Ajouts de fiches via le bouton**  Į –
- **Possibilités :**
	- « Liste d'ajout à la carte » (consultation = données avec flux WMS)
	- « Liste d'extraction » (téléchargement = données avec flux WFS)
	- « Fiches préférées » (enregistrée dans la session du navigateur)
	- « Fiches observées » (enregistrée dans la session du navigateur)

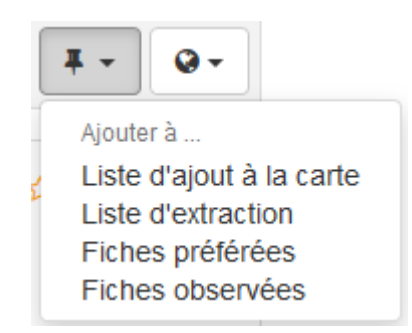

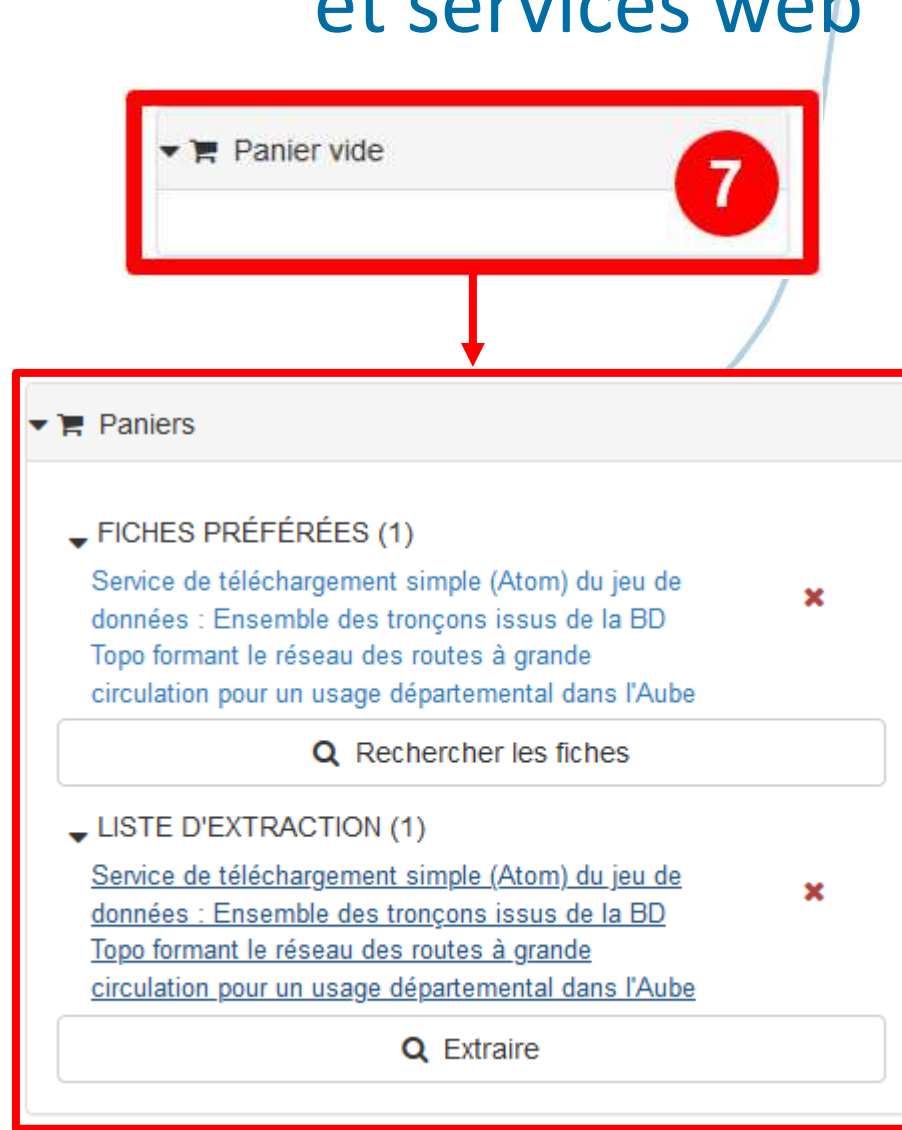

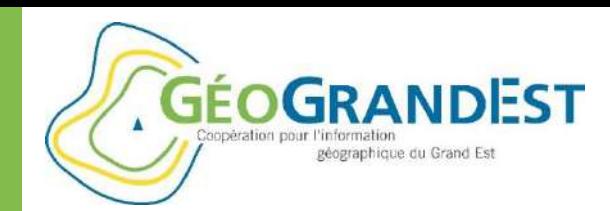

# Rechercher des données, cartes et services web

### **Outil de sélection des fiches**

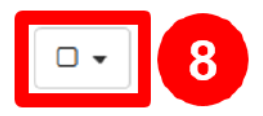

- **Agir sur plusieurs fiches à la fois**
- **Actions:**
	- Export les fiches de métadonnées
	- Visualiser
	- Extraire les données
	- Plus d'actions si authentifié (administration)

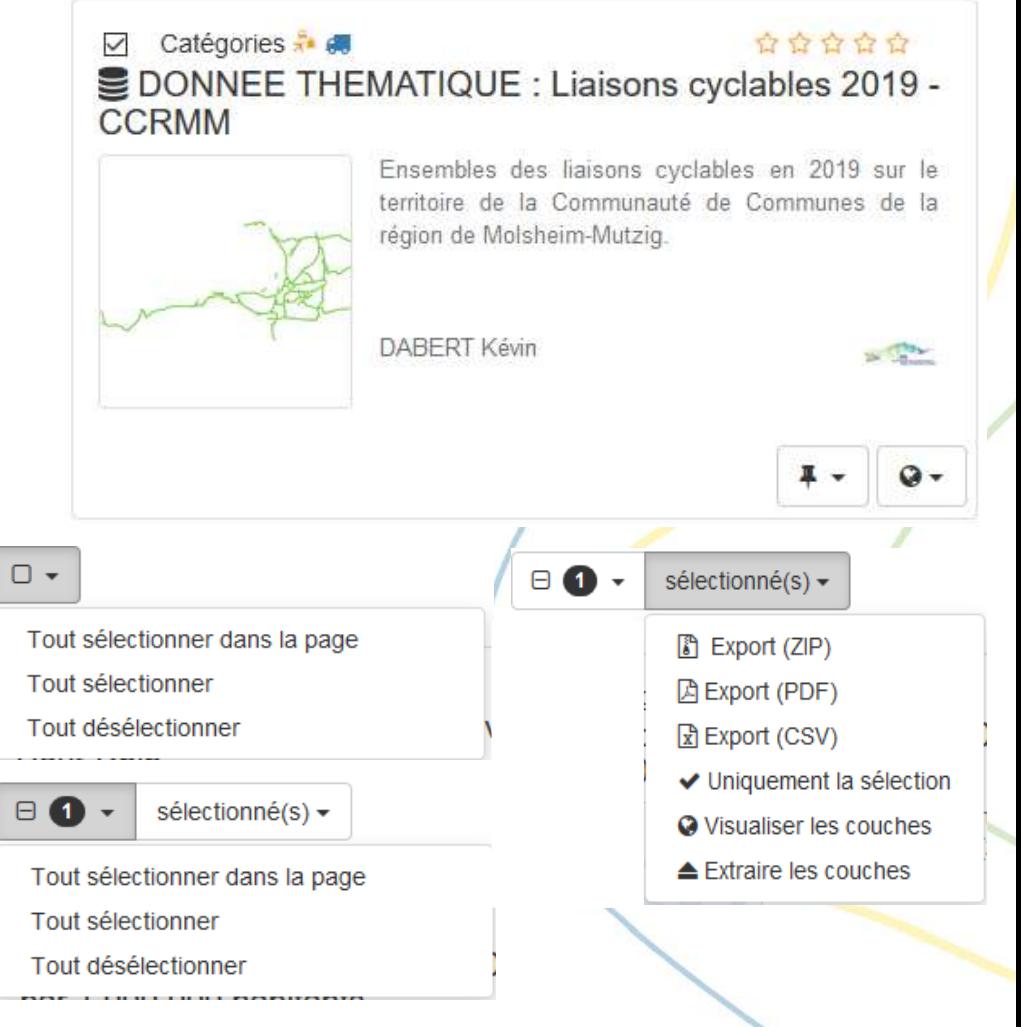

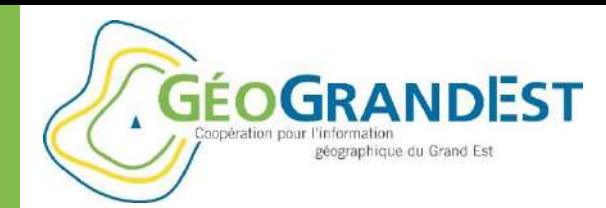

# Rechercher des données, cartes et services web

Apercu

### **Consulter une fiche de métadonnées**

- Cliquer sur une fiche dans la liste des résultats
- L'apparence d'une fiche peut différer selon le type de fiches (carte, données, service) et la manière dont elle a été remplie

DONNEES - Base de données d'occupation du sol CIGAL: Evolution et mutations 2000, 2008 et 2011/2012 v2 (BdOCSmutation2000-2008-20112012-CIGAL-v2) - Alsace

**Titre** 

- Ce lot de données est constitué d'un ensemble de couches d'informations dérivées de la BdOCS CIGAL V2 qui correspondent:
- D'une part, aux mutations de l'occupation du sol entre 2000, 2008 et 2011/12 au niveau 3 et 4 de nomenclature.
- D'autre part, à la réunion des bases de données d'occupation du sol de 2000, 2008 et 2011/12, mises en conformité entre elles.
- Ces données sont disponibles sur l'ensemble de l'Alsace (~8330km<sup>2</sup>) et permettent une exploitation optimale à l'échelle 1/10000
- Elles sont issues de la BdOCS CIGAL V2, elle même obtenue par photointerprétation assistée par ordinateur à partir de la BdOCS 2008 CIGAL V1 permettent de disposer de données d'occupation du sol pour les années 2000, 2008 et 2011/12.

Résumé | Neuron de la Resumé | Aperçu

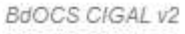

**CIGAL** 

**Mutations** 

et évolutions

**BdOCS v2** 

2000, 2008, 2011/12

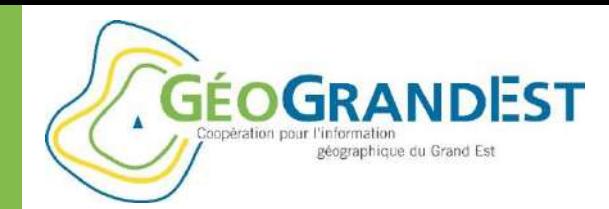

# Rechercher des données, cartes et services web

#### **Consulter une fiche: liens vers les ressources associées**

#### Téléchargements et liens

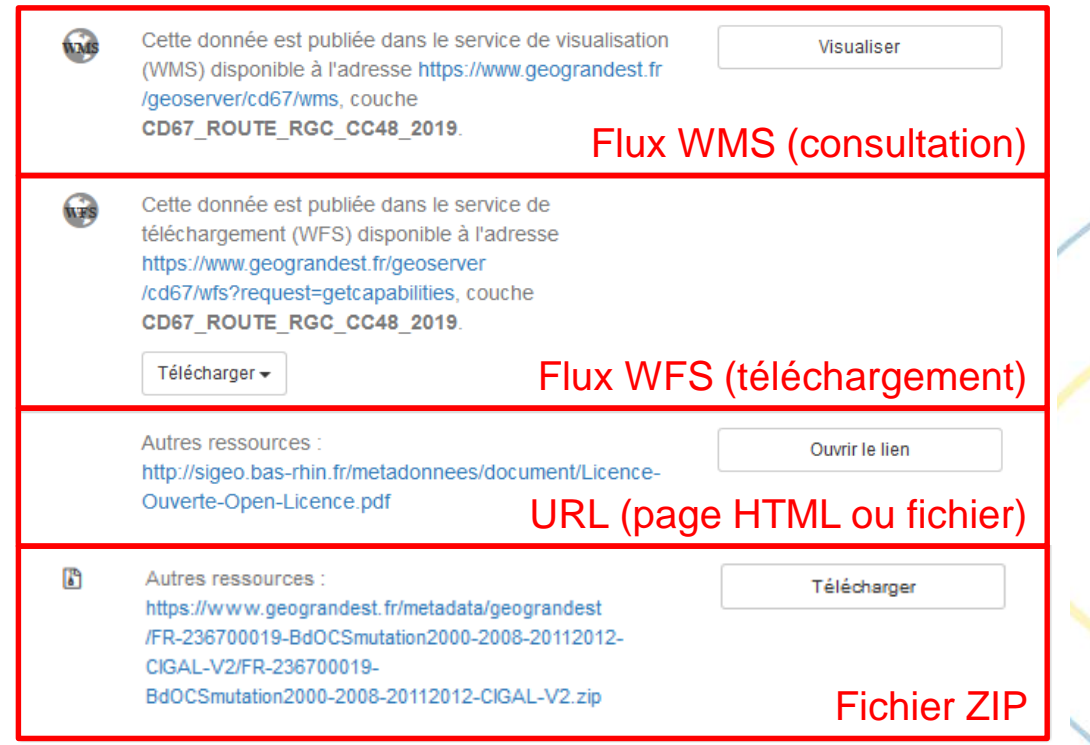

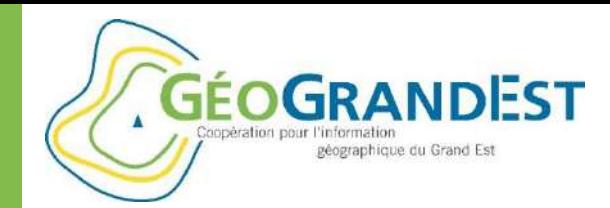

# Rechercher des données, cartes et services web

### **Consulter une fiche: liens vers les fiches de métadonnées associées**

#### Ressources associées

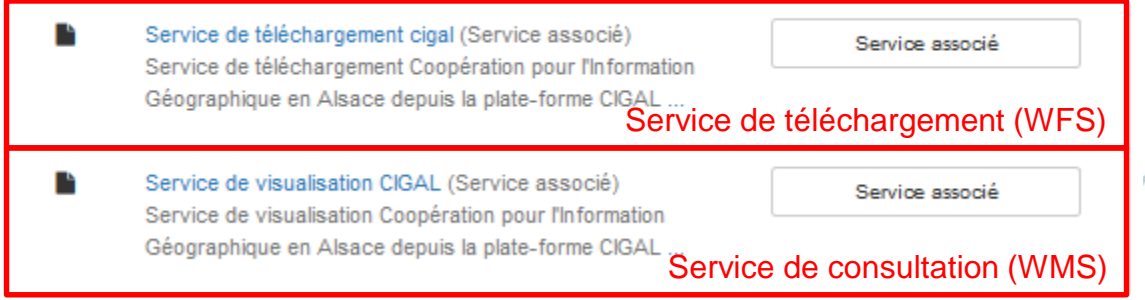
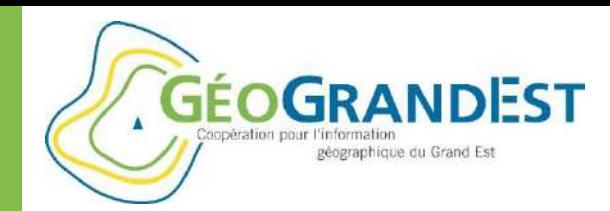

### Rechercher des données, cartes et services web

À propos de cette ressource

### **Consulter une fiche: description de la ressource**

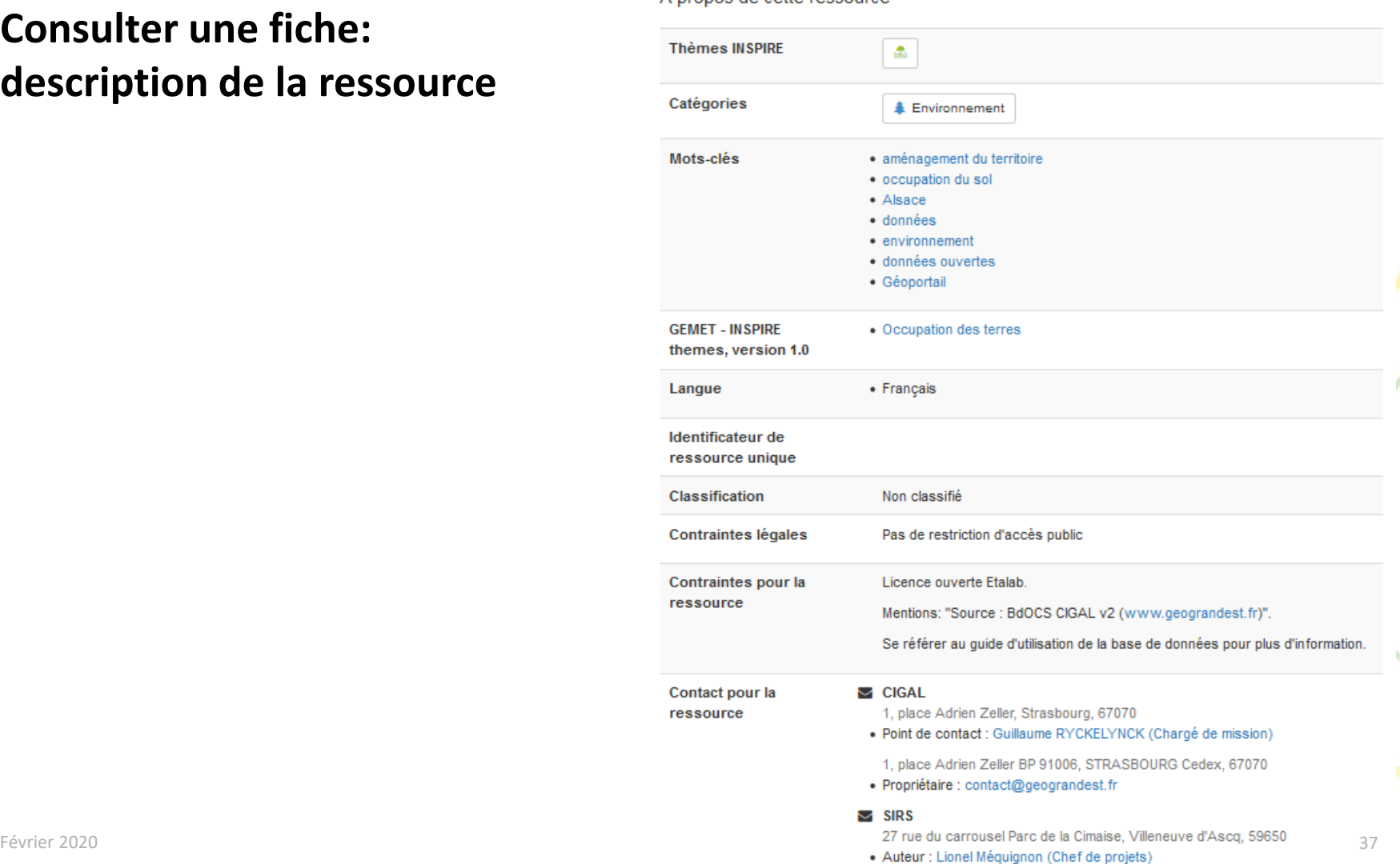

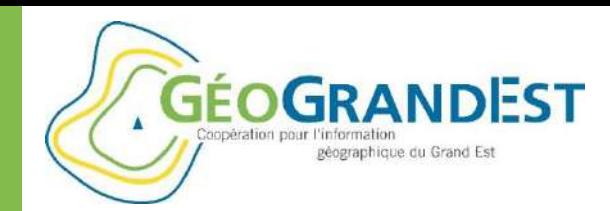

### Rechercher des données, cartes et services web

Informations techniques

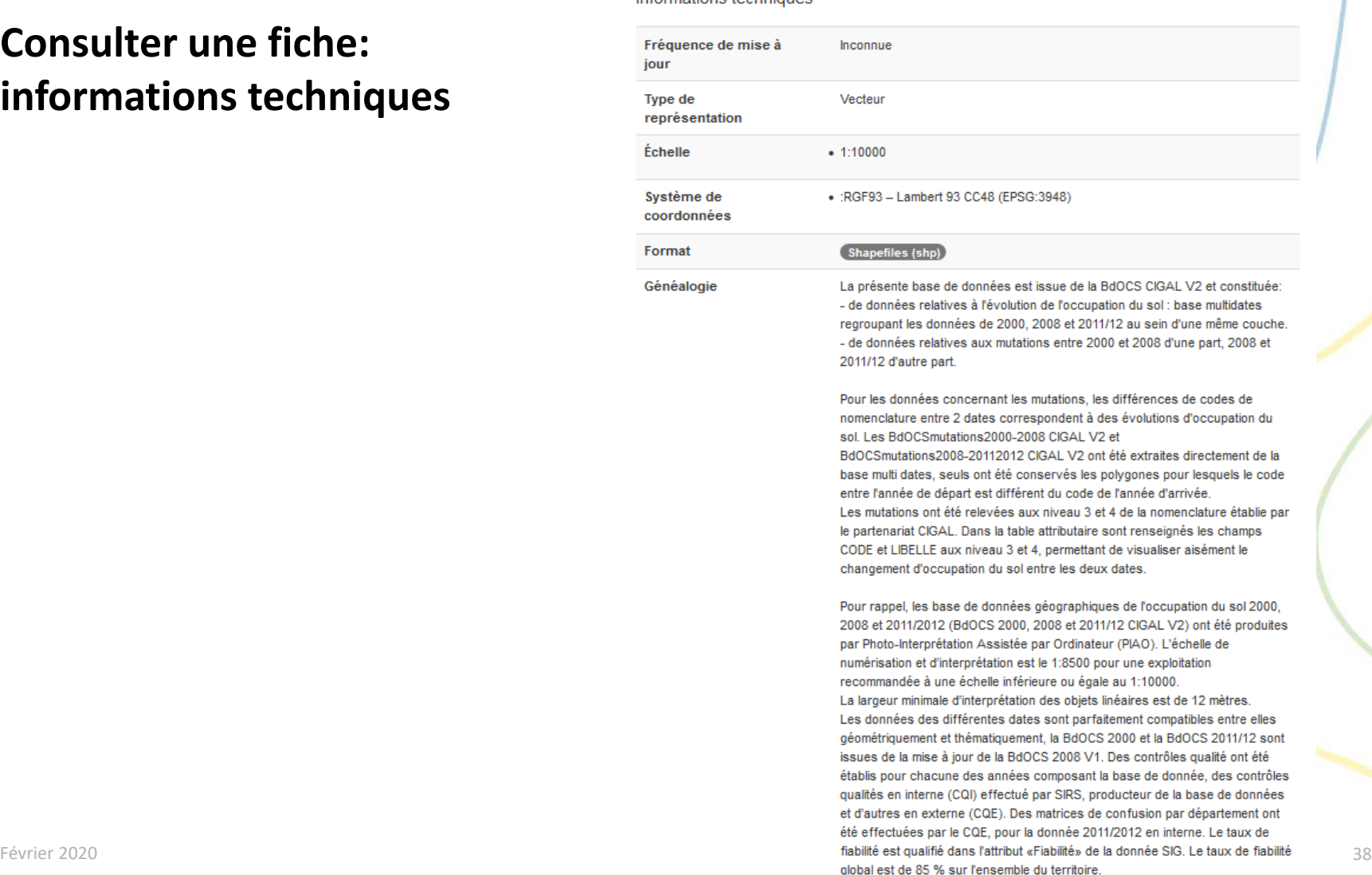

#### **Consulter une fiche: informations techniques**

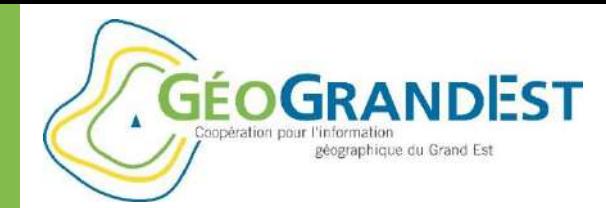

### Rechercher des données, cartes et services web

#### **Consulter une fiche: informations sur la fiche de métadonnées**

#### Informations sur les métadonnées

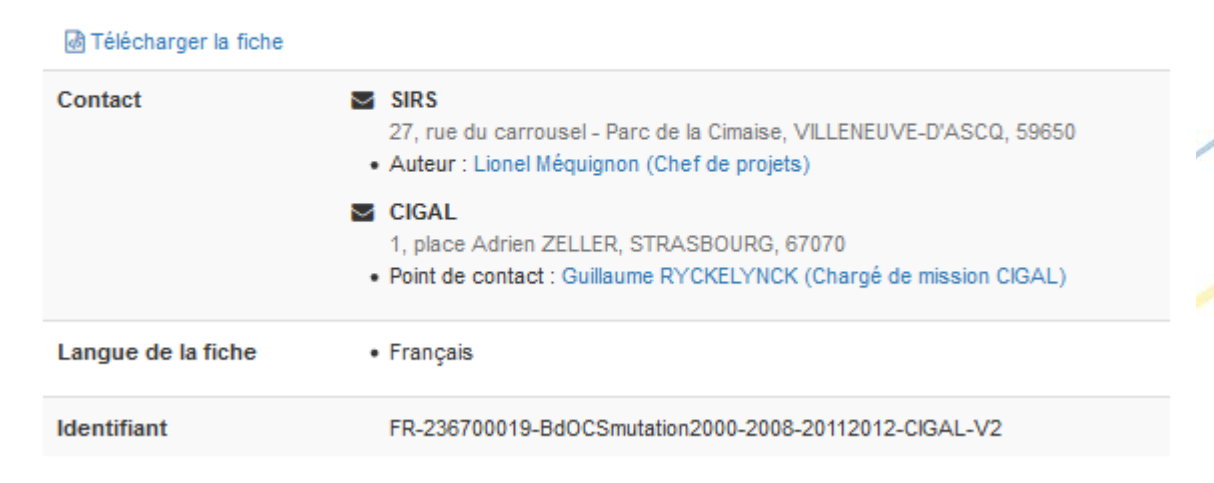

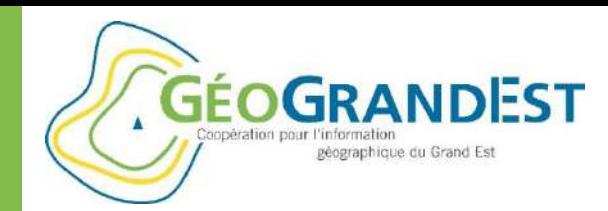

### Rechercher des données, cartes et services web

#### **Consulter une fiche: étendue spatiale et temporelle**

- **9** Étendue spatiale
	- · Alsace

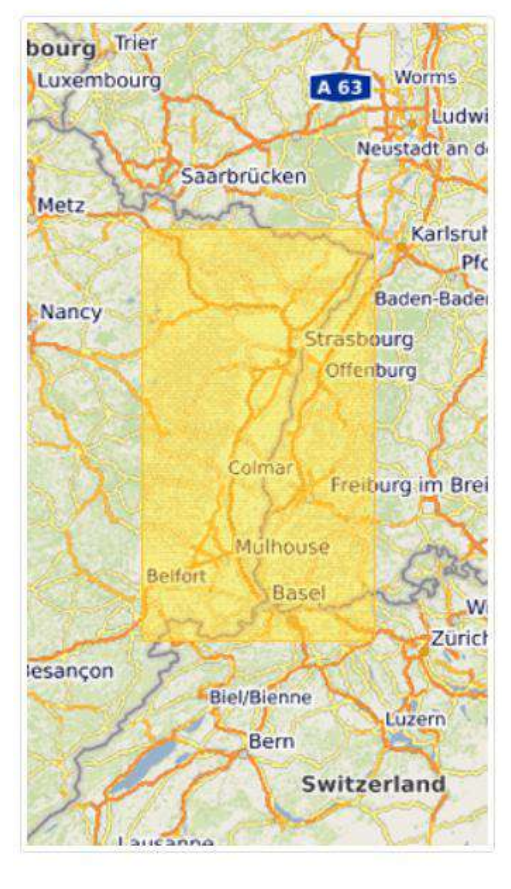

© Étendue temporelle

Date de création 2013-05-17

Fourni par

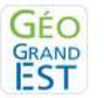

th Mis à jour :

il y a 7 mois

#### **C** Partager

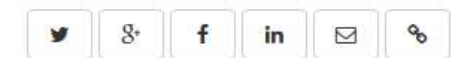

#### **★** Note

台合合合合

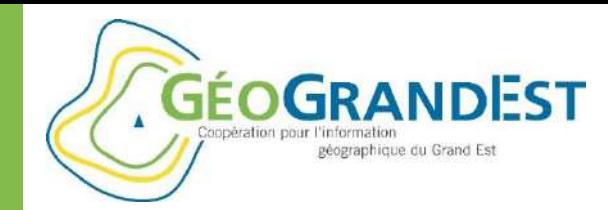

### Rechercher des données, cartes et services web

± Télécharger -

#### **Consulter une fiche: actions à partir de la fiche**

- Utiliser les liens vers les ressources (URL) et les contacts (emails)
- Télécharger la fiche (format XML, ZIP, etc.)
- Consulter les données: si flux WMS dans les ressources associées

Visualiser

Télécharger les données: si flux WFS dans les ressources associées

Télécharger <del>-</del> Télécharger tout application/gml+xml; version=3.2 application/json application/vnd.google-earth.kml xml application/vnd.google-earth.kml+xml **CSV** gml2 gml3  $gm132$ json kml shape-zip text/xml; subtype=gml/2.1.2 text/xml; subtype=gml/3.1.1

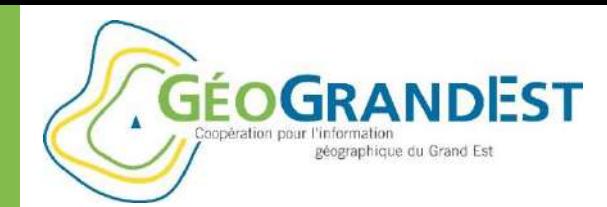

### Rechercher des données, cartes et services web

#### **Exercice:**

- 1. Recherchez les fiches correspondant:
	- Aux données
	- Du CD 67
	- Les plus récentes (2015)
	- Concernant la thématique des déchets
- 2. Identifier la fiche « *DECHETS : EPCI de Collecte des Déchets - 2015 département du Bas-Rhin (67)* » et récupérez l'URL du flux WMS et le nom de la couche

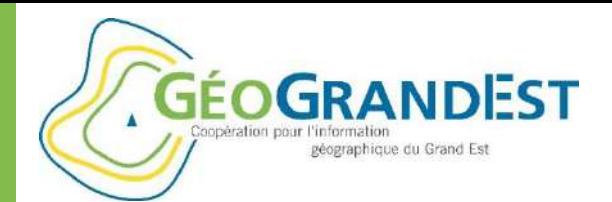

### MODULE 3

# Consulter, manipuler et télécharger les données via une visionneuse en ligne ou un outil bureautique (QGIS)

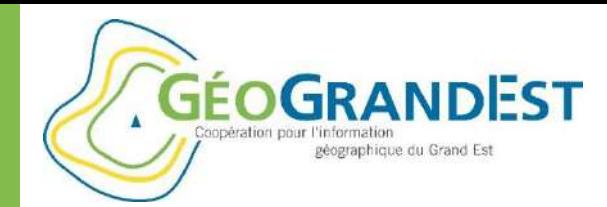

### Consultation des données en ligne via « mapfishapp »

#### **Mapfishapp : une visionneuse en ligne avancée**

- Très riche en fonctionnalités (covisualisation et téléchargement des données, requêtage spatial et attributaire, stylage des couches, etc.)
- Vision partielle dans le cadre de la présente formation

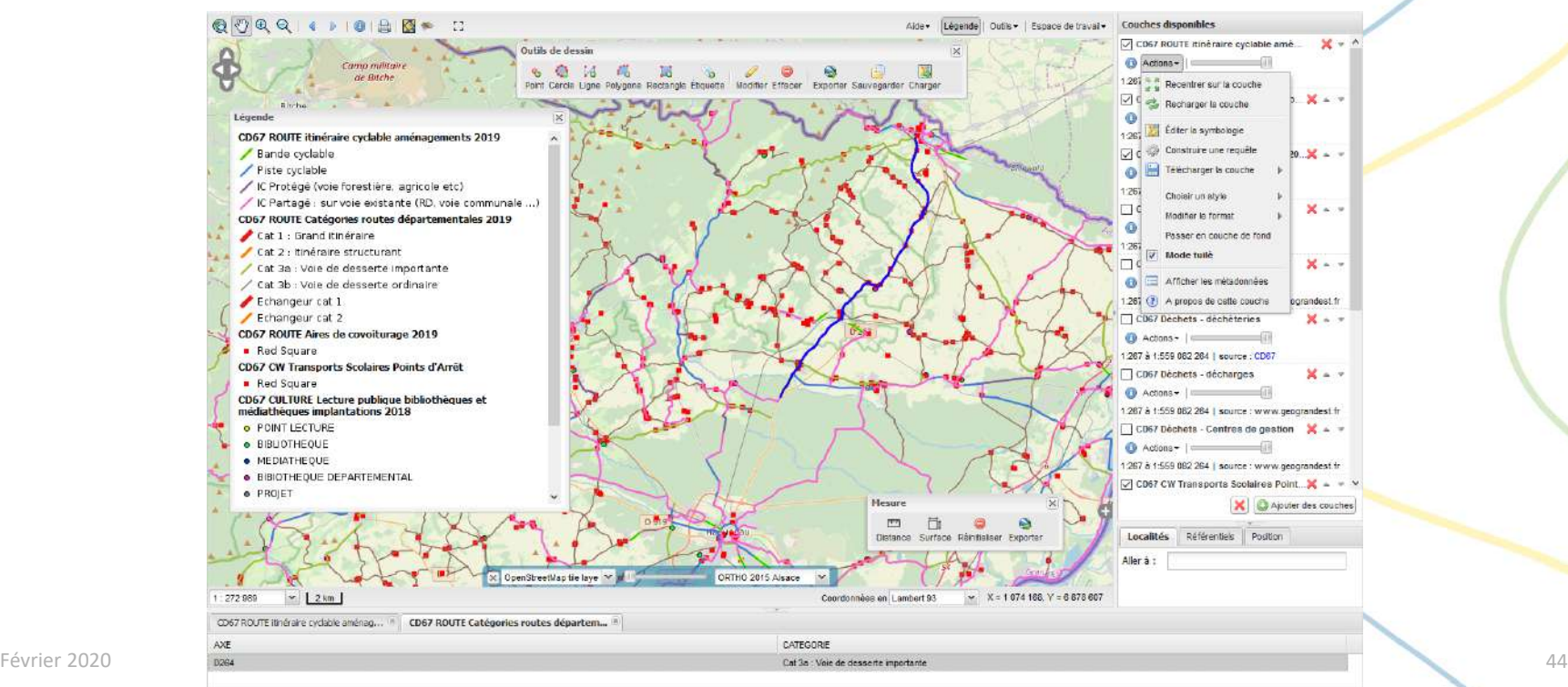

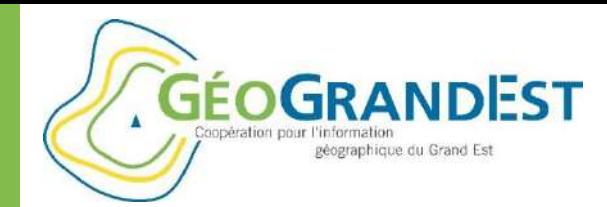

### Consultation des données en ligne via « mapfishapp »

#### **Mapfishapp : l'interface utilisateur**

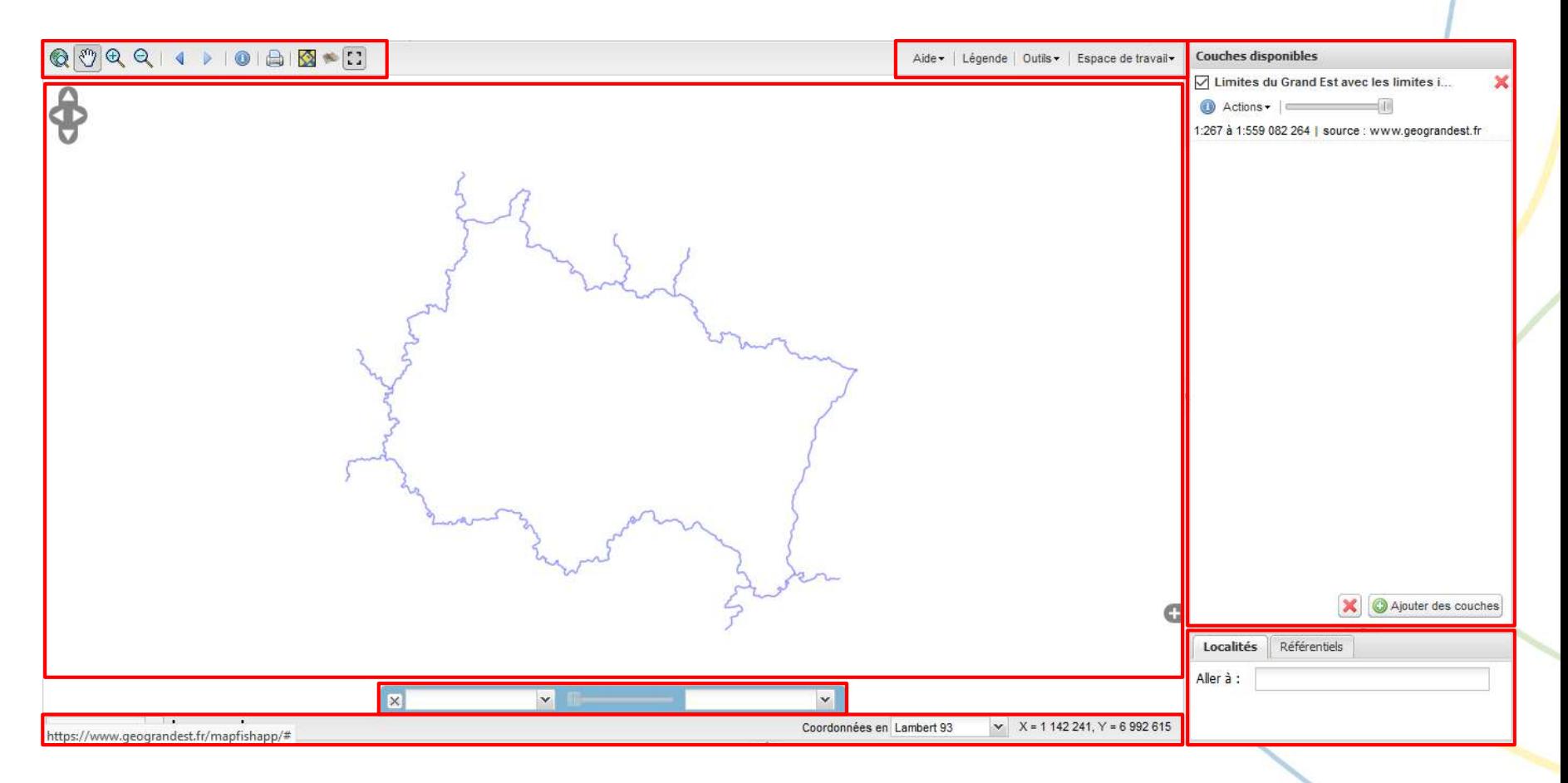

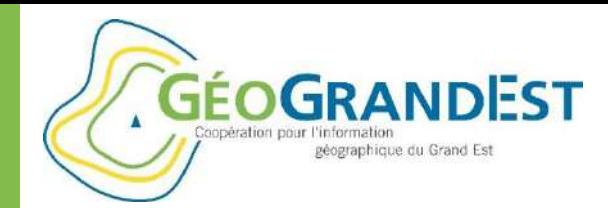

## Consultation des données en ligne via « mapfishapp »

Visualiser

#### **Ajouter une couche de données**

- A partir du catalogue de métadonnées (bouton « visualiser »)

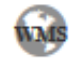

Cette donnée est publiée dans le service de visualisation (WMS) disponible à l'adresse https://www.geograndest.fr /geoserver/cd67/wms.couche CD67 ROUTE AIRE COVOITURAGE CC48 2019.

- A partir de Mapfishapp

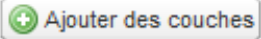

- A partir des fiches du catalogue
- A partir d'un thésaurus
- A partir de flux OGC (WMS, WFS, WMTS)
- A partir d'un fichier (SHP, JSON, KML)

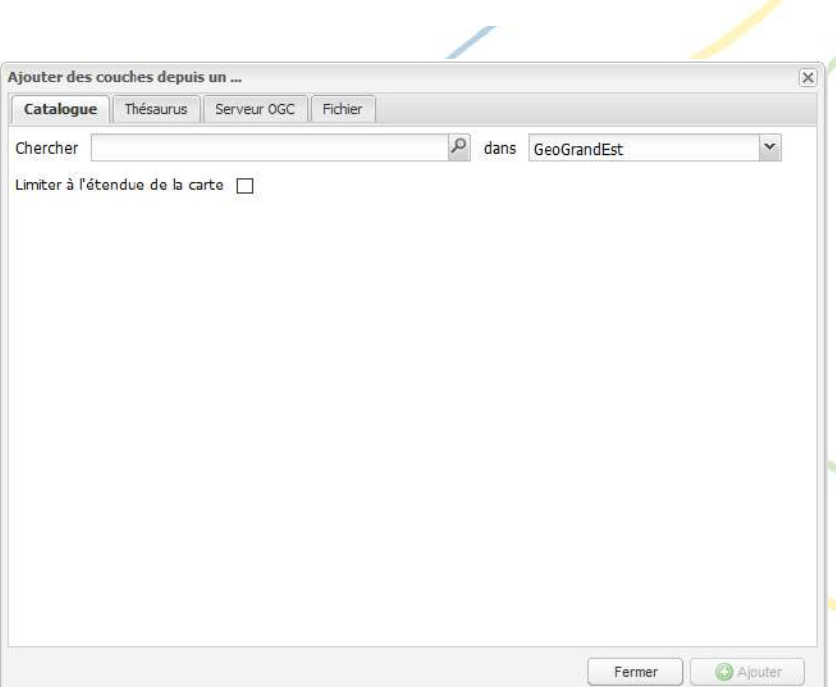

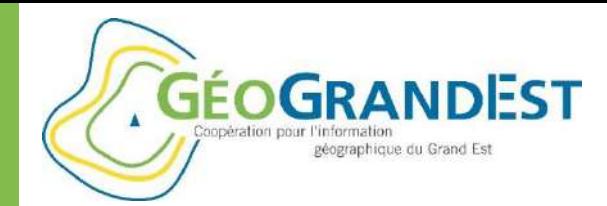

# Consultation des données en ligne via « mapfishapp »

#### **Ajouter une couche de données**

- A partir des données du catalogue de métadonnées (seules les fiches consultables – en lien avec un service WMS – sont listées)

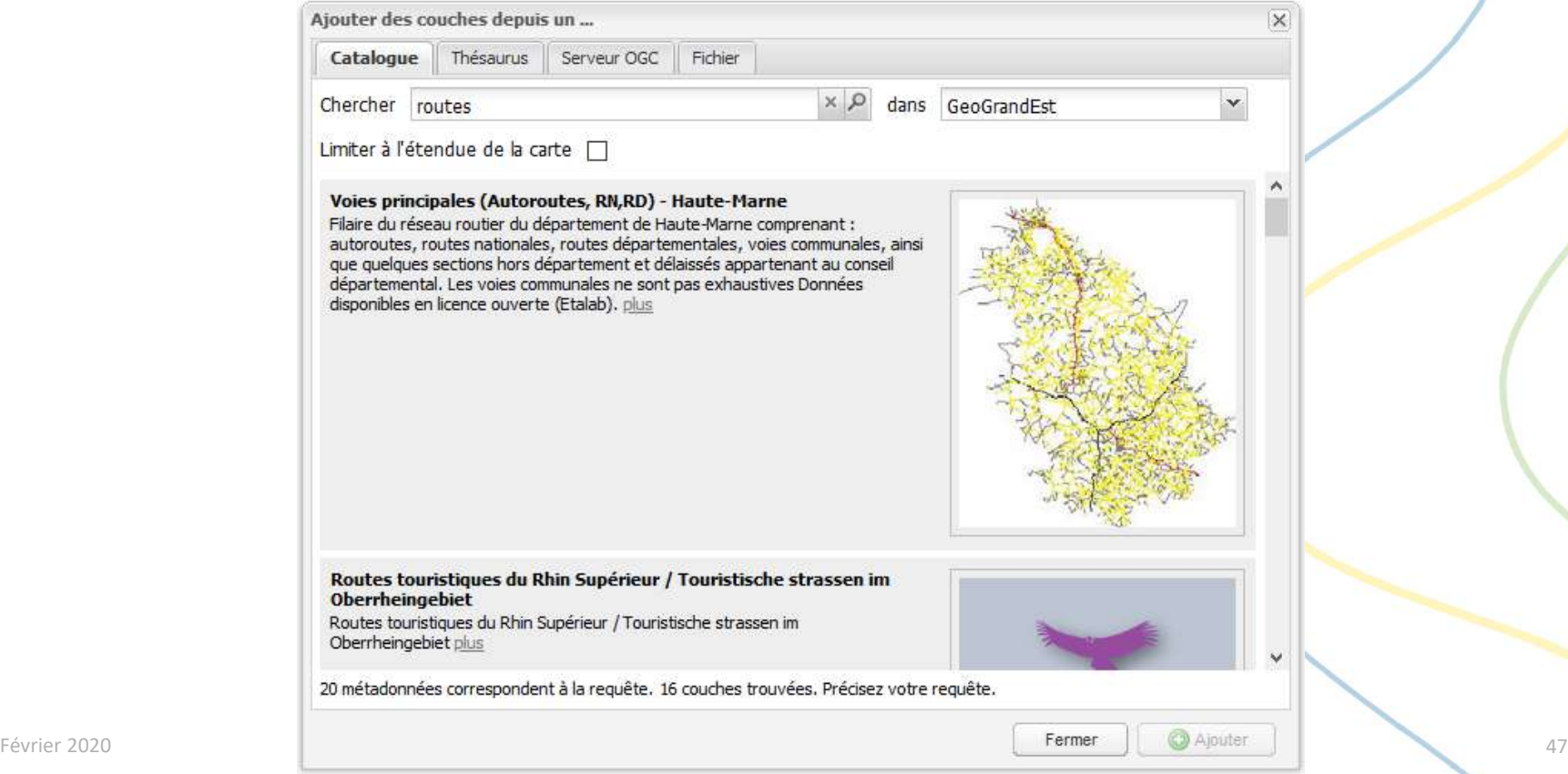

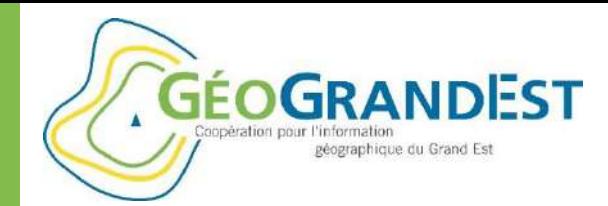

# Consultation des données en ligne via « mapfishapp »

#### **Ajouter une couche de données**

A partir d'un thésaurus (liste par thème)

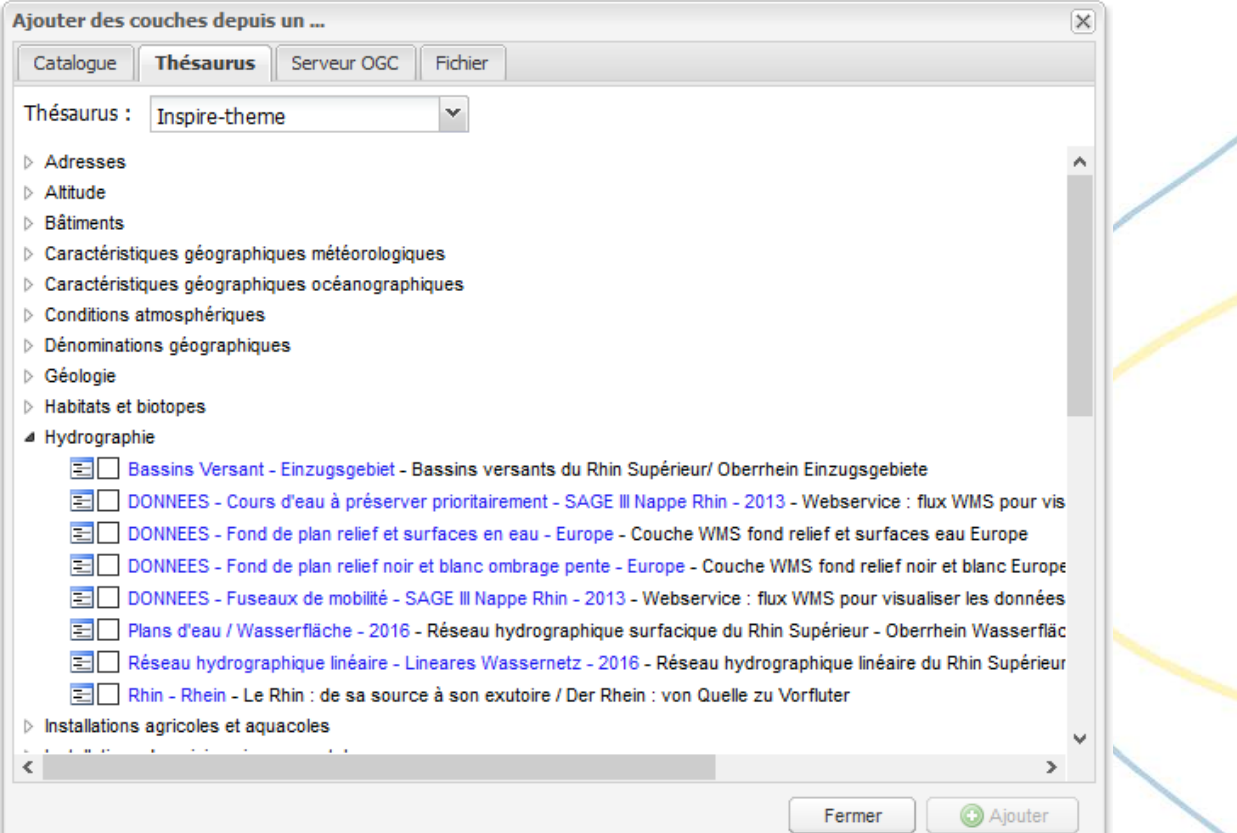

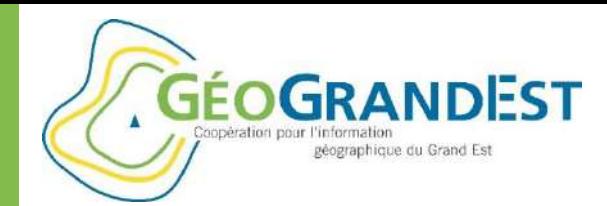

# Consultation des données en ligne via « mapfishapp »

#### **Ajouter une couche de données**

- A partir d'un flux OGC (pré-renseigné ou via un URL)

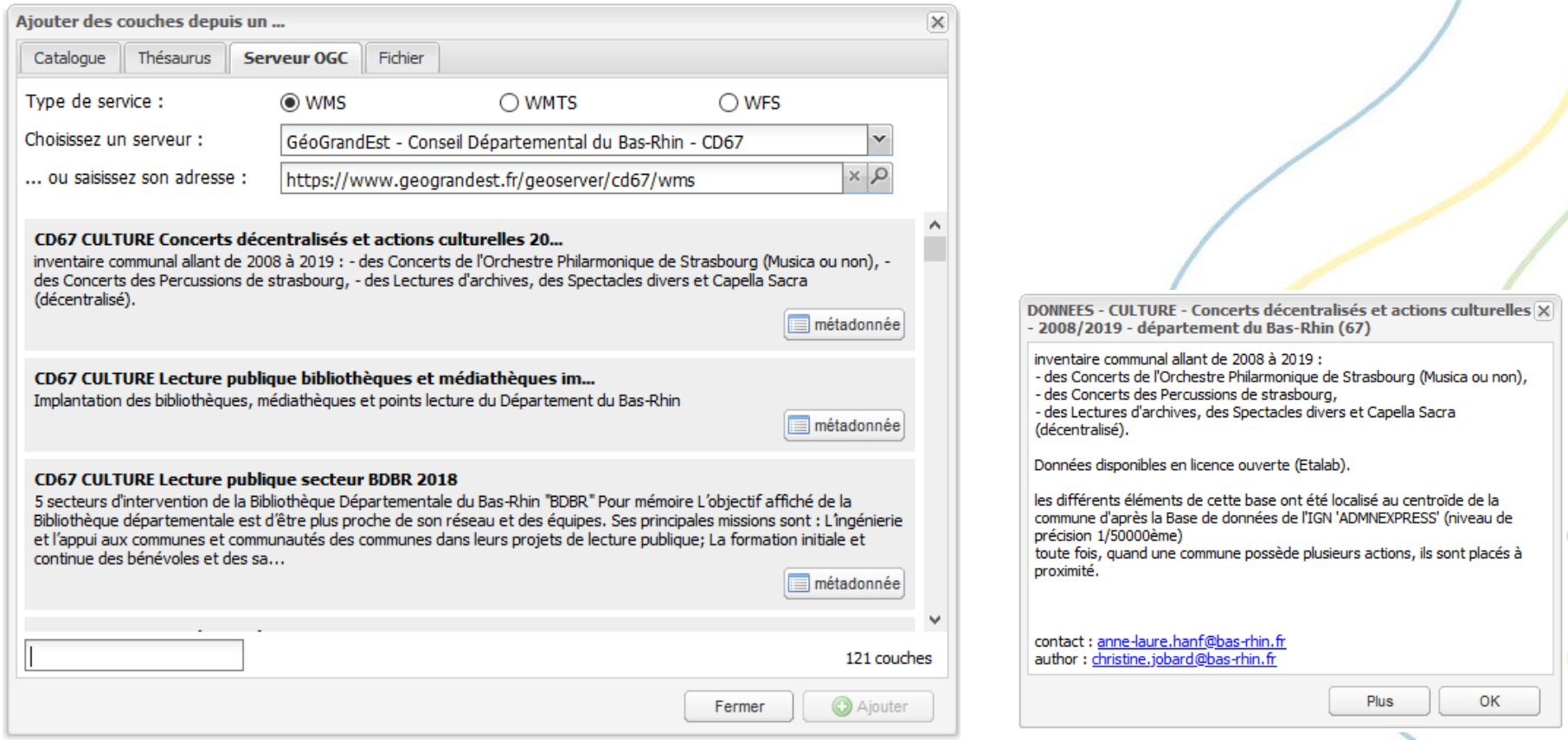

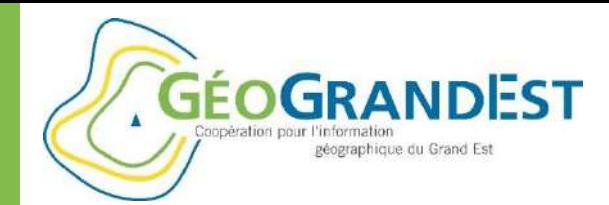

## Consultation des données en ligne via « mapfishapp »

#### **Ajouter une couche de données**

A partir d'un fichier zippé (SHP, GEOJSON, KML)

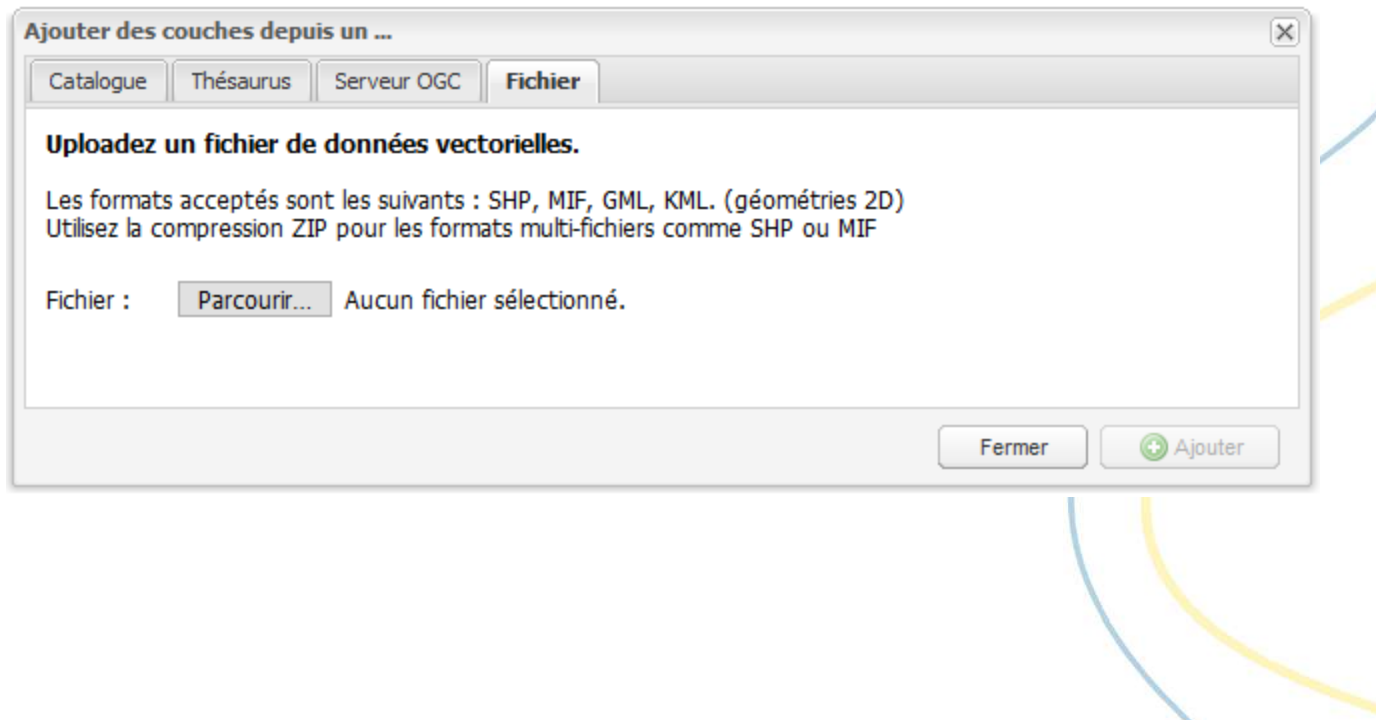

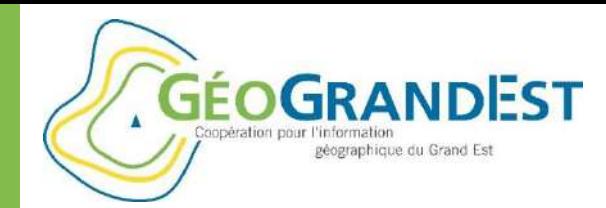

# Consultation des données en ligne via « mapfishapp »

#### **Se déplacer, zoomer, imprimer, etc.**

- 1. Zoomer sur l'étendue des données
- 2. Se déplacer
- 3. Zoom +
- 4. Zoom –
- 5. Aller au zoom précédent
- 6. Aller au zoom suivant
- 7. Interroger l'ensemble des couches de données
- 8. Imprimer
- 9. Modules

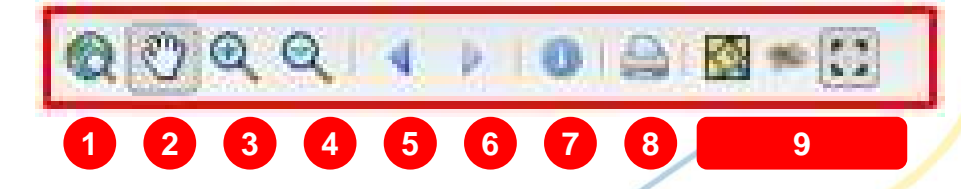

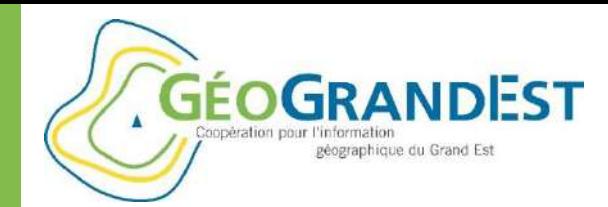

### Consultation des données en ligne via « mapfishapp »

### **Ajouter un fonds de carte (module « opacity slider »)**

- Ajouter un fond de plan
- Comparer 2 fonds de plan raster (par transparence)

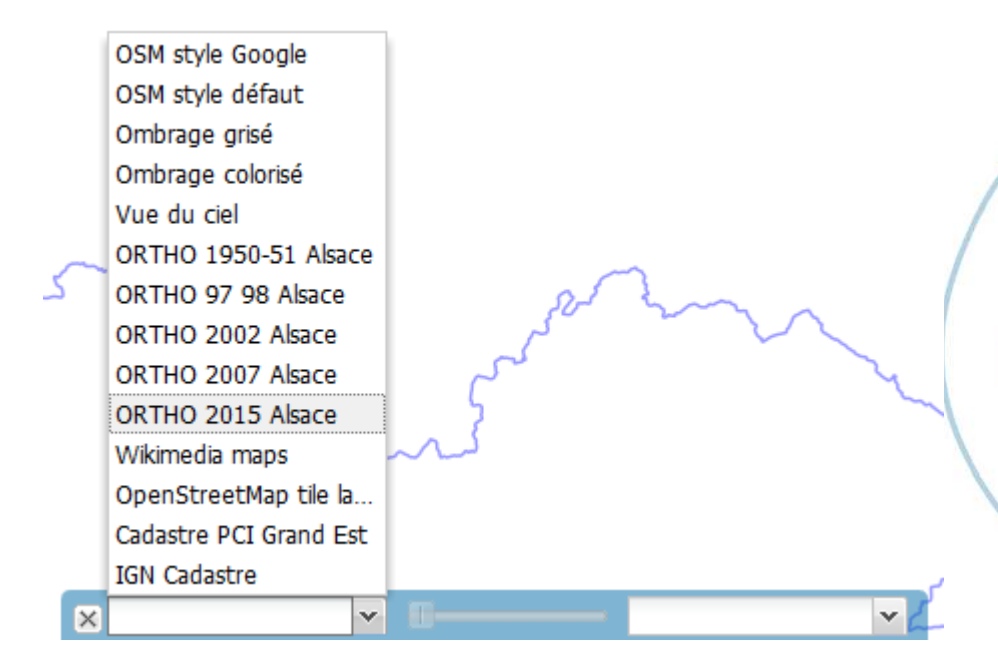

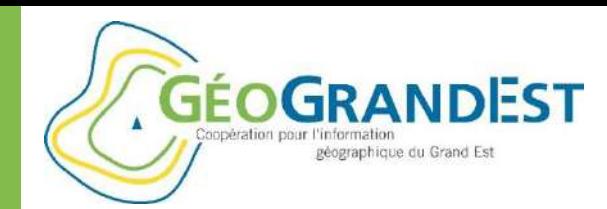

### Consultation des données en ligne via « mapfishapp »

### **Se localiser**

- Par commune
- Par emprises administrative (« référentiels »)

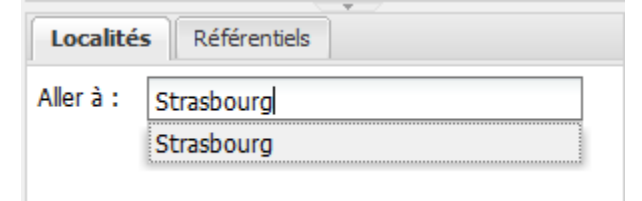

#### **Modifier le système de projection des coordonnées affichées**

Ne modifie pas la projection de la carte qui est toujours en EPSG 3957

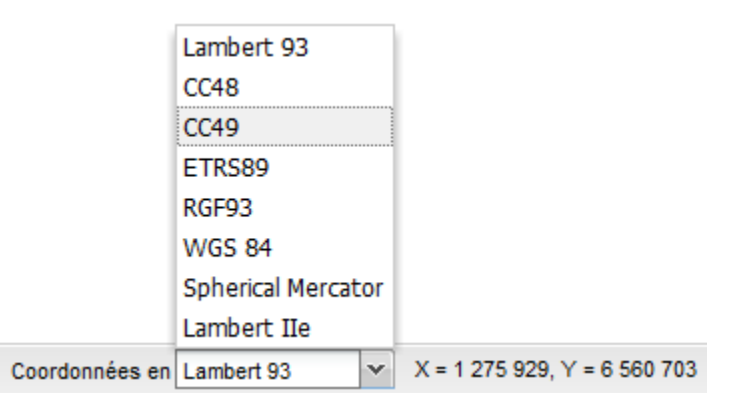

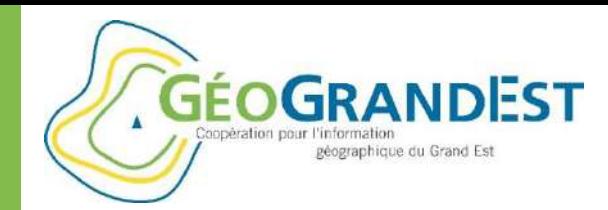

### Consultation des données en ligne via « mapfishapp »

#### **Jouer avec l'arbre des couches**

- Afficher ou non une couche
- Réorganiser les couches
- Modifier la transparence
- Supprimer une couche
- Supprimer toutes les couches (vider l'arbre)
- Menu « Actions » (dépend de la couche)
	- Recentrer sur la couche,
	- Recharger la couche,
	- Editer la symbologie,
	- (Construire une requête,)
	- Télécharger la couche,
	- etc.

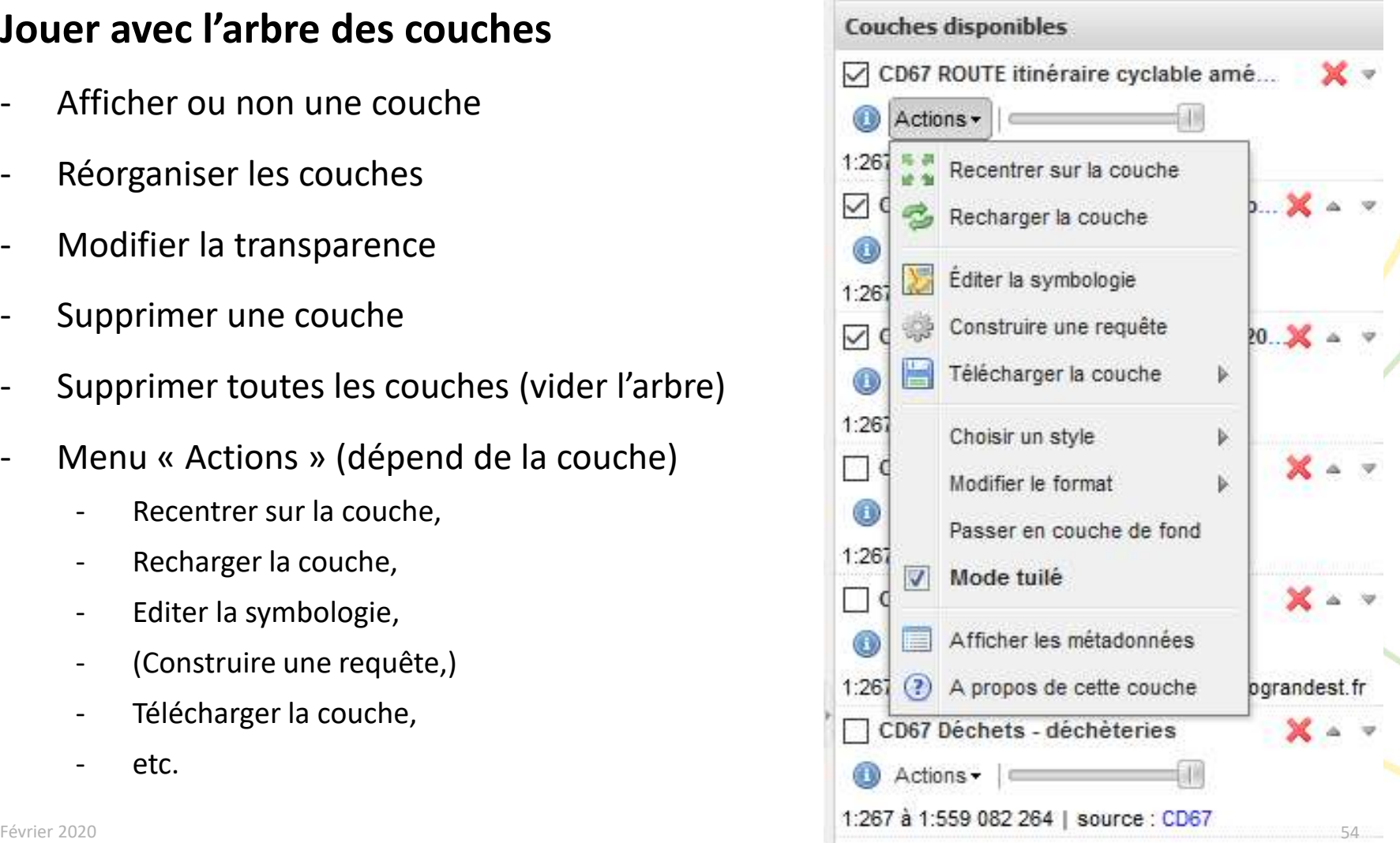

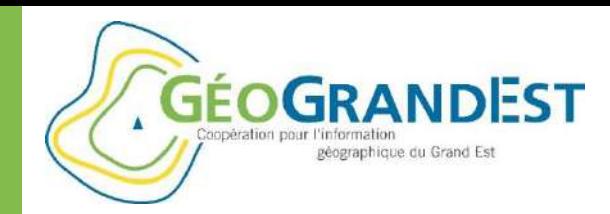

### Consultation des données en ligne via « mapfishapp »

**Recentrer sur la couche…**

**Recharger la couche…**

#### **Editer la symbologie**

 $\Rightarrow$  Module « styler » = modifier la légende

**Construire une requête** (non abordé)

**Télécharger la couche…**

**Choisir un style…**

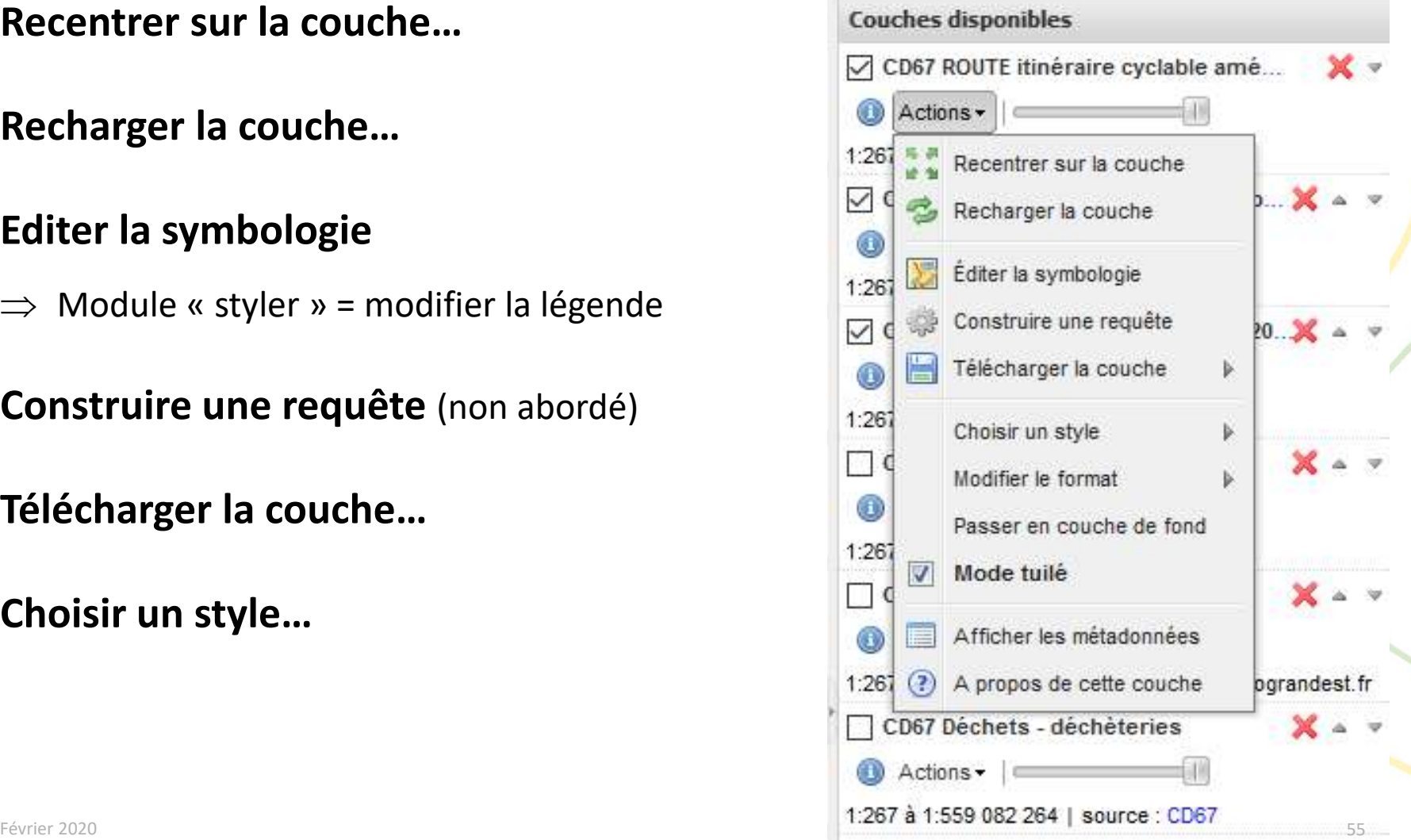

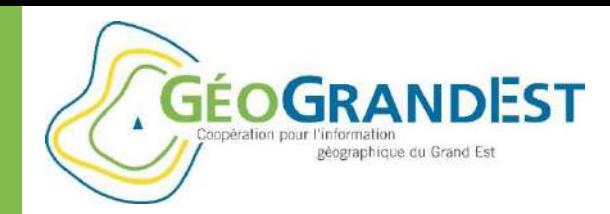

### Consultation des données en ligne via « mapfishapp »

**Modifier le format…**

**Passer en couche de fond…**

**Mode tuilé…**

### **Afficher les métadonnées**

 $\Rightarrow$  Retour vers la catalogue de métadonnées

### **A propos de cette couche**

 $\Rightarrow$  Utile pour récupérer l'URL du flux et le nom de la couche

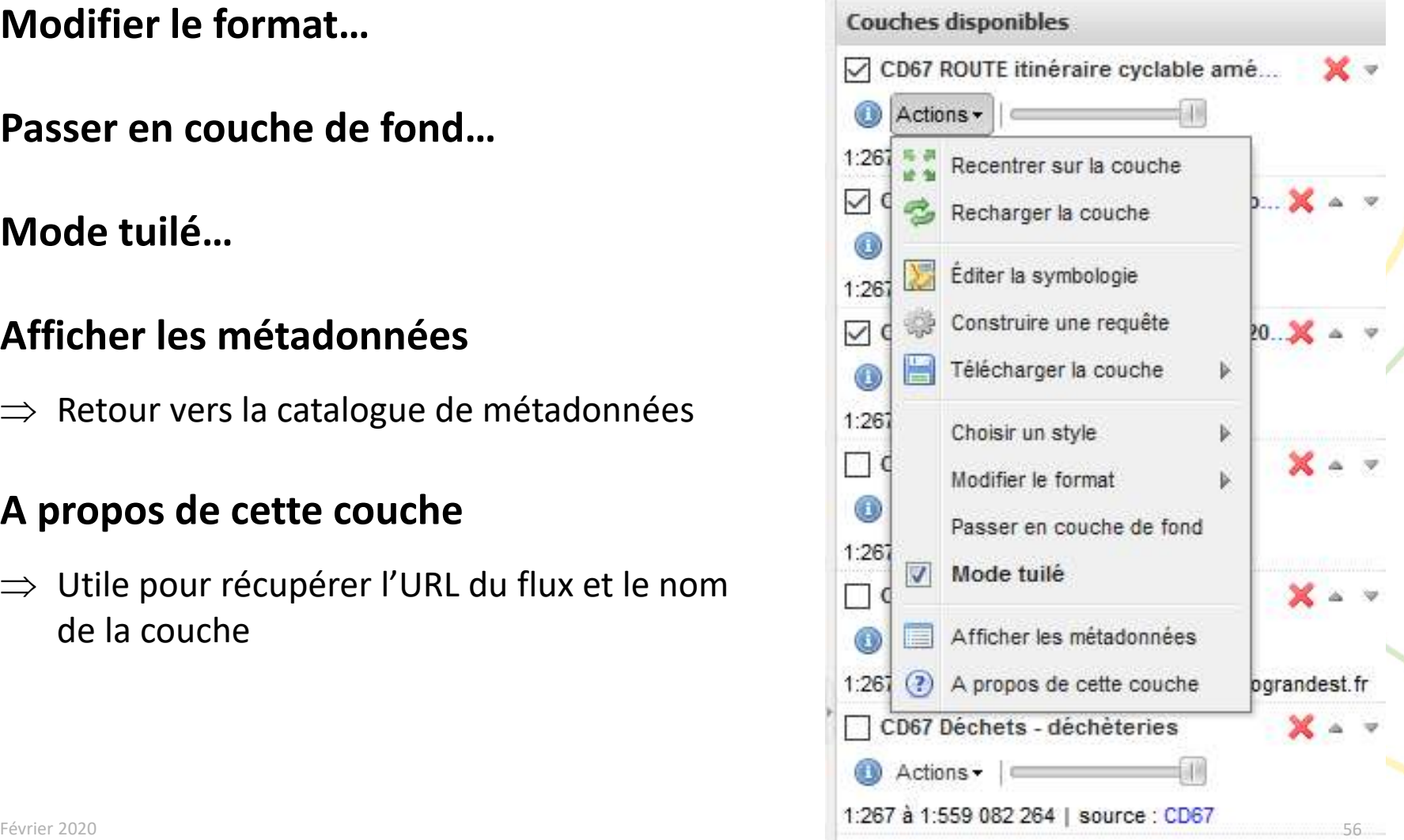

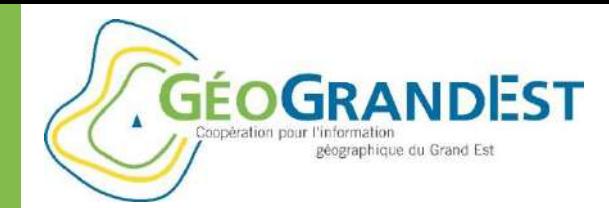

### Consultation des données en ligne via « mapfishapp »

#### **Interroger les objets d'une couche**

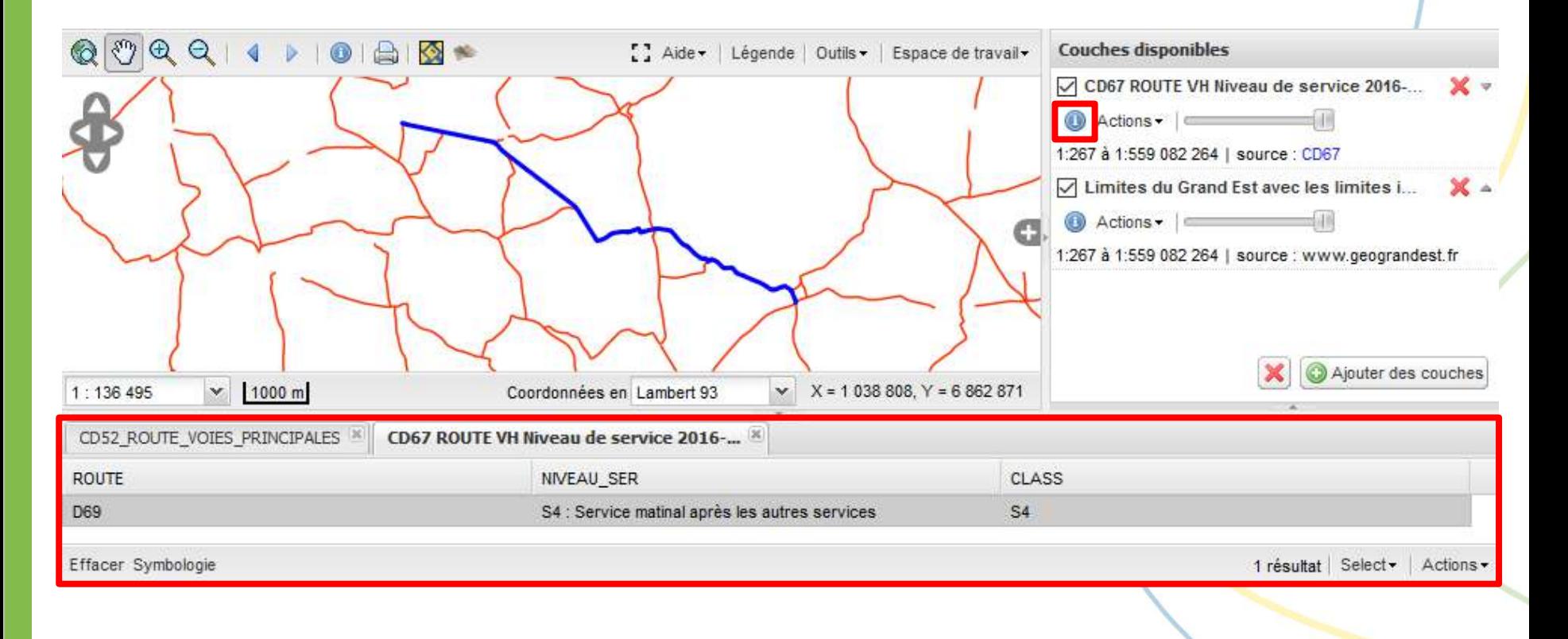

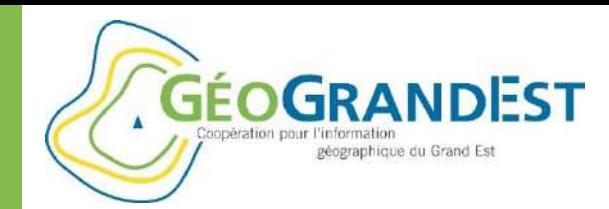

### Consultation des données en ligne via « mapfishapp »

#### **La notion de carte**

- Une carte = un « contexte cartographique »
- Un fichier XML avec une extension « .wmc »
- Permet d'enregistrer la liste des couches, leur ordre, leur niveau de transparence, etc.
- Mapfishapp permet de:
	- Sauvegarder une carte
	- Charger une carte
	- Obtenir un hyperlien de la carte (URL permanente)
	- Partager une carte dans une application simplifiée « sviewer »

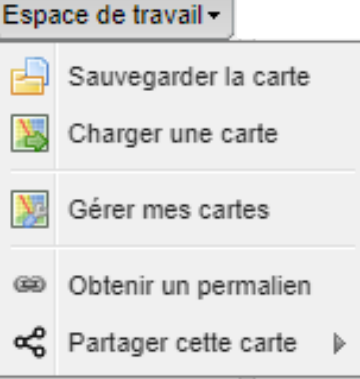

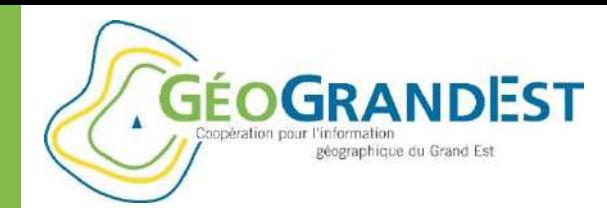

### Consultation des données en ligne via « mapfishapp »

#### **Sauvegarder une carte**

- Récupérer un fichier WMC OGC (« Web Map Context ») de la carte
- Limite: standard peu utilisé et implémenté dans les outils

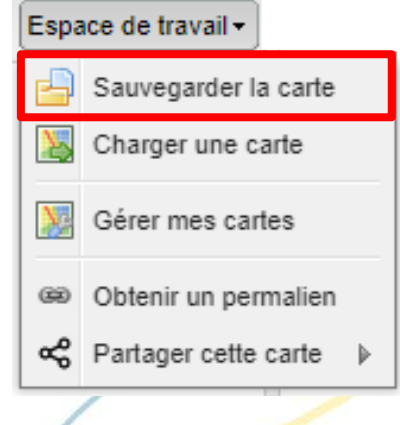

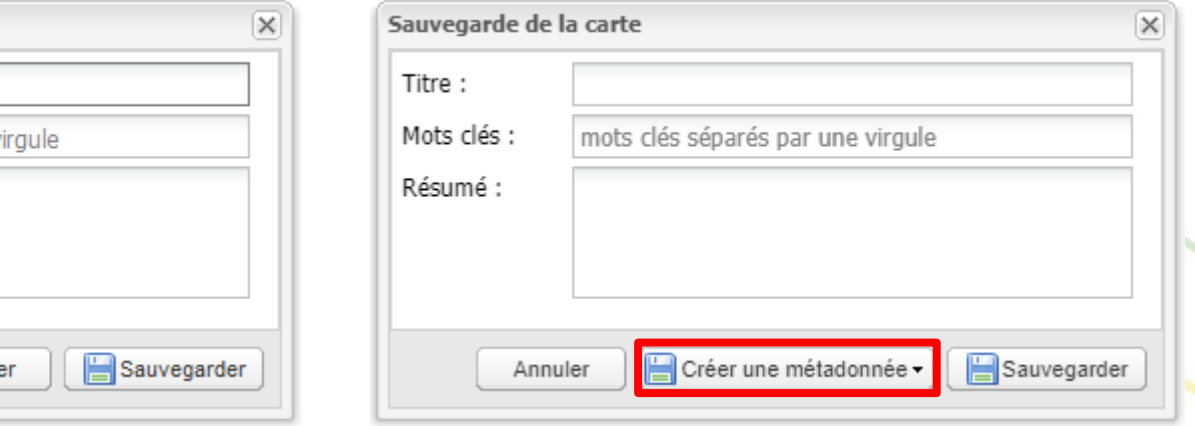

#### Non authentifié **Authentifié** Authentifié

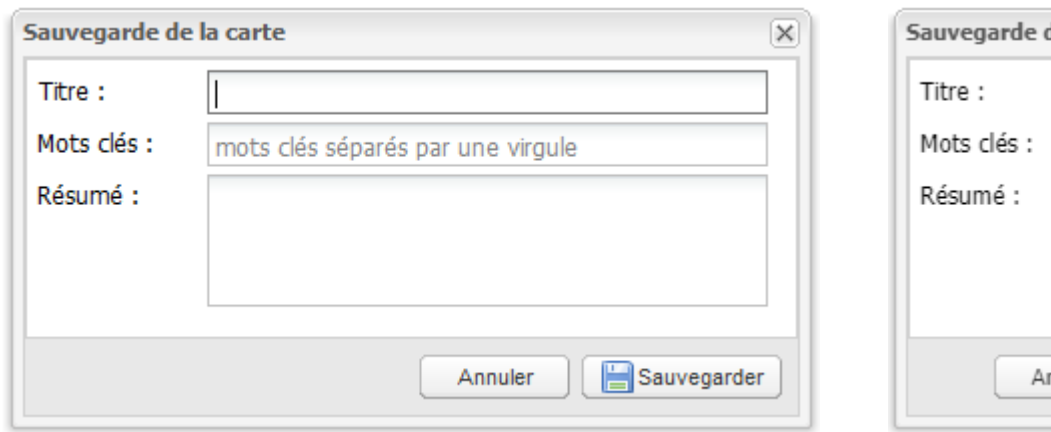

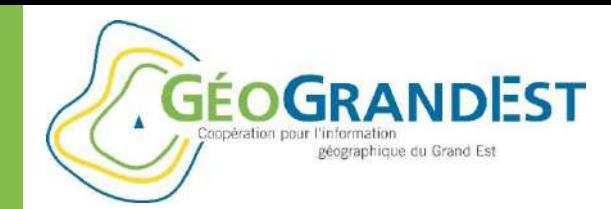

# Consultation des données en ligne via « mapfishapp »

#### **Charger une carte**

- Proposée sur la plateforme (possibilité d'ajouter de nouveau contextes de carte proposés par les partenaires !)
- A partir d'un fichier WMC

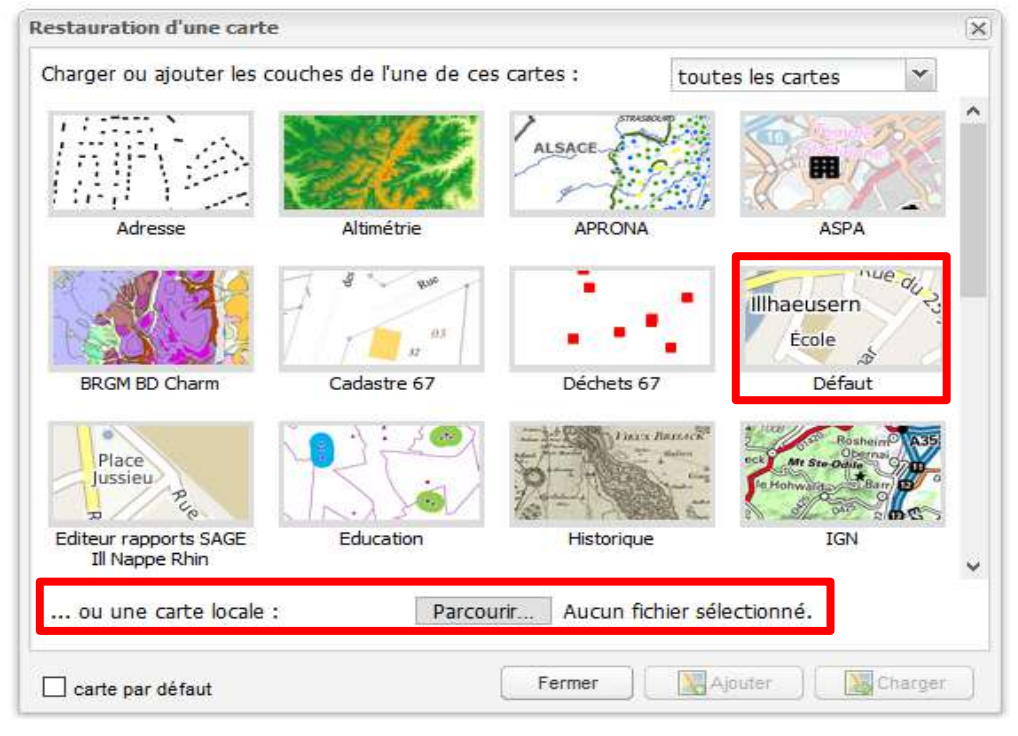

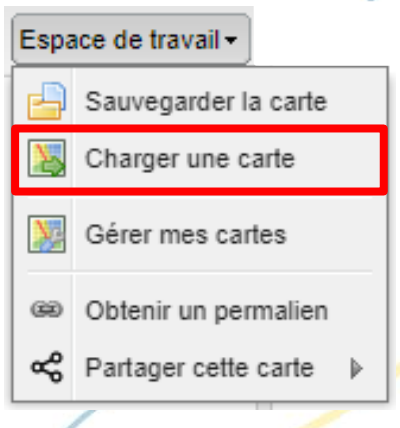

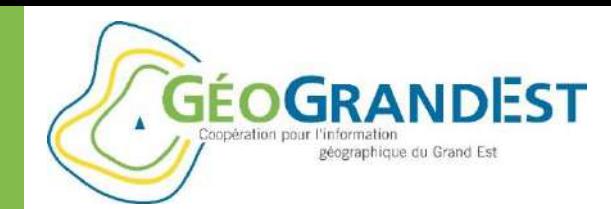

### Consultation des données en ligne via « mapfishapp »

#### **Gérer mes cartes**

- Si vous êtes authentifié, il est possible de retrouver les cartes générés précédemment

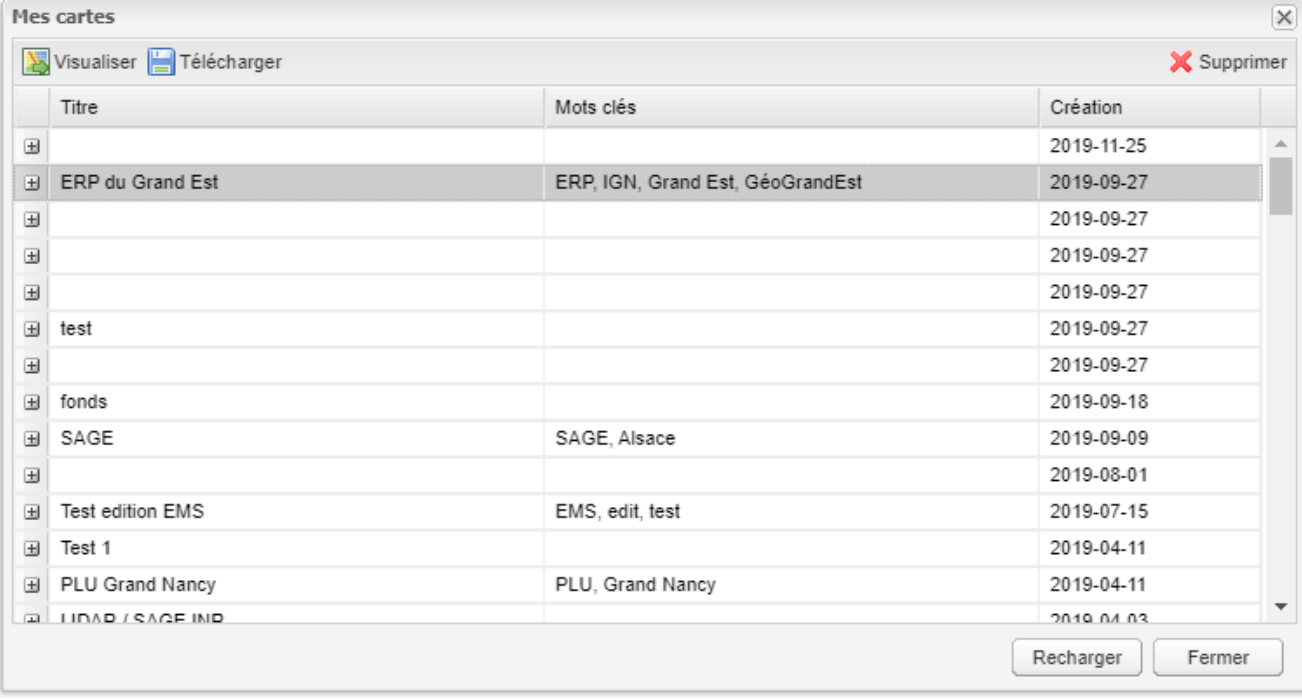

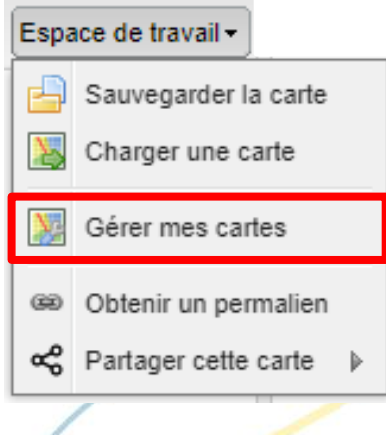

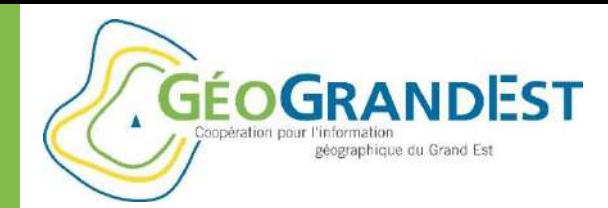

### Consultation des données en ligne via « mapfishapp »

#### **Obtenir un permalien (URL permanent)**

- Si vous êtes authentifié, il est possible de retrouver les hyperliens sauvegardés

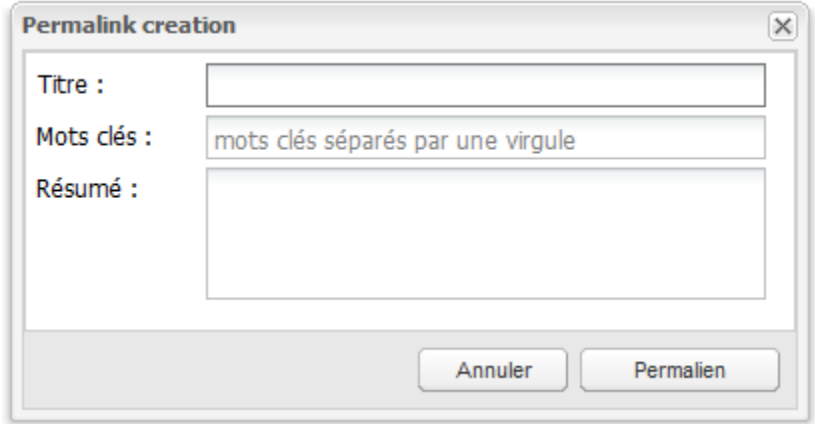

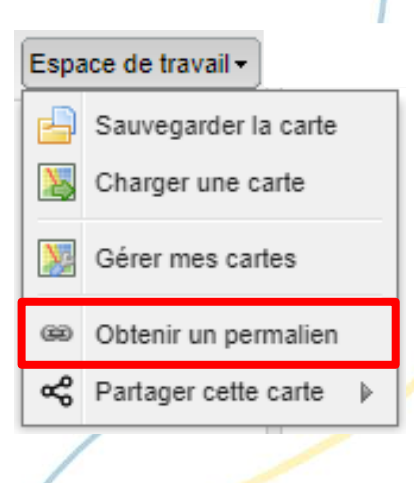

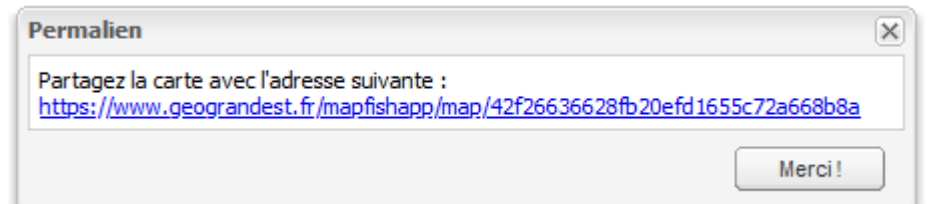

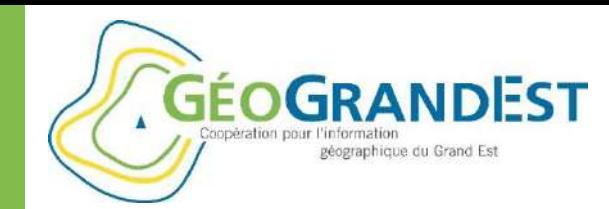

### Consultation des données en ligne via « mapfishapp »

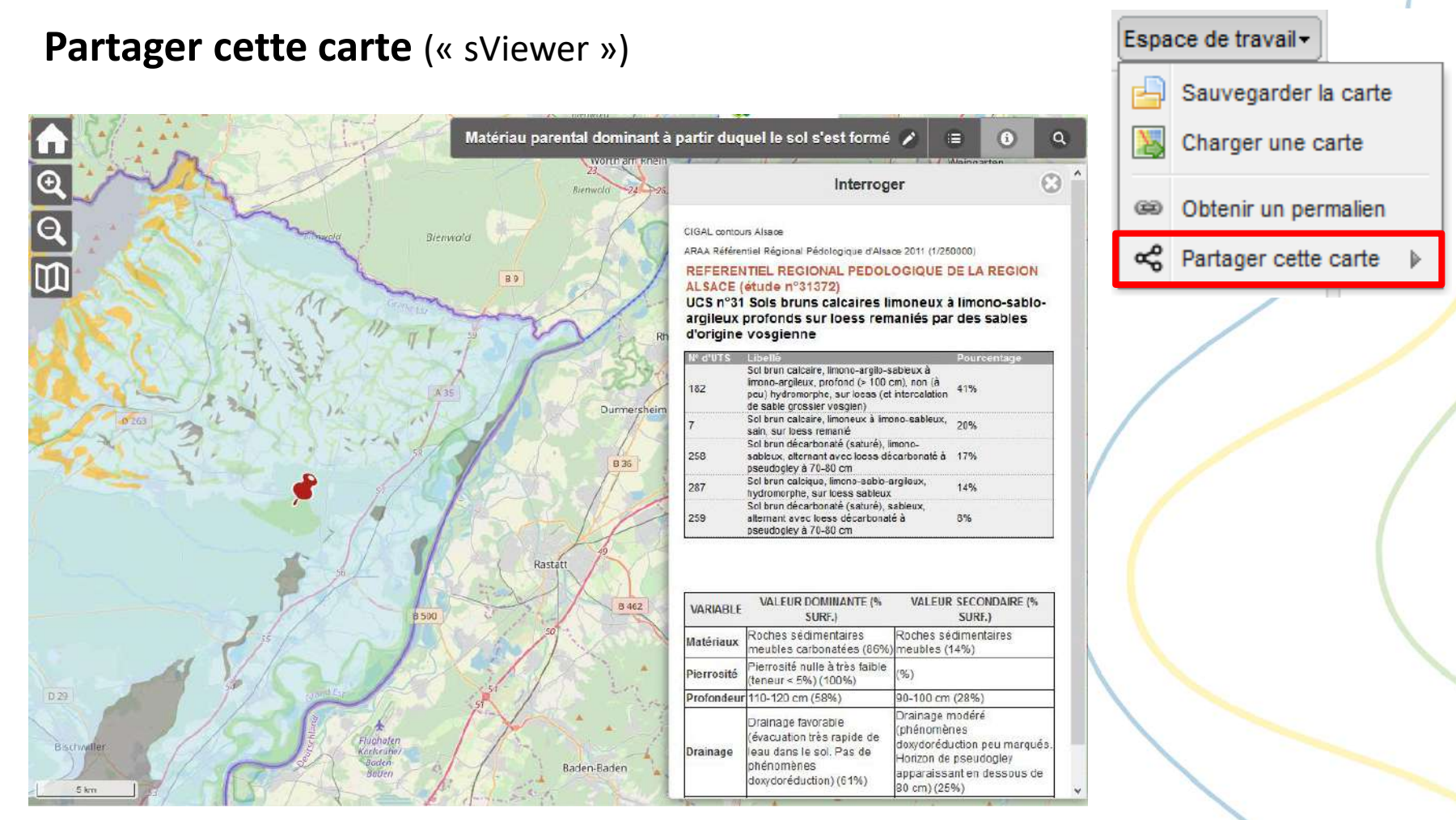

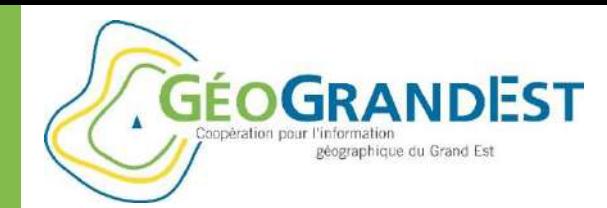

# Consultation des données en ligne via « mapfishapp »

#### **Le menu « outils » (plugins/modules)**

- Activer et ajouter un plugin/module (ex.: dessin, mesure, etc.)
- Tous les plugins ne sont pas installés et activés par défaut
- Liste des outils disponibles
- Liste complète consultable [sur internet](https://docs.google.com/spreadsheets/d/1bXrxUVbpF-2KZCPawAbhZdT5aQ8lUQxUvKOsHQcGe0c/edit#gid=360412700)

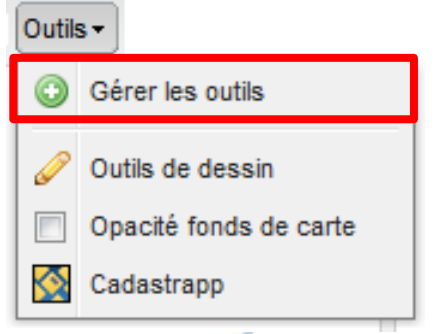

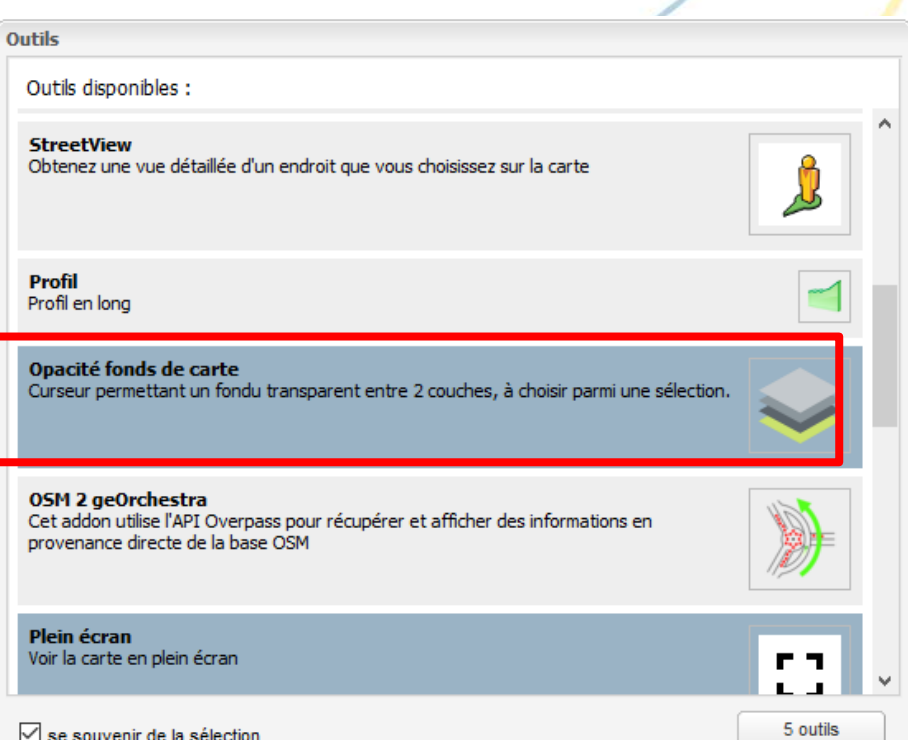

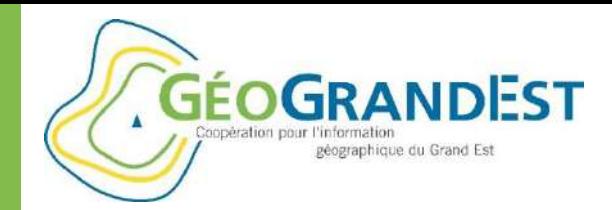

### Consultation des données en ligne via « mapfishapp »

**Le menu « outils » (plugins/modules)**

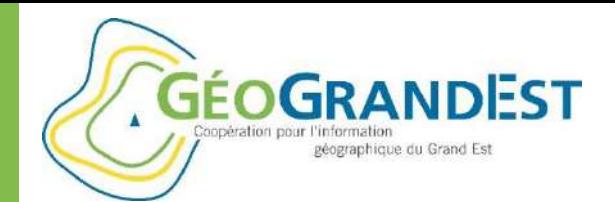

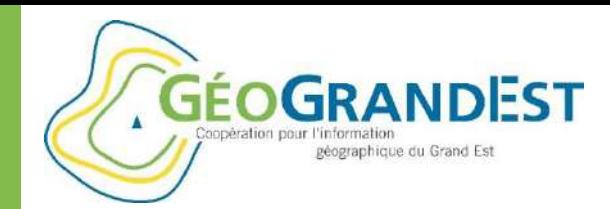

### Consultation des données dans « QGIS »

#### **Utiliser un flux de données dans QGIS**

- 1. Récupérer l'URL du flux et le nom de la couche de données
- Dans la fiche de métadonnées:

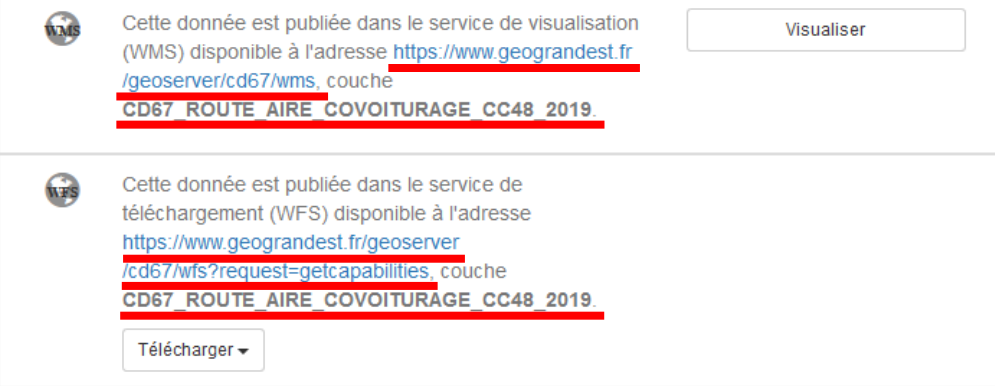

- Dans mapfishapp (Actons > A propos de cette couche)

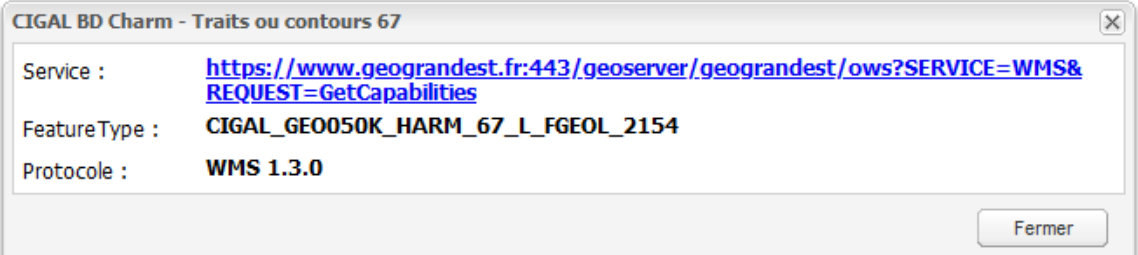

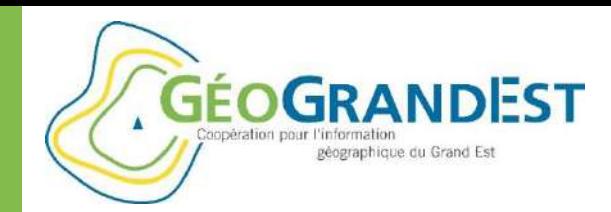

# Consultation des données dans « QGIS »

#### **Utiliser un flux de données dans QGIS**

- 1. Récupérer l'URL du flux et le nom de la couche de données
- 2. Ajouter une connexion et configurer le flux

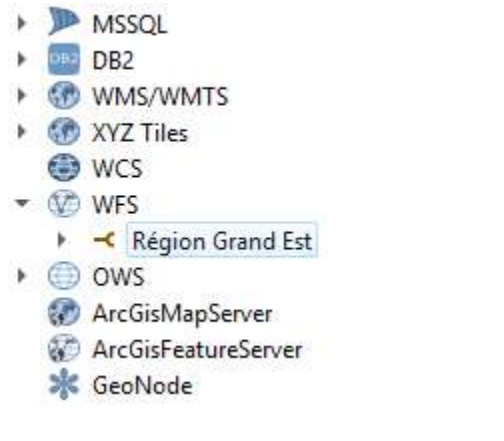

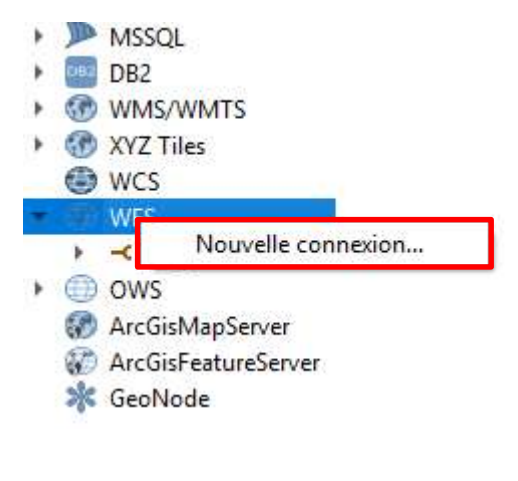

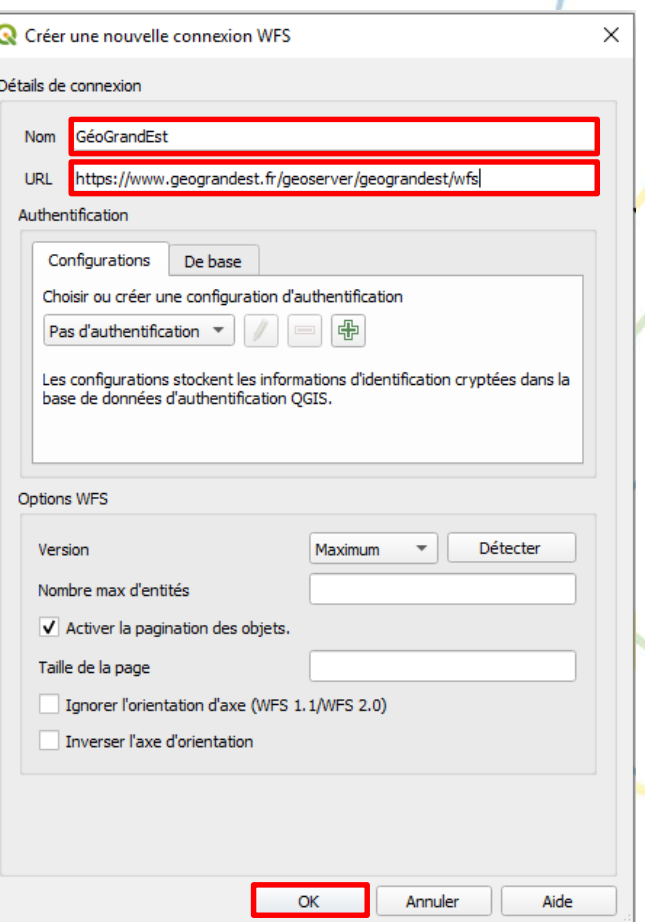

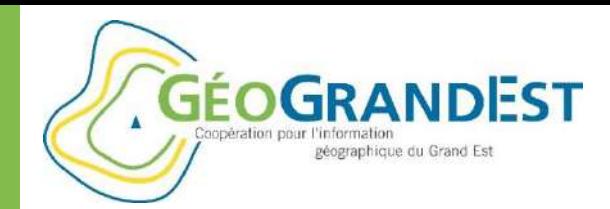

### Consultation des données dans « QGIS »

#### **Utiliser un flux de données dans QGIS**

- 1. Récupérer l'URL du flux et le nom de la couche de données
- 2. Ajouter une connexion dans QGIS et configurer le flux
- 3. Interroger le flux et charger la couche de données souhaitée

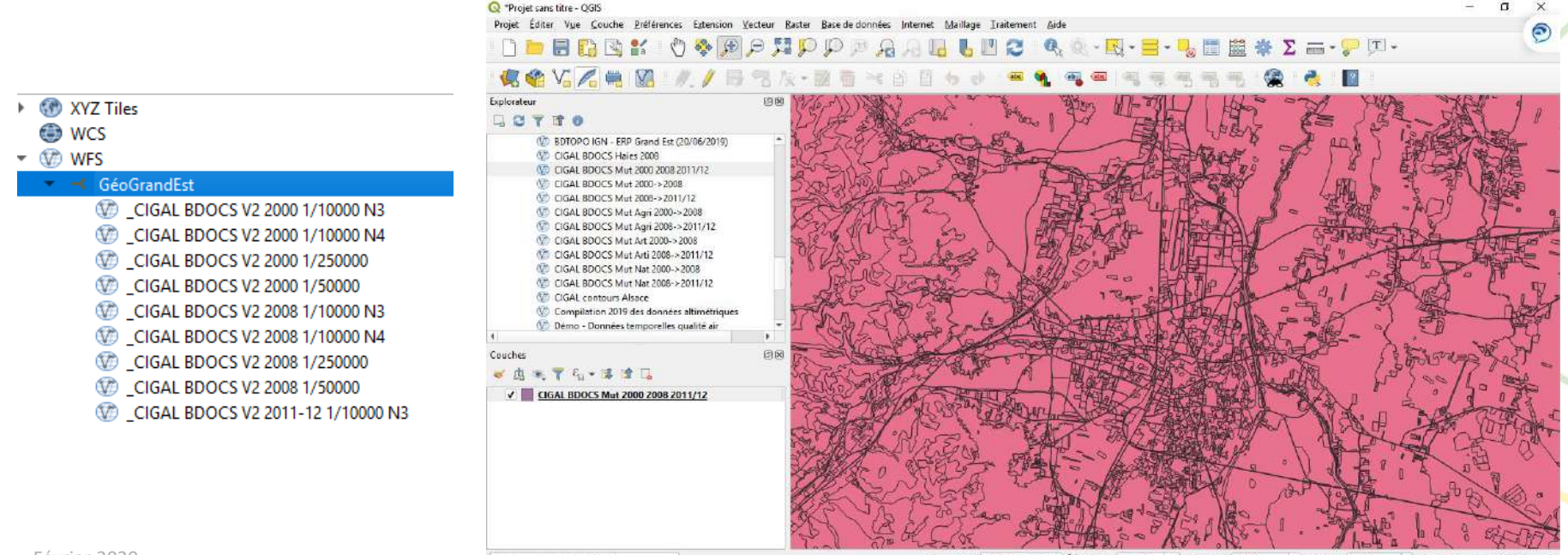

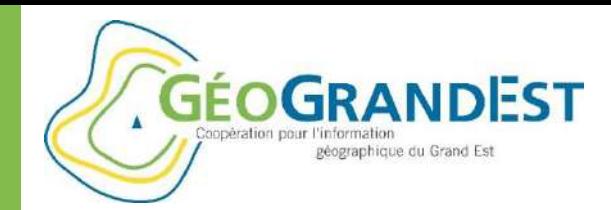

### Consultation des données dans « QGIS »

#### **Utiliser un flux de données dans QGIS: avantages et limites**

- 1. Faciliter la gestion des données
- 2. Flux WMS (raster) déjà mis en formes: idéal pour fonds de plans
- 3. Flux WFS (vecteur) non mis en forme…
- 4. … mais proposent de larges possibilités
	- Opérations géométriques (intersections, zones tampon, etc.)
	- Opération attributaires (requêtes, calcul, etc.)
	- Mise à jour (si WFS-T activé)
	- Téléchargement (complet ou sélection)
- 5. Accès fortement lié à la connexion internet (débit)

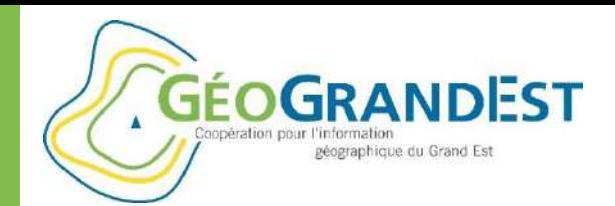

### MODULE 4

# Construire une application cartographique simple via le module « mViewer »

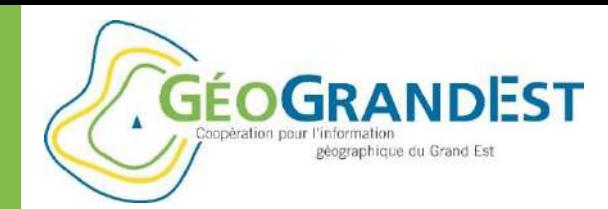

### Construire une application simple avec le « mViewer »

### **Avant de commencer**

- Exemples de « mViewer »: cf.<http://kartenn.region-bretagne.fr/portal/>
- Documentation: cf. <https://mviewerdoc.readthedocs.io/fr/latest/>
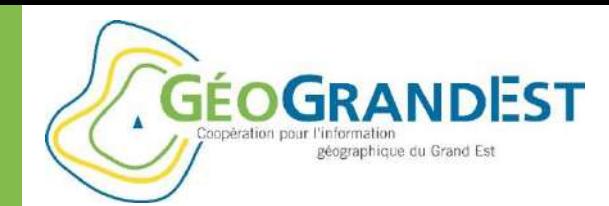

# Construire une application simple avec le « mViewer »

### **Exercice**

 $\Rightarrow$  Réaliser une application représentant les gisements solaires des toitures et parkings des propriétés de la Région Grand Est

#### **Données utilisées**

- « DONNEE Cadastre solaire Gisement solaire des toits des propriétés de la Région Grand Est »
- « DONNEE Cadastre solaire Gisement solaire des parkings des propriétés de la Région Grand Est »
- $\Rightarrow$  Données diffusées sous forme de flux (WMS/WFS) via le Geoserver de la plateforme GéoGrandEst
- $\Rightarrow$  Données déjà symbolisées
- $\Rightarrow$  Cf. métadonnées dans le catalogue de la plateforme.

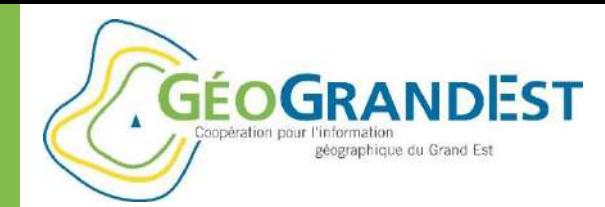

# Construire une application simple avec le « mViewer »

#### **Prérequis:**

- Privilégier une version récente de Firefox ou Chrome
- Utilisation du « mViewer Studio » pour réaliser une application simple <https://www.geograndest.fr/tools/mviewerstudio/>

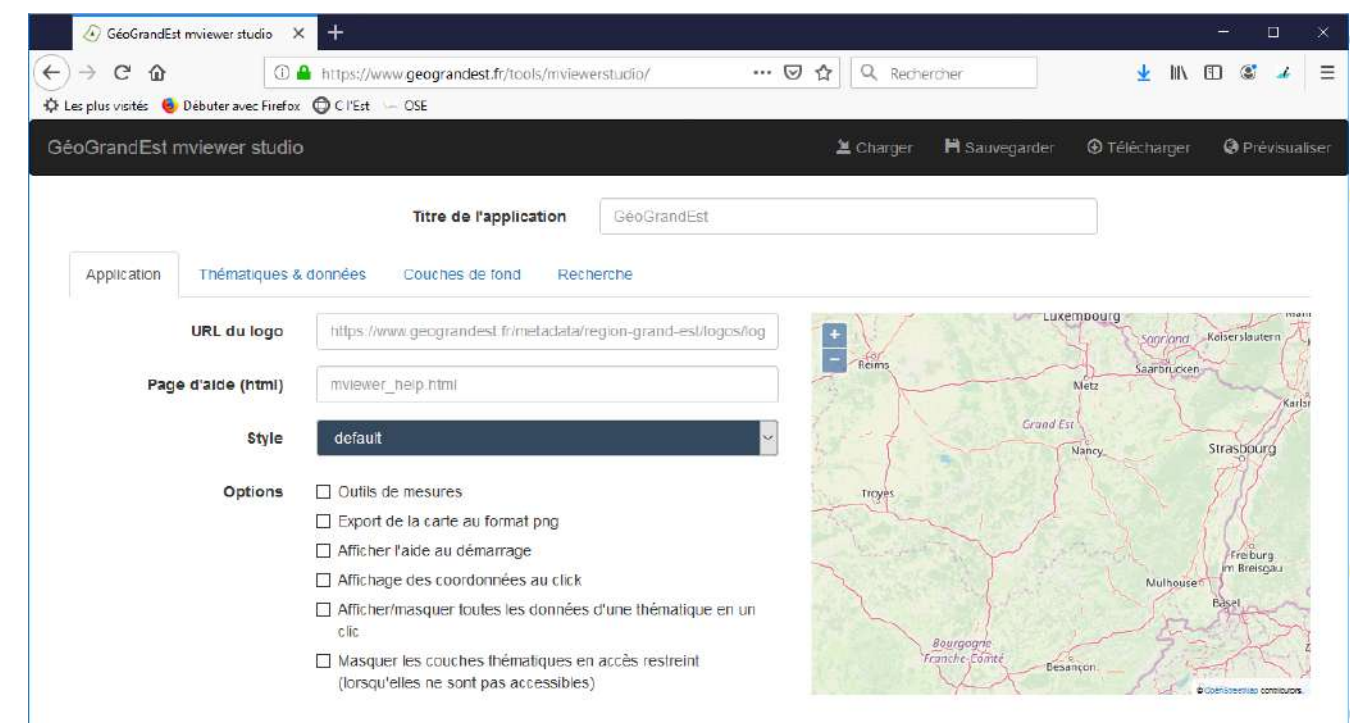

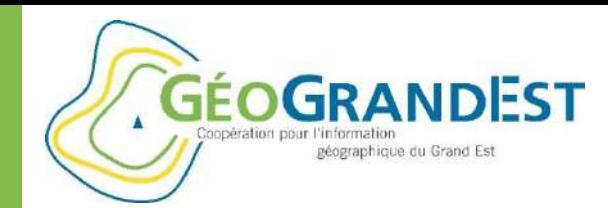

# Construire une application simple avec le « mViewer »

### **Onglet « Application »: description**

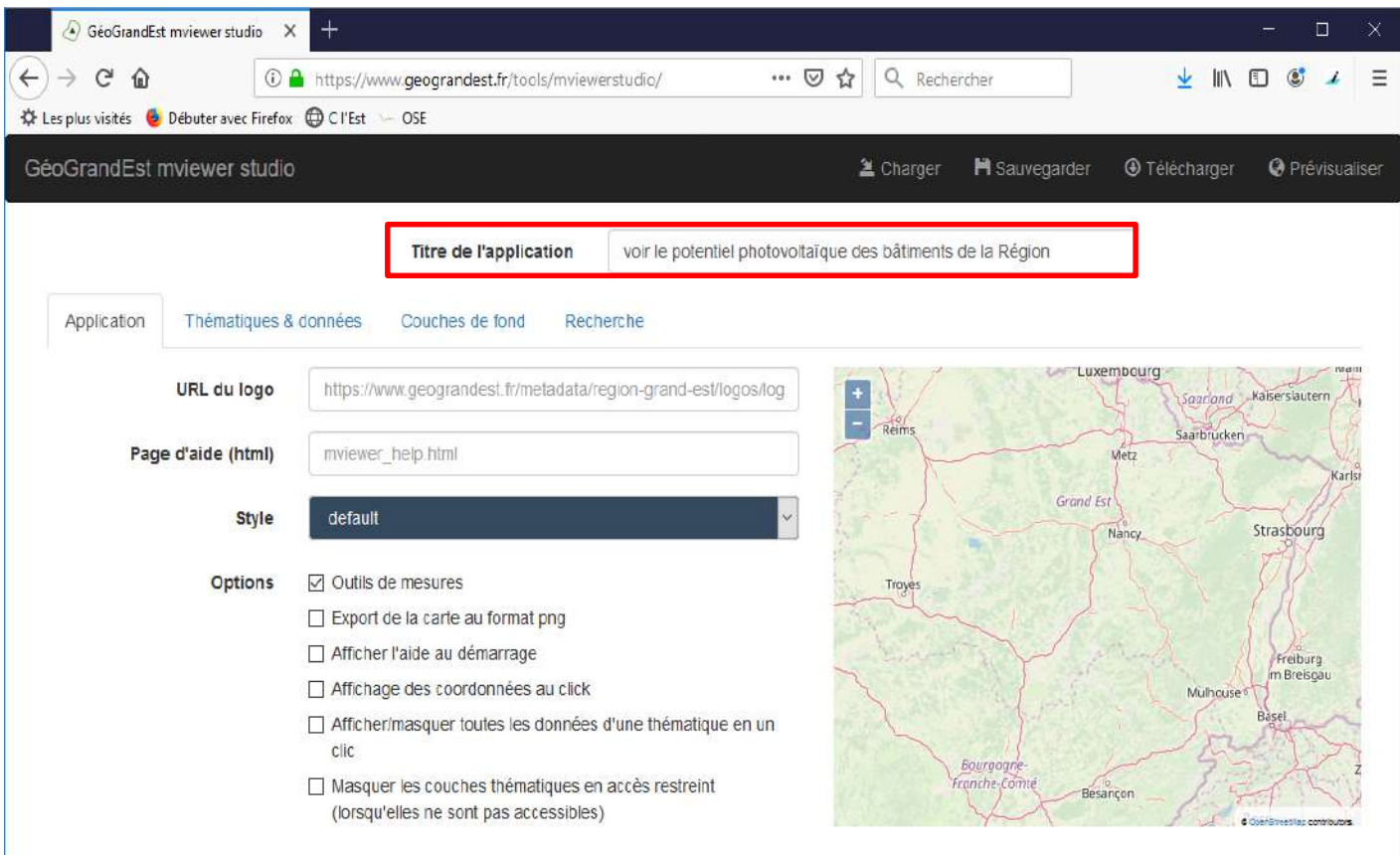

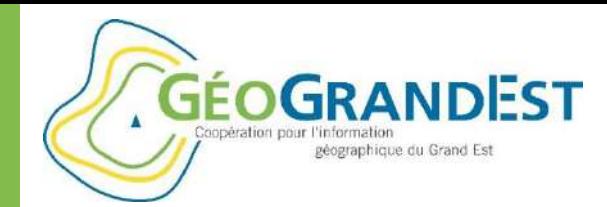

## Construire une application simple avec le « mViewer »

### **Onglet: « Thématiques et données »**

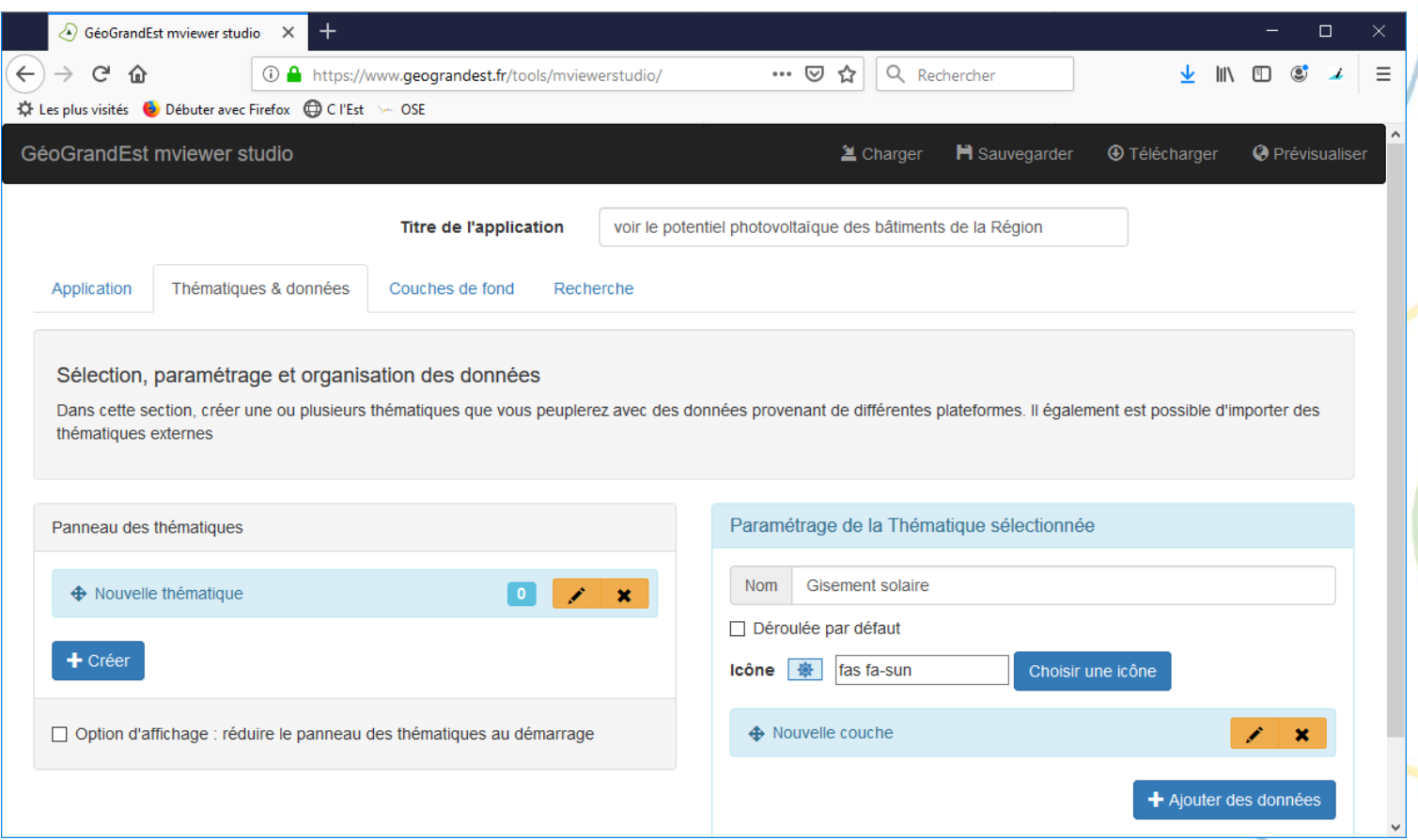

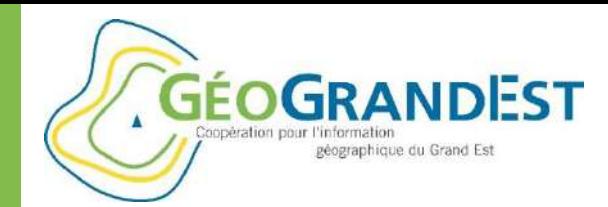

# Construire une application simple avec le « mViewer »

### **Ajout des couches de données:**

- Créer une thématique Gisement solaire
- Ajouter des données
- La recherche peut être réalisée dans différents catalogues, les données de gisement solaire sont dans le catalogue GéoGrandEst.

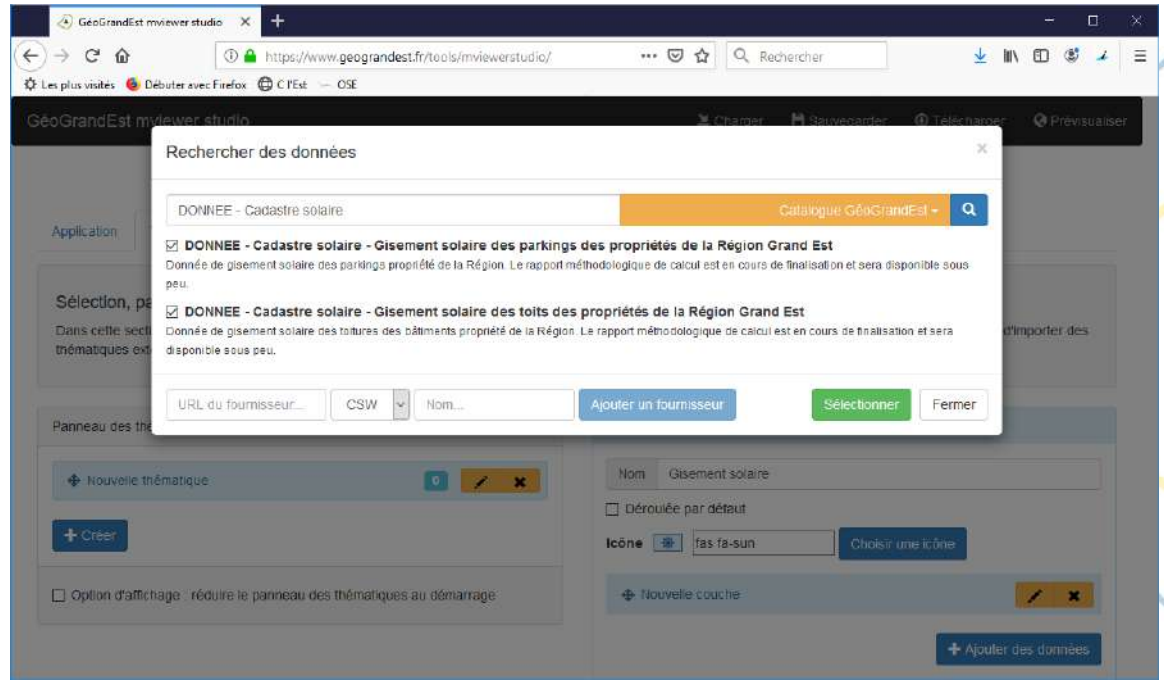

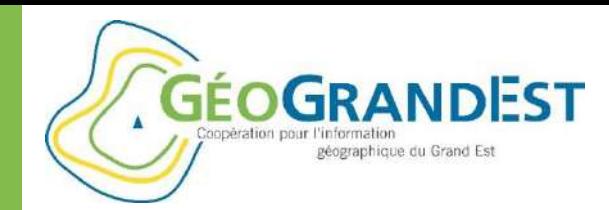

## Construire une application simple avec le « mViewer »

#### **Interface après ajout des différentes couches de données**

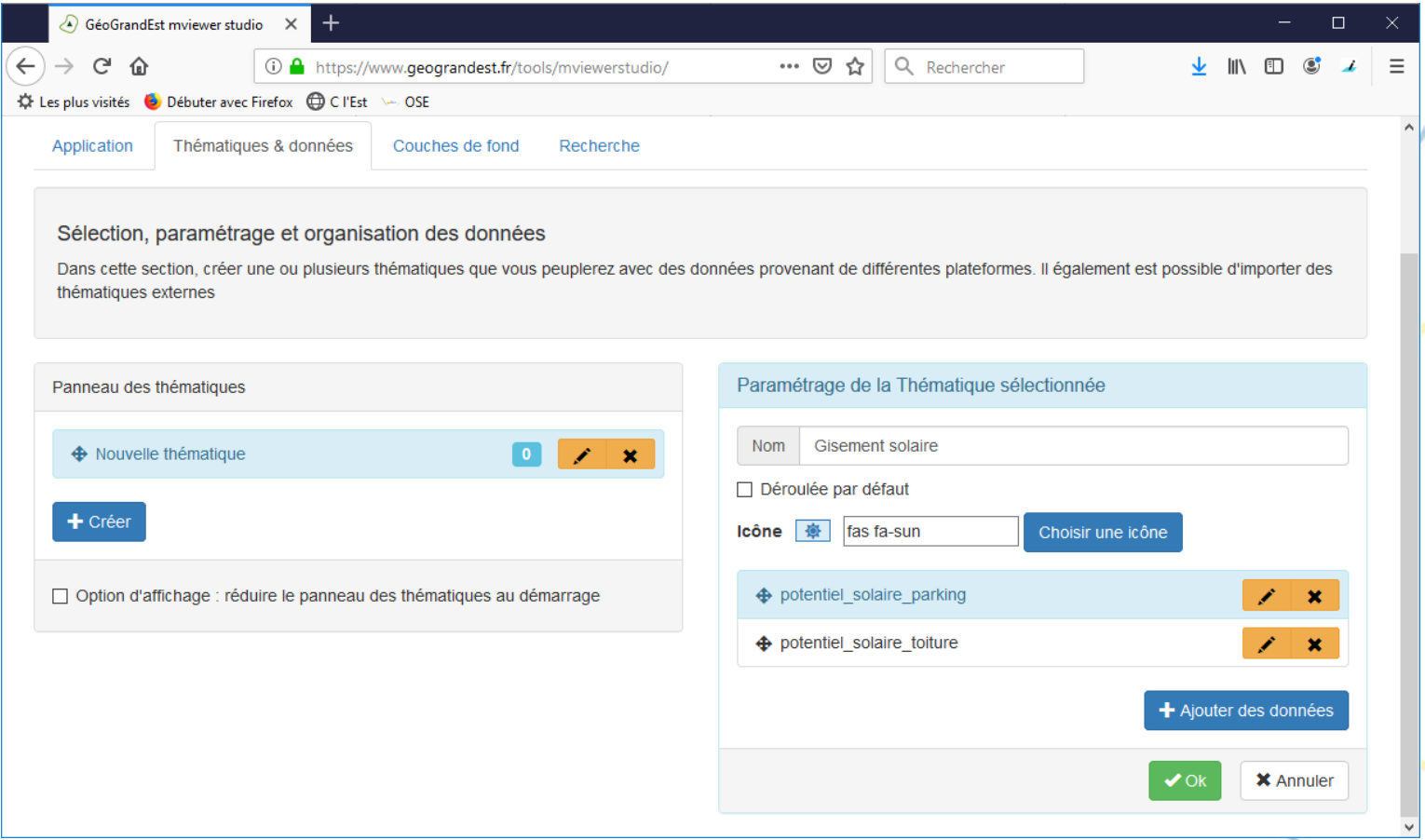

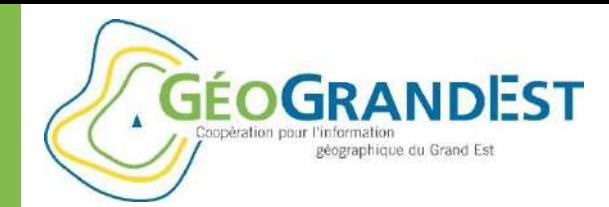

# Construire une application simple avec le « mViewer »

### **Onglet « Couches de fond »**

- Choisir « Photo aérienne actuelle » et « OpenStreetMap »

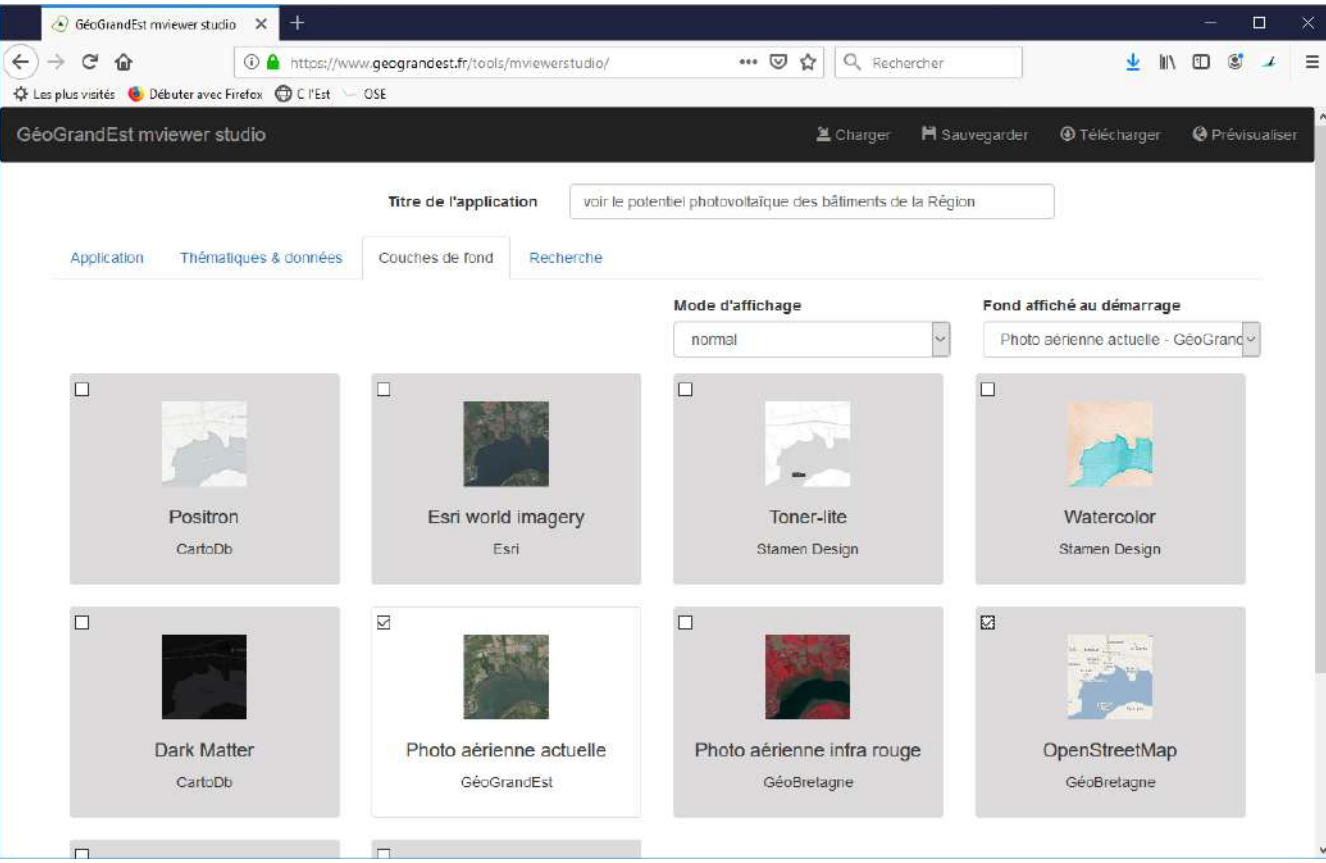

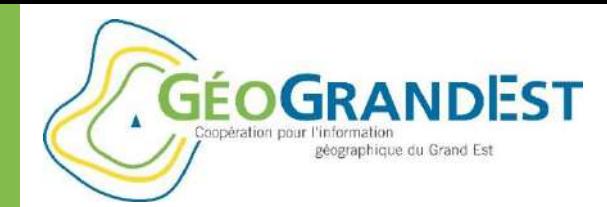

# Construire une application simple avec le « mViewer »

### **Onglet « Recherche »:**

- Activer la recherche d'adresse sur la Base adresse nationale :

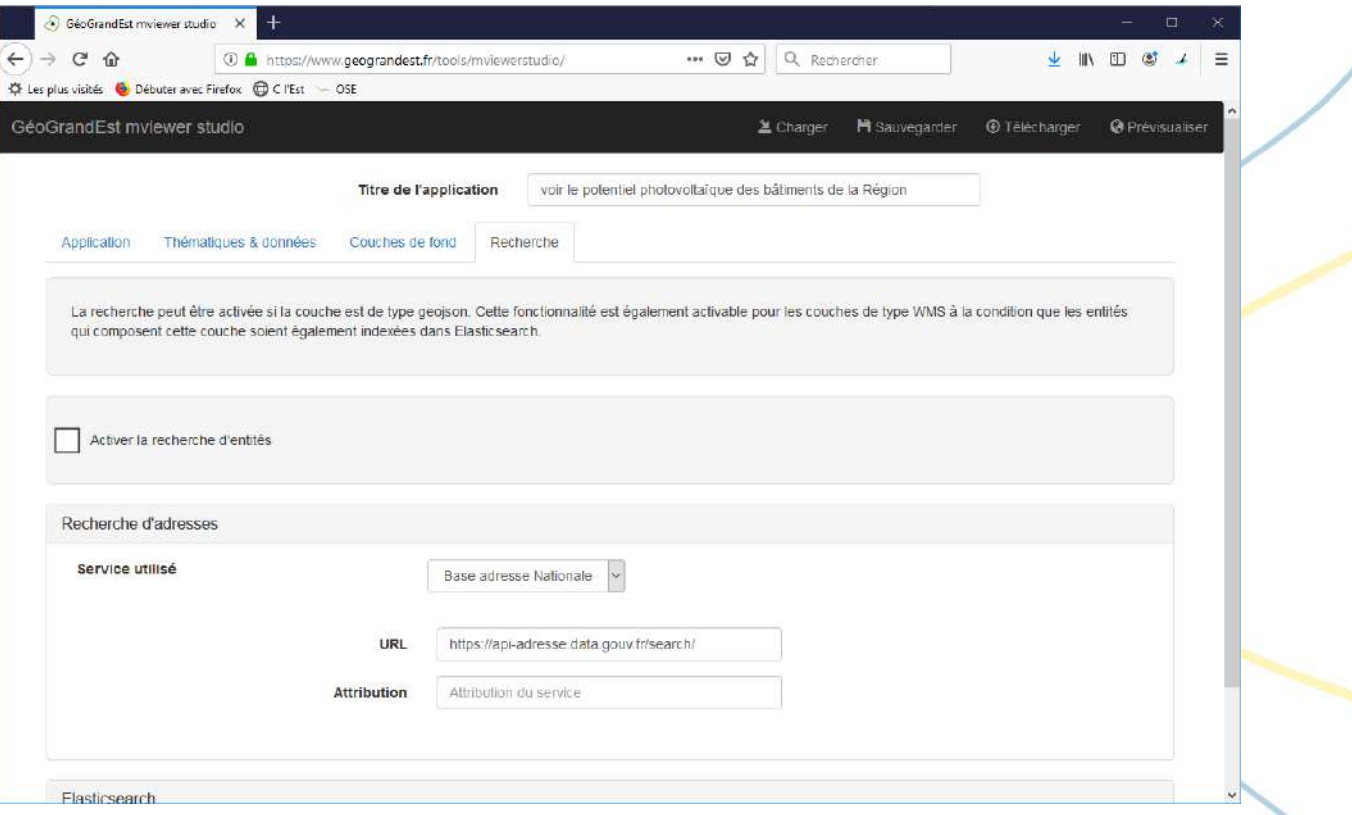

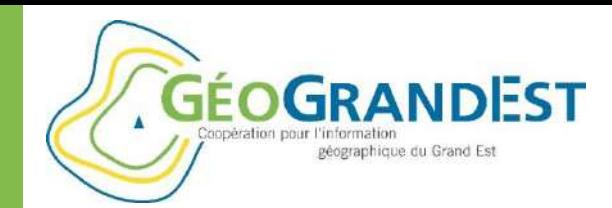

# Construire une application simple avec le « mViewer »

### **Enregistrer et publier la carte**

- Cliquer sur le bouton « Télécharger » et enregistrer le fichier XML de configuration
- S'authentifier sur la plateforme GéoGrandEst
- Se rendre sur Pydio: <https://www.geograndest.fr/files>
- Déposer le fichier de configuration XML dans le dossier « mviewer\_**xxx** »
- L'application est disponible à l'adresse: [https://www.geograndest.fr/mviewer/](https://www.geograndest.fr/mviewer/?config=partenaires/xxx/config.xml) ?config=partenaires/**xxx**/config.xml

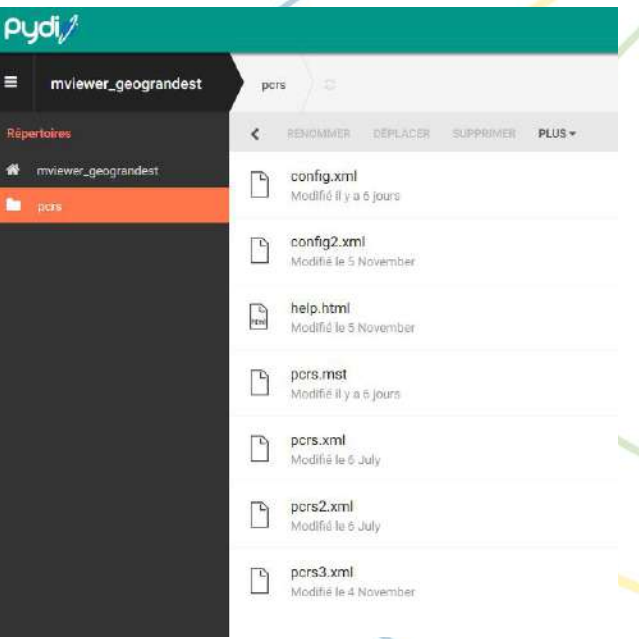

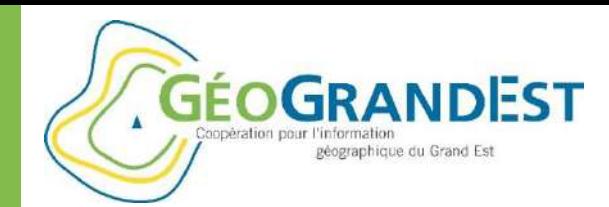

# Construire une application simple avec le « mViewer »

### **Résultat:**

- Ouvrir l'application mViewer à l'adresse:

[https://www.geograndest.fr/mviewer/?config=partenaires/](https://www.geograndest.fr/mviewer/?config=partenaires/xxx/config.xml)**xxx**/config.xml

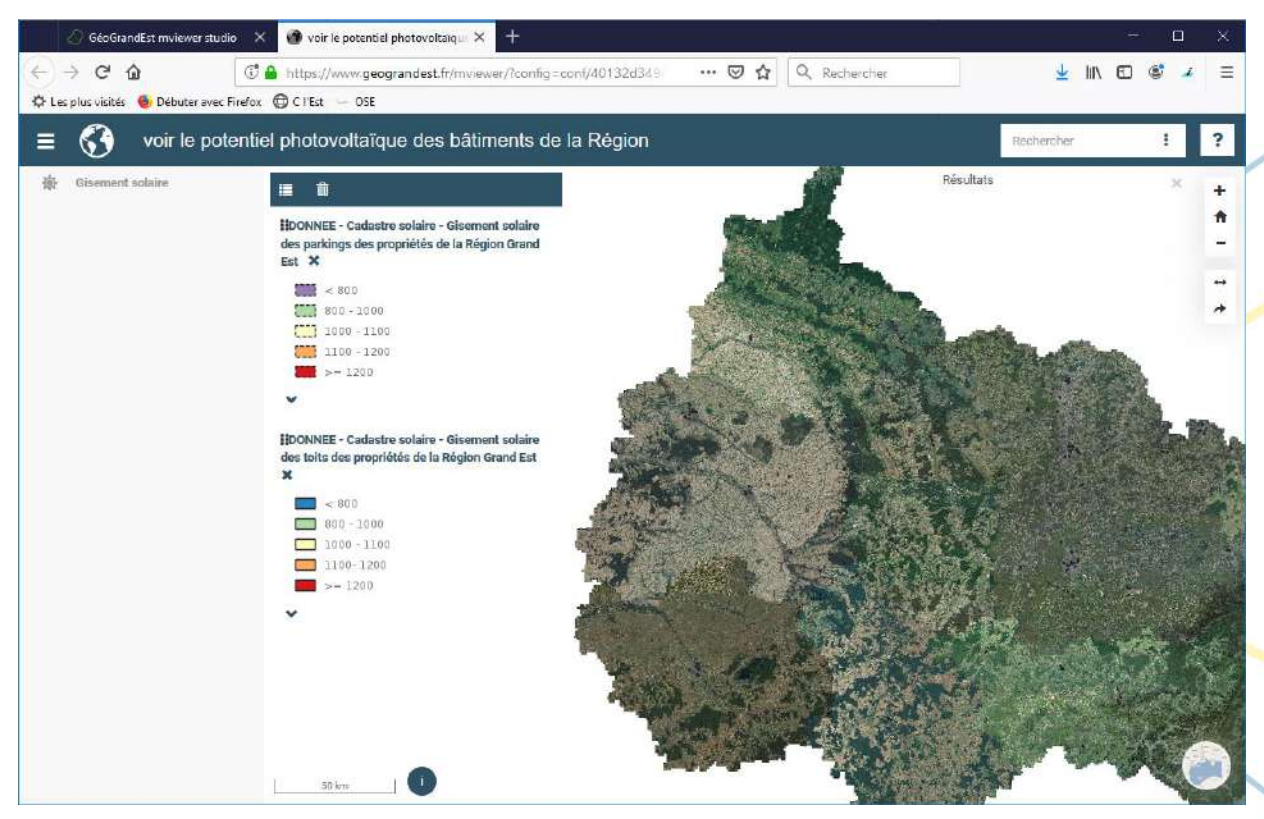

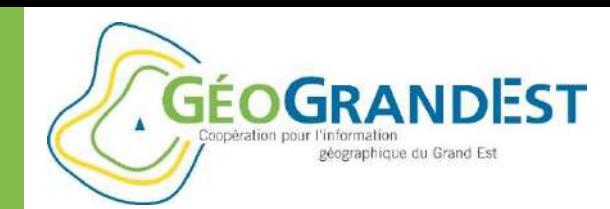

# Construire une application simple avec le « mViewer »

#### **Résultat:**

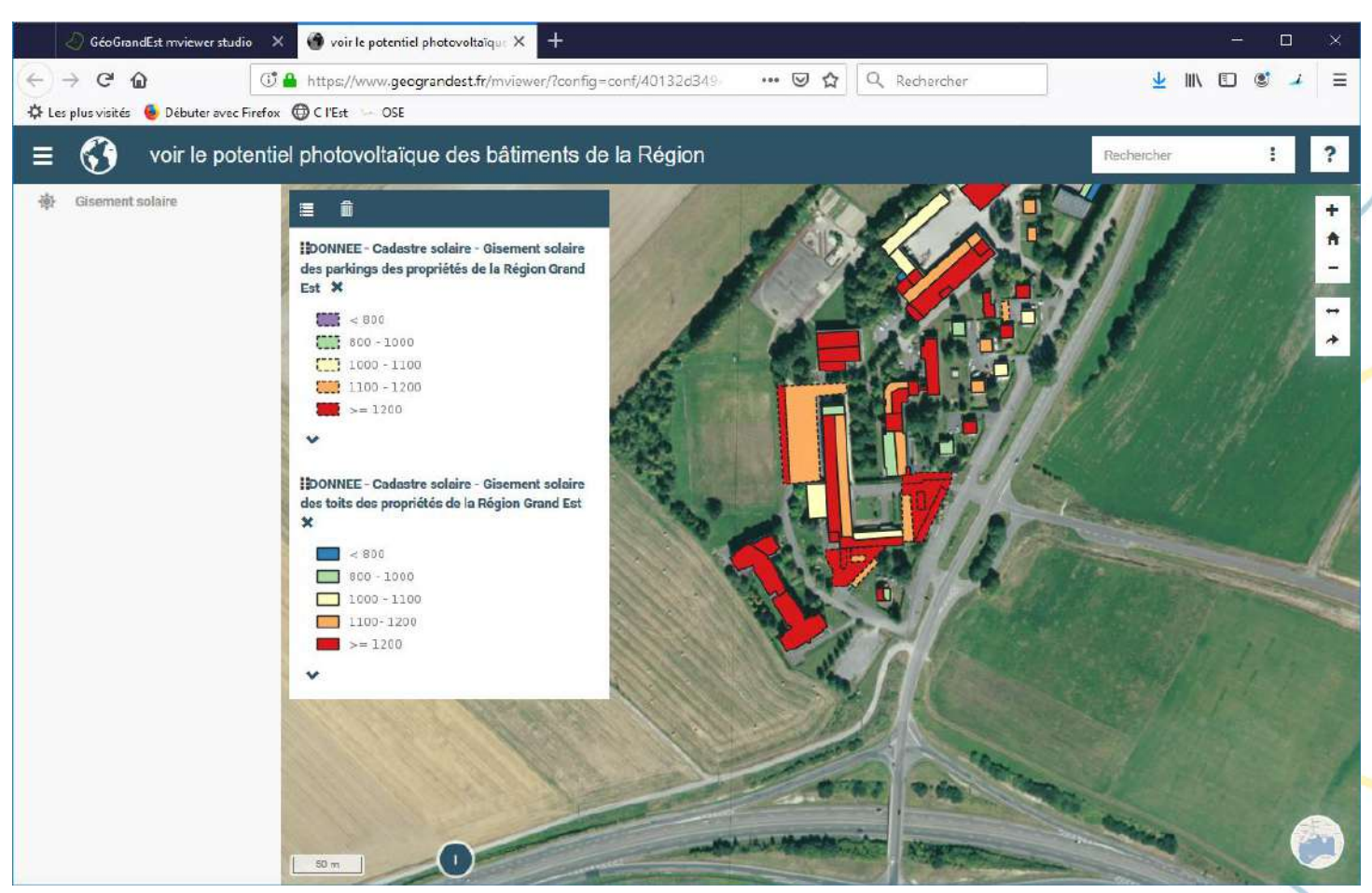

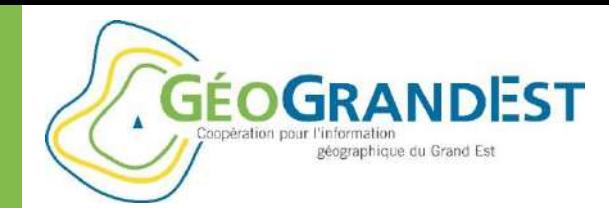

# Construire une application simple avec le « mViewer »

### **Configurer la fiche de consultation des objets**

- Retour dans le « mViewer studio »
- Dans « Thématiques & Données »
- Cliquer sur « Editer la fiche »
- Aller dans l'onglet « Fiche »
- Sélectionner « Format personnalisé »
- Modifier les champs:
	- « nom\_tabli » : « Nom de l'établissement », en tant que titre
	- « gis\_sol\_an » : « Gisement solaire annuelle en kWh/m2.an », en tant que texte
	- Idem pour les toitures

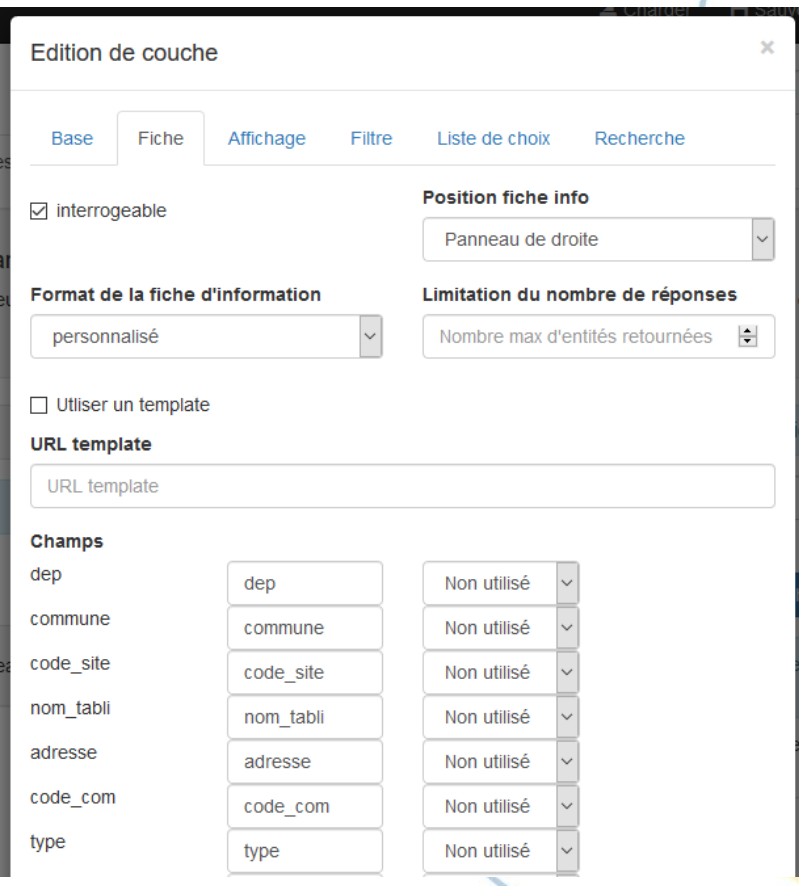

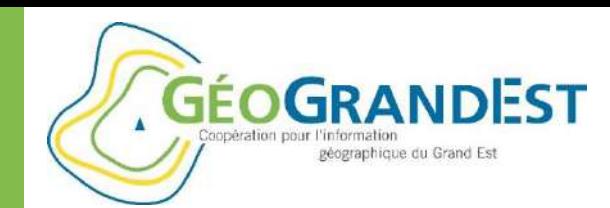

# Construire une application simple avec le « mViewer »

### **Résultat:**

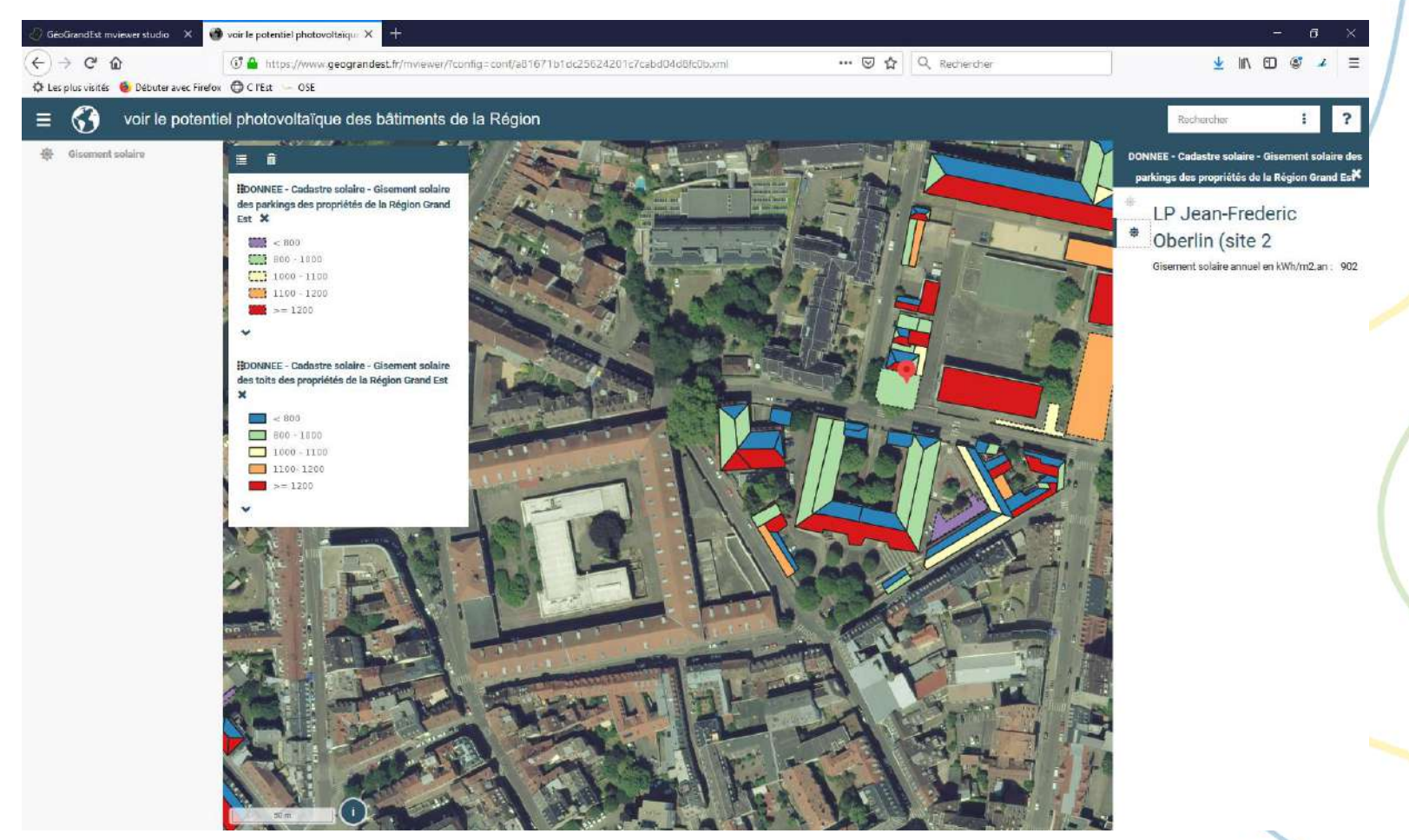

Février 2020 **Formation à l'utilisation de GéoGrandEst** en la proposition de GéoGrandEst en la proposition de GéoGrandEst en la proposition de GéoGrandEst en la proposition de GéoGrandEst en la proposition de GéoGrandEst e

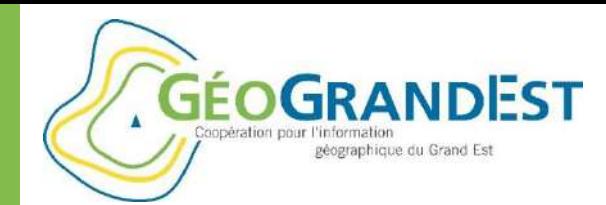

# Construire une application simple avec le « mViewer »

### **Ajouter d'autre données**

- Plan cadastral informatisé (PCI)

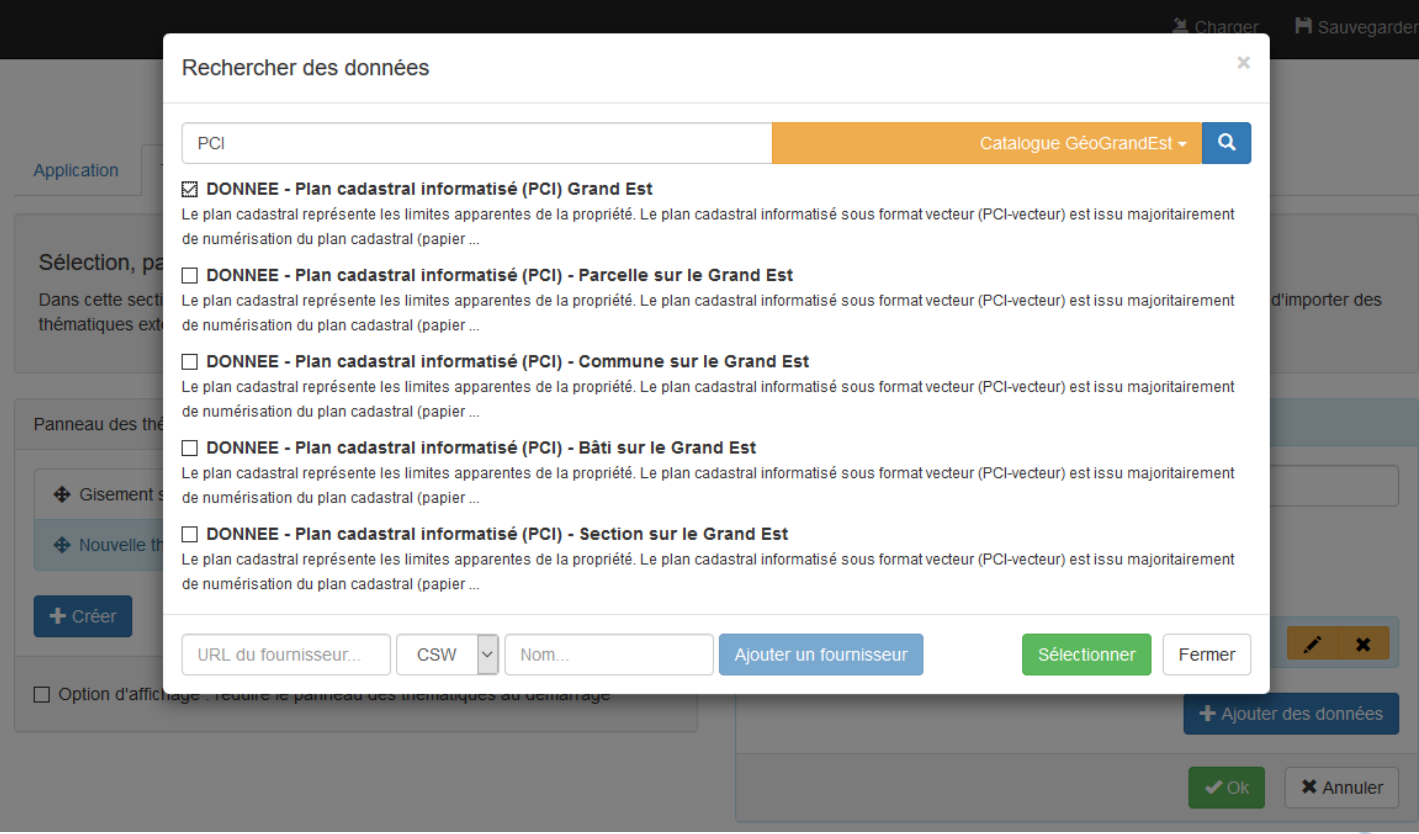

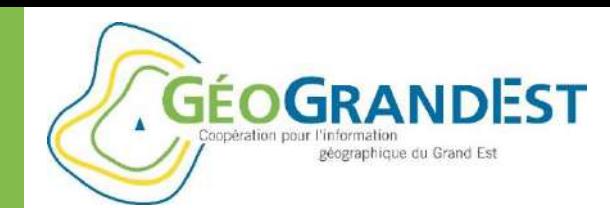

# Construire une application simple avec le « mViewer »

#### **Résultat**

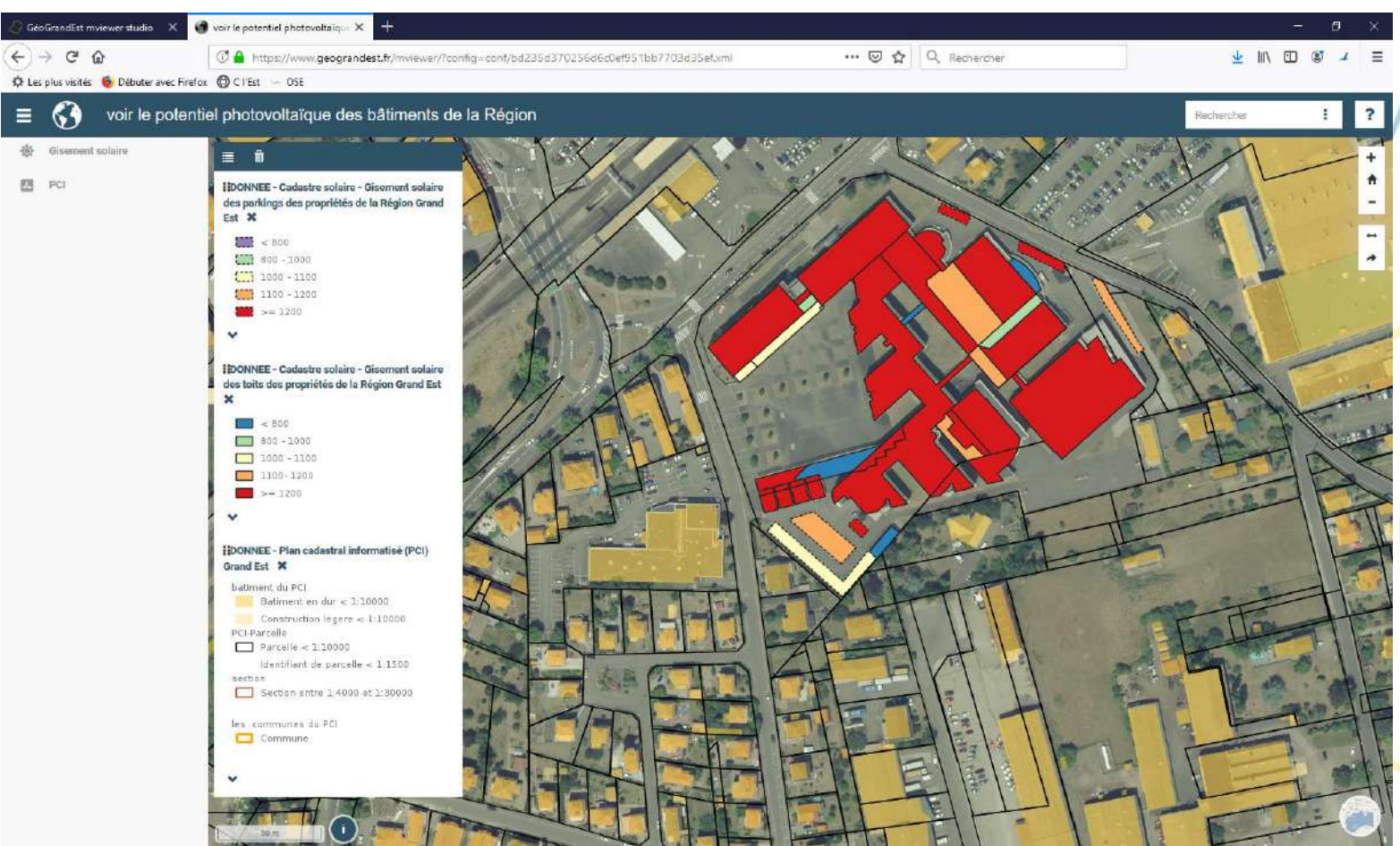

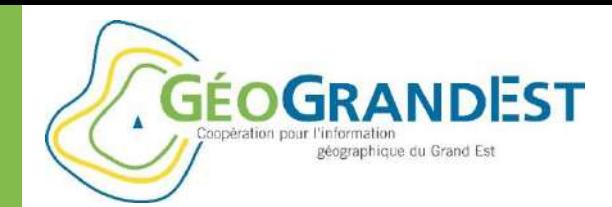

### Pour aller plus loin

- Site internet:
	- N'hésitez pas à partager vos actualités, informations, ressources…
	- Inscrivez-vous à la Newsletter et aux Groupes projet qui vous intéressent
- $\Rightarrow$  Catalogue de métadonnées
	- Contribuez en partageant vos données (cf. Inspire / open data)
	- N'hésitez pas à faire remonter les erreurs aux acteurs concernés
- $\Rightarrow$  Utilisation des flux dans mapfishapp: encore plein de possibilités inexplorées
- QGIS: également plein de ressources
- $\Rightarrow$  mViewer:
	- Possibilité d'aller bien plus loin avec un peu de configuration et de développement web… (ex.: [https://geobretagne.fr/mviewer/?config=/apps/obsfoncier/config.xml\)](https://geobretagne.fr/mviewer/?config=/apps/obsfoncier/config.xml)
- **Accompagnement et formation « Décrire et publier ses données sur la plateforme GéoGrandEst » toujours possibles sur simple demande!**

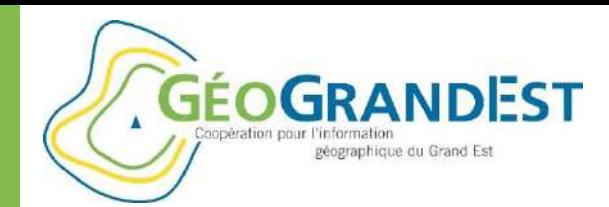

### Conclusions et perspectives

#### **Conclusion**

Des outils très riches… mais parfois un peu « techniques »

Nécessité d'une formation « Niveau 2 » pour aller plus loin ?

L'intérêt de la plateforme GéoGrandEst est lié aux données documentées, disponibles et moissonnables

#### **Les perspectives pour 2020**

Un nouveau visualiseur pour remplacer mapfishapp (basé sur « MapStore »)

Ajout d'un module « CKAN » adapté aux données ouvertes (géographiques ou non)

#### **Questionnaire de satisfaction:**

[https://www.geograndest.fr/portail/fr/form/enquete-satisfaction-suite-formation](https://www.geograndest.fr/portail/fr/form/enquete-satisfaction-suite-formation-lutilisation-geograndest-du-11-fevrier-2020)lutilisation-geograndest-du-11-fevrier-2020

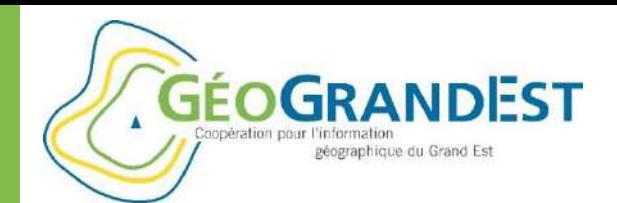

Formation: décrire et publier ses données sur GéoGrandEst

# **GéoGrandEst https://www.geograndest.fr contact@geograndest.fr @geograndest**

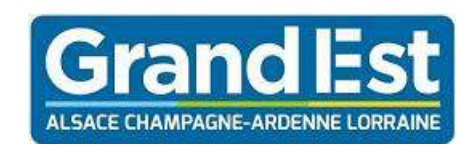

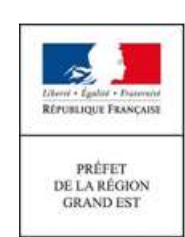

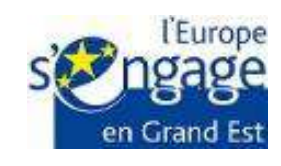